**Proyector DLP Cinema®**

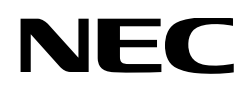

# **Manual del usuario**

Cabezal del proyector DLP Cinema®

# **NP-42HD**

Módulo de iluminación

# **NP-24LU03/NP-20LU03/NP-18LU03**

Proyector DLP Cinema®

# **NP-NC2443ML/NP-NC2043ML/ NP-NC1843ML**

Sharp NEC Display Solutions, Ltd.

Modelo N.º (algunos modelos no están disponibles para su venta en ciertas regiones) NP-42HD/NP-NC2443ML/NP-NC2043ML/NP-NC1843ML NP-24LU03 / NP-20LU03 / NP-18LU03

<span id="page-1-0"></span>**Precauciones:** Lea este manual detenidamente antes de usar su **NP-42HD/NP-NC2443ML/NP-NC2043ML/NP-NC1843ML** y mantenga el manual a mano para futuras consultas.

Al NP-42HD (cabezal del proyector) se le denomina "proyector" en este manual.

- • DLP (Digital Light Processing), DLP Cinema y DLP Cinema logo son marcas registradas de Texas Instruments.
- Microsoft, Windows e Internet Explorer son marcas registradas o marcas de Microsoft Corporation en los Estados Unidos u otros países.
- • Mozilla y Firefox son marcas registradas o marcas de Mozilla Foundation en los Estados Unidos u otros países.
- Oracle y Java son marcas registradas de Oracle o sus afiliados.
- Linux es una marca registrada de Linus Torvalds en los Estados Unidos u otros países.
- • Otros nombres de productos y logotipos mencionados en este manual del usuario pueden ser marcas comerciales o marcas comerciales registradas de sus respectivos titulares.
- • Las pantallas y las ilustraciones que se muestran en el manual pueden variar levemente con respecto a las reales.
- • Licencias de software GPL/LGPL

El producto incluye software con licencias en virtud de la Licencia pública general de GNU (GPL), la Licencia pública general limitada de GNU (LGPL) y otras.

Para mayor información sobre cada software, consulte el archivo «readme.pdf» dentro de la carpeta «about GPL&LGPL» en el CD-ROM provisto.

## ADVERTENCIA

PARA REDUCIR LOS RIESGOS DE INCENDIOS O DESCARGAS ELÉCTRICAS, NO EXPONGA ESTE APARATO A LA LLUVIA O HUMEDAD.

# PRECAUCIÓN

PARA EVITAR DESCARGAS ELÉCTRICAS, NO ABRA LA CUBIERTA SUPERIOR. NO HAY PIEZAS EN SU INTERIOR QUE EL USUARIO PUEDA REPARAR.

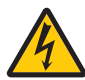

Este símbolo advierte al usuario que el voltaje no aislado dentro de la unidad puede tener la magnitud suficiente para provocar una descarga eléctrica. Por lo tanto, es peligroso hacer todo tipo de contacto con alguna parte dentro de la unidad.

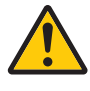

Este símbolo advierte al usuario que se incluyó literatura importante relativa al funcionamiento y mantenimiento de la unidad. Por lo tanto, se debe leer con atención para evitar todos los problemas.

#### Precaución para la seguridad en el empleo del láser

Este producto está catalogado como Clase 1 según la norma IEC 60825-1, Tercera edición 2014. Este producto está clasificado como RG3 según la norma IEC/EN 62471-5, Primera edición 2015.

Respete las leyes y normas que rigen la instalación y el manejo del dispositivo en su país.

# PRECAUCIÓN

El uso de controles o ajustes de procedimientos diferentes a los especificados aquí puede provocar la exposición a radiación peligrosa.

- No se permite la exposición directa al haz, RG3 IEC/EN 62471-5:2015.
- • Los operadores deben controlar el acceso al haz o instalar el producto a una altura que evite que los ojos de los espectadores se encuentren dentro de la zona de acceso al haz.
- No mire a la fuente de luz operativa. Se pueden sufrir lesiones oculares.
- No apto para uso doméstico. (para EE. UU.)
- • Este proyector debe instalarse lo suficientemente alto como para dejar espacio para que las personas puedan caminar debajo de la trayectoria del haz o la distancia de peligro. (para EE. UU.)
- • La exposición directa de los ojos humanos al haz está prohibida.
- • El siguiente símbolo gráfico que indica que está prohibido mirar dentro del proyector se muestra en la caja del proyector.

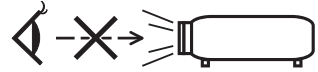

- • No permita que se mire fijamente hacia el haz del proyector a ninguna distancia del proyector. Un adulto debe supervisar a los niños para evitar riesgos de exposición.
- Compruebe que ninguna persona esté mirando hacia la lente mientras se utiliza el mando a distancia para encender el proyector.
- • No mire la luz proyectada con dispositivos ópticos (binoculares, telescopios, lupas, reflectores, etc.). Hacerlo podría provocar discapacidad visual.
- Cuando realice el ajuste de desplazamiento de la lente, asegúrese de estar detrás o al lado del proyector. Si lo hace desde la parte frontal del proyector, podría penetrar una luz intensa en los ojos y dañarlos.
- **IADVERTENCIA: COLOQUE POR ENCIMA DE LAS** CABEZAS DE LOS NIÑOS.] Se recomienda el uso de un soporte de techo con este producto para colocarlo por encima de los ojos de los niños.
- Este proyector, que es un producto RG3, es para uso comercial y debe instalarse en un lugar donde la seguridad esté garantizada. Por este motivo, la instalación del proyector y el montaje y extracción del objetivo deben ser realizados por personal de servicio profesional. Si va a hacer los trabajos, asegúrese de consultar a su distribuidor. Los usuarios finales NUNCA deben instalar el proyector. Hacerlo puede causar discapacidad visual y otras lesiones.
- Conserve todos los elementos como lupas fuera del camino de luz del proyector. La luz proyectada del lente es de gran alcance, de modo que todo tipo de objeto anormal que pueda redirigir la luz que proviene del lente puede provocar resultados inesperados como incendios o lesiones a la vista.
- • Cuando encienda el proyector, asegúrese de que nadie está mirando hacia el lente en la dirección de la luz emitida por el láser.
- • Este producto puede ser operado únicamente en cines por personal específico. Los clientes no deben operar este producto.

## ADVERTENCIA

Este equipo cumple con la clase A de CISPR 32. En un entorno residencial, este equipo puede causar interferencias de radio.

#### Información de la FCC (solo para EE. UU.)

#### ADVERTENCIA

- • La Comisión Federal de Comunicaciones no permite ninguna modificación o cambios en la unidad EXCEPTO aquellos especificados por Sharp NEC Display Solutions of America, Inc. en este manual. No cumplir con esta regulación gubernamental podría anular sus derechos para operar este equipo.
- Este equipo ha sido sometido a pruebas y se ha determinado que cumple con los límites establecidos para los dispositivos digitales de clase A, conforme a la sección 15 de las normas de la FCC. Estos límites están diseñados para proporcionar protección razonable contra interferencias perjudiciales cuando el equipo es utilizado en un entorno comercial. Este equipo genera, utiliza y puede irradiar energía de radiofrecuencia y, si no se instala y utiliza de acuerdo con el manual de instrucciones, puede causar interferencias perjudiciales en las comunicaciones de radio. Es probable que el funcionamiento de este equipo en un área residencial cause interferencias perjudiciales, en cuyo caso el usuario deberá corregir las interferencias por su cuenta.

#### Declaración de conformidad del proveedor (solo para EE. UU.)

Este dispositivo cumple con la sección 15 de las normas de la FCC. El funcionamiento está sujeto a las siguientes dos condiciones.

(1) Este dispositivo no puede causar interferencias perjudiciales, y (2) este dispositivo debe aceptar cualquier interferencia recibida, incluidas las interferencias que pueden causar un funcionamiento no deseado.

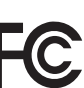

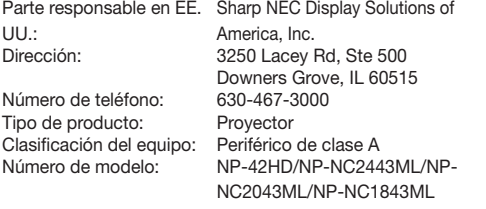

# ADVERTENCIA

EL USUARIO FINAL NO DEBE ABRIR NI MODIFICAR EL PRODUCTO.

NO HAY NINGUNA PIEZA QUE EL USUARIO PUEDA REPARAR.

SOLO UN TÉCNICO AUTORIZADO DEBE OCUPARSE DEL MANTENIMIENTO Y DE LA REPARACIÓN DEL PRODUCTO.

#### Medidas de seguridad importantes

Estas instrucciones de seguridad tienen por objeto garantizar una vida útil prolongada para el proyector, así como evitar incendios y descargas. Léalas con atención y observe todas las advertencias.

#### **Instalación**

- 1. No apunte el haz de proyección hacia otras personas ni objetos reflectantes.
- 2. Consulte al distribuidor por información acerca del transporte e instalación del proyector. No intente transportar e instalar el proyector usted mismo.

El proyector debe ser instalado por técnicos capacitados a fin de garantizar el funcionamiento adecuado y reducir el riesgo de lesiones corporales.

3. Coloque el proyector en una superficie plana y nivelada, en un área seca alejada del polvo y la humedad. Inclinar el frente del proyector hacia arriba o hacia abajo podría reducir la vida del laser. No coloque el proyector de costado cuando el laser

se encuentra encendida. Si lo hace, se podría dañar el proyector.

- 4. No coloque el proyector debajo de los rayos solares directos, cerca de calentadores o aplicaciones que puedan irradiar calor.
- 5. La exposición a los rayos solares directos, al humo o vapor podría dañar los componentes internos.
- 6. Manipule el proyector con cuidado. Dejar caer o sacudir el proyector podría dañar los componentes internos.
- 7. Al mover el proyector, asegúrese de extraer el objetivo del proyector antes de moverlo.
- 8. Para transportar el proyector, se requiere un mínimo de seis personas.
- 9. No sostenga la parte del lente con la mano. De otro modo, el proyector podría caerse, provocando lesiones personales.
- 10.No coloque objetos pesados sobre el proyector.
- 11.Apague el proyector y desconecte el cable de alimentación antes de trasladarlo. Para la conexión C2, apague el proyector, apague la alimentación de CA al proyector y la luz mediante un disyuntor.

Desconecte los cables entre los dispositivos y la luz antes de mover el proyector.

- 12.Los ajustes del ventilador deben configurarse al usar el proyector en un lugar con una altitud de aproximadamente 5.500 pies o 1.600 metros, o más. Consulte al distribuidor con anticipación.
- 13.Para extraer e instalar lentes, apague el proyector. De lo contrario podría ocasionar la pérdida de visión. Para montar o reemplazar la lente, comuníquese con su distribuidor.
- 14.No instale ni guarde el proyector en los siguientes lugares.

De lo contario podria provocar un funcionamiento incorrecto.

- En entornos con campos magnéticos potentes
- En entornos en los que existan gases corrosivos
- • En exteriores
- 15.Si desea instalar el proyector en el techo:
	- No intente instalar el proyector usted mismo.
	- • El proyector debe de ser instalado por técnicos cualificados para asegurar un funcionamiento adecuado y reducir el riesgo de lesiones corporales.
	- • Además, el techo debe de ser lo suficientemente fuerte como para soportar el proyector y la instalación debe de realizarse de acuerdo con las normas de edificios locales.
	- Por favor consulte a su distribuidor para mayor información.

16.Al mover el proyector compruebe lo siguiente:

- • Que el proyector esté apagado y el enchufe de alimentación esté desconectado del tomacorriente.
- • Que el cable de conexión que conecta el dispositivo al proyector esté desenchufado.

## ADVERTENCIA

- 1. No cubra la lente con la tapa de la lente suministrada o un equivalente mientras está encendido el proyector. Al hacerlo, se puede torcer o derretir la tapa y quemar las manos debido al calor que emite la luz.
- 2. No sitúe ningún objeto sensible al calor delante de la lente del proyector. En caso contrario, el calor que emite la luz proyectada podría derretir el objeto. El siguiente símbolo gráfico se muestra en la caja del proyector.

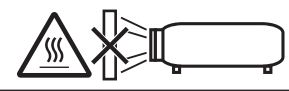

En caso de que el proyector quede inclinado hacia adelante o hacia atrás, colóquelo en un ángulo comprendido entre +15° y -15° respecto de la horizontal. Si el ángulo de inclinación excede estos límites o el proyector queda inclinado hacia la izquierda o la derecha, podría dañarse.

Cuando el proyector esté inclinado hacia adelante o hacia atrás en un ángulo que exceda los valores mencionados, aparecerá el texto «TiltDegreeOver» en la pantalla LCD. Si aparece este mensaje, cambie la posición del proyector de manera que quede inclinado en un ángulo adecuado respecto de la horizontal.

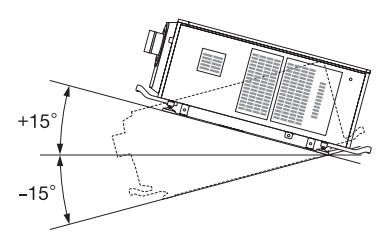

Cuando se instale en el suelo o sobre un escritorio

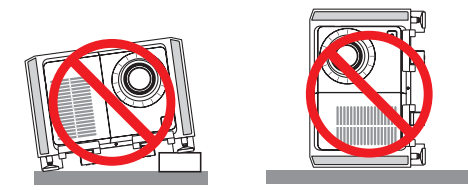

## PRECAUCIÓN

Este equipo no es apto para su uso en lugares en los que pueda haber niños

#### Suministro eléctrico

1. Consulte con su distribuidor para instalar el cable de alimentación en el proyector.

NO instale el cable de alimentación por su cuenta. Esto puede causar un incendio o una descarga eléctrica.

El proyector ha sido diseñado para funcionar con la tensión de alimentación que se describe abajo.

Para la conexión C1

(Cuando un único cable suministra la alimentación de CA a la fuente de alimentación del proyector y la fuente de alimentación de la luz.)

200 V - 240 V CA, monofásica, 50/60 Hz

Para la conexión C2 (Cuando cables separados suministran la alimentación de

CA a la fuente de alimentación del proyector y la fuente de alimentación de la luz)

- • 100 V 240 V CA, monofásica, 50/60 Hz (fuente de alimentación del proyector)
- 200 V 240 V CA, monofásica, 50/60 Hz (fuente de alimentación de la luz)

Asegure que el suministro eléctrico se ajusta a este requisito antes de intentar usar el proyector.

- 2. El cable de suministro eléctrico no se incluye con el proyector. Pida al distribuidor el cable de suministro eléctrico para seleccionar y comprar. Use un cable de suministro eléctrico que cumpla las normas y el voltaje de suministro eléctrico del país donde usa el proyector. Consultar «2-2. Conexión del cable de suministro eléctrico» (página 26) para obtener detalles sobre la conexión del cable
- eléctrico. 3. Manipule el cable eléctrico con cuidado. Un cable eléctrico dañado o desgastado puede provocar descargas eléctricas o incendios.
	- • No doble ni tire del cable eléctrico excesivamente.
	- • No coloque el cable eléctrico debajo del proyector ni de ningún objeto pesado.
	- No cubra el cable eléctrico con otros materiales livianos como alfombras.
	- No caliente el cable eléctrico.
	- • No cambie la disposición del cable de alimentación instalado.
- 4. Si no va a utilizar el proyector durante un período prolongado, apague el proyector y desconecte el enchufe de alimentación del tomacorriente.
- 5. Colocar el cable eléctrico y el cable de señal cerca puede provocar ruidos de pulsos. Si esto sucede, mantenga los dos separados de modo que no se generen ruidos de pulsos. El ruido de pulsos constituye corrupción de la imagen que normalmente se ve como una faja giratoria a través de la imagen.
- 6. No toque el proyector durante una tormenta. Esto puede provocar descargas eléctricas o incendios.
- 7. Cuando se instale en el cielo raso, instale el interruptor en un lugar al que se pueda acceder fácilmente con la mano.

#### Precauciones contra incendios y descargas

- 1. Asegure que haya ventilación suficiente y que los ventiladores no estén obstruidos para evitar concentraciones peligrosas de ozono y acumulación de calor dentro del proyector. Deje al menos 24 pulgadas (60 cm) de espacio entre el proyector y la pared. Especialmente, un espacio libre de 27,6 pulgadas (70 cm) o más frente a la salida de aire de la superficie posterior y 12 pulgadas (30 cm) o más en la parte superior del cuerpo del proyector.
- 2. Evite que objetos extraños como sujetapapeles o pedazos de papel caigan dentro del proyector. No intente recuperar ningún objeto que haya caído dentro del proyector. No inserte ningún objeto de metal como cables o destornilladores en el proyector. Si algo se cae dentro el proyector, corte inmediatamente la alimentación de CA al proyector y deje que un técnico capacitado extraiga el objeto. Para la conexión C2, apague el proyector, corte la alimentación de CA al proyector y la luz mediante un disyuntor y comuníquese con el distribuidor.
- 3. Apague el proyector, corte la alimentación de CA mediante un disyuntor y comuníquese con personal de servicio calificado en las siguientes condiciones. Para la conexión C2, apague el proyector, corte la alimentación de CA al proyector y la luz mediante un disyuntor y comuníquese con el distribuidor para que realice las reparaciones.
	- • Cuando el cable de alimentación o enchufe está dañado o deshilachado.
	- Si se ha derramado líquido dentro del proyector o si ha estado expuesto a la lluvia o al agua.
	- • Si el proyector no funciona de forma normal cuando siga las siguientes instrucciones descritas en el manual del usuario.
	- Si el proyector se ha caído o si se ha dañado la caja.
	- Si el proyector muestra un cambio en el rendimiento que indiquen que necesita servicio.
- 4. Conserve todos los elementos como lupas fuera del camino de luz del proyector. La luz proyectada de la lente es de gran alcance, de modo que todo tipo de objeto anormal que pueda redirigir la luz que proviene de la lente puede provocar resultados inesperados como incendios o lesiones a la vista.
- 5. Nunca retire ni abra la caja del proyector y nunca modifique el proyector. De lo contrario, podría causar un incendio, descargas eléctricas o una fuga de luz láser que causarían discapacidades visuales o quemaduras.
- 6. Al usar un cable LAN: Por seguridad, no conecte con un adaptador de cable de dispositivos periféricos que podría tener un voltaje excesivo.
- 7. No intente tocar las salidas de aire del proyector durante el funcionamiento normal del proyector, dado que están calientes.

#### Limpieza

1. Antes de realizar la limpieza, corte la alimentación de CA mediante un disyuntor.

Para la conexión C2, apague el proyector, corte la alimentación de CA al proyector y la luz mediante un disyuntor.

- 2. Limpie la caja con regularidad con un paño. Si hay mucha suciedad, use un detergente suave. Nunca use detergentes o solventes fuertes como alcohol o diluyente.
- 3. Use un soplador o papel de lente para limpiar el lente y tenga cuidado de no rayar ni deteriorar el lente.
- 4. No toque el proyector ni el cable de alimentación con las manos húmedas. Esto puede provocar descargas eléctricas o incendios.

## PRECAUCIÓN

- 1. En los siguientes casos, no apague la alimentación de CA. Esto puede dañar el proyector.
	- Esto puede dañar el proyector.
	- • Mientras se proyectan imágenes
	- • Mientras se enfría, después de que se haya apagado la alimentación.

(El LED indicador STATUS parpadeará en naranja mientras gira el ventilador, y aparecerá el mensaje "cooling..." en la pantalla de LCD.)

- Cuando use la IMB: 180 segundos

- • Durante el funcionamiento del bloque de medios integrados o IMB, por su sigla en inglés (si el proyector no ha terminado de apagarse).
- 2. No desconecte la alimentación de CA durante 90 segundos después de que active el láser y mientras el indicador POWER parpadee en verde. De lo contrario, el láser podría sufrir daños prematuros.
- 3. Mantenga las manos alejadas de la zona de montaje de la lente mientras se está desplazando la lente. De lo contrario, sus dedos podrían quedar pellizcados entre la caja y la cubierta de la lente.

4. Cuando se daña la carcasa principal, los fluidos de refrigeración pueden fluir de una pieza interna. NO toque ni beba los fluidos de refrigeración.

Si esto ocurriese, apague inmediatamente el suministro de CA del proyector y póngase en contacto con su distribuidor.

En caso de que los fluidos de refrigeración sean ingeridos o entren en contacto con los ojos, consulte con un médico de inmediato.

#### Precaución al Transportar el Proyector/Manejar las lentes opcionales

El proyector siempre debe ser transportado por al menos 6 personas, sujetando las asas en la parte frontal y posterior del cuerpo principal y los agarres en la parte inferior. Retire el lente del cuerpo del proyector mientras mueve el proyector.

Al instalar / quitar un objetivo, apague la alimentación de CA del proyector.

Cuando transporte el proyector con la lente, extraiga la lente antes de transportar el proyector. Coloque siempre la tapa antipolvo en la lente si no está instalada en el proyector. La lente y el mecanismo de desplazamiento de la lente podrían dañarse debido a un manejo inapropiado durante el transporte.

#### Módulo de iluminación

- 1. El producto incluye un modulo de iluminación con múltiples diodos láser a modo de fuente luminosa.
- 2. Estos diodos están cerrados herméticamente en el módulo de iluminación. No es necesario realizar ningún tipo de mantenimiento o revisión para que el módulo funcione.
- 3. El usuario final no debe cambiar el módulo.
- 4. En caso de necesitar un cambio de módulo o más información, póngase en contacto con un distribuidor calificado.

#### Información del cable

Utilice cables blindados o cables conectados a núcleos de ferrita para no interferir con la recepción de radio y televisión. Para obtener más información, consulte el apartado "2. Instalación y conexión" de este manual del usuario.

#### Instalación del proyector

Este proyector es un producto RG3. El proyector es para uso profesional y debe instalarse en un lugar donde la seguridad esté garantizada. Por este motivo, asegúrese de consultar a su distribuidor, ya que la instalación y el montaje/desmontaje del objetivo deben ser realizados por personal de servicio profesional. Nunca intente instalar el proyector usted mismo. Puede provocar discapacidad visual, etc.

#### Conexión del cable de alimentación a una toma de tierra

Este equipo ha sido diseñado para utilizarse conectando el cable de alimentación a la toma a tierra. Si el cable de alimentación no está conectado a tierra, podría provocar una descarga eléctrica. Asegúrese de que el cable de alimentación esté correctamente conectado a tierra. No utilice un adaptador de enchufe de 2 núcleos.

#### Manipulación del cable de alimentación

- Al conectar el cable de alimentación al terminal AC IN del proyector, asegúrese de que el conector esté total y firmemente insertado. Asegúrese de fijar el cable de alimentación con el tope del cable de alimentación. Una conexión floja del cable de alimentación podría provocar un incendio o una descarga eléctrica.
- No conecte o desconecte el cable de alimentación con las manos mojadas. Hacerlo podría resultar en descargas eléctricas.

#### Desplazamiento de la lente, enfoque y operaciones de zoom

- Al conectar el cable de alimentación al terminal AC IN del proyector, asegúrese de que el conector esté total y firmemente insertado. Asegúrese de fijar el cable de alimentación con el tope del cable de alimentación. Una conexión floja del cable de alimentación podría provocar un incendio o una descarga eléctrica.
- Cuando desplace la lente o ajuste el enfoque o el zoom, hágalo desde atrás o desde un lado del proyector. Si los ajustes se llevan a cabo desde delante, sus ojos podrían estar expuestos a una luz potente y resultar dañados.
- Mantenga las manos alejadas de la zona de la lente cuando realice el desplazamiento de la misma. En caso contrario, los dedos podrían quedar atrapados en el espacio entre la caja y la lente.

#### Cómo deshacerse del producto utilizado

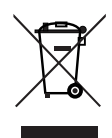

La legislación de la UE puesta en práctica en cada estado miembro requiere que los productos eléctricos y electrónicos que lleven la marca (izquierda) deben de deshacerse separadamente de la basura normal.

Este requisito se aplica a los proyectores y a todos sus accesorios eléctricos. Cuando se deshaga de tales productos, siga los consejos de su autoridad local o pregunte en la tienda en la que adquirió el producto.

Después de recoger los productos utilizados, se vuelven a usar y a reciclar de forma adecuada. Este esfuerzo nos ayuda a reducir al mínimo tanto los desechos como el impacto negativo para la salud y el medioambiente.

La marca en los productos eléctricos y electrónicos se aplica sólo a los actuales estados miembros de la Unión Europea.

#### **Fuera de la Unión Europea**

Si desea desechar los productos eléctricos y electrónicos usados fuera de la Unión Europea, contacte con sus autoridades locales y pregunte por el método correcto de eliminación.

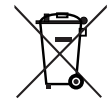

**Para la UE:** El símbolo del contenedor con ruedas tachado signifi ca que las pilas usadas no deben depositarse en el contenedor para residuos domésticos habitual. En el caso de las pilas usadas, existe un sistema de recogida selectiva que permite el tratamiento y el reciclaje adecuados según la legislación vigente.

La pila debe desecharse correctamente conforme a la directiva de la UE 2006/66/EC y ser objeto de recogida selectiva por parte del servicio local correspondiente.

#### En caso de preguntas relativas a los puntos o reparaciones no claras

Póngase en contacto con el distribuidor o la siguiente sucursal de apoyo en caso de preguntas relativas a puntos no claros, errores de funcionamiento y reparaciones del producto.

#### En Europa

Nombre de la empresa: Sharp NEC Display Solutions Europe GmbH

Dirección: Landshuter Allee 12-14, D-80637 Munich, Alemania

Teléfono: +49 89 99699 0

Línea de fax: +49 89 99699 500

Dirección de correo electrónico: infomail@nec-displays.com Dirección WEB: https://www.sharpnecdisplays.eu

#### En América del Norte

Nombre de la empresa: Sharp NEC Display Solutions of America, Inc.

Dirección: 3250 Lacey Rd, Ste 500 Downers Grove, IL 60515 U.S.A.

Teléfono: +1 866-632-6431

Dirección de correo electrónico:

cinema.support@sharpnec-displays.com Dirección WEB: https://www.sharpnecdisplays.us

#### En China

Nombre de la empresa: NEC (China) Co., Ltd. Dirección: 6F, Landmark diplomatic office building D2, No. 19 East Road, Chaoyang District, Beijing 100600, R.P.C. Teléfono: 010-59342706

Dirección de correo electrónico: nec-support@nec.cn

#### En Hong Kong y Taiwán

Nombre de la empresa: Strong Westrex, Inc. Dirección: Room 4108 China Resources Building, No. 26 Harbour Road, Wanchai, Hong Kong Teléfono: +852 2827 8289 Línea de fax: +852 2827 5993 Dirección de correo electrónico: Felix.chen@btn-inc.com

#### En Corea del Sur

Nombre de la empresa: Hyosung ITX Co., Ltd. Dirección: 1F, Ire Building, 2, Yangpyeong-dong 4-ga, Yeongdeungpo-gu, Seúl, Corea 150-967 Teléfono: +82-2-2102-8591 Línea de fax: +82-2-2102-8600 Dirección de correo electrónico: moneybear@hyosung.com Dirección WEB: http://www.hyosungitx.com

#### En Australia y Nueva Zelanda

Nombre de la empresa: NEC Australia Pty Ltd Dirección: 26 Rodborough Road Frenchs Forest NSW 2086 Teléfono: 131 632 (desde cualquier punto de Australia) Dirección de correo electrónico: displays@nec.com.au Dirección WEB: http://www.nec.com.au

#### En Tailandia, Singapur, Malasia, Indonesia y Filipinas

Nomble de la empresa : Goldenduck International Co., Ltd. Dirección : 65 Soi Phutthamothon Sai 1, 21 Bangramad, Talingchan, Bangkok, Thailand 10170 Teléfono : +66-2887-8807

Línea de fax : +66-2887-8808

Dirección de correo electrónico :

contact@goldenduckgroup.com

# Módulos de apertura del láser

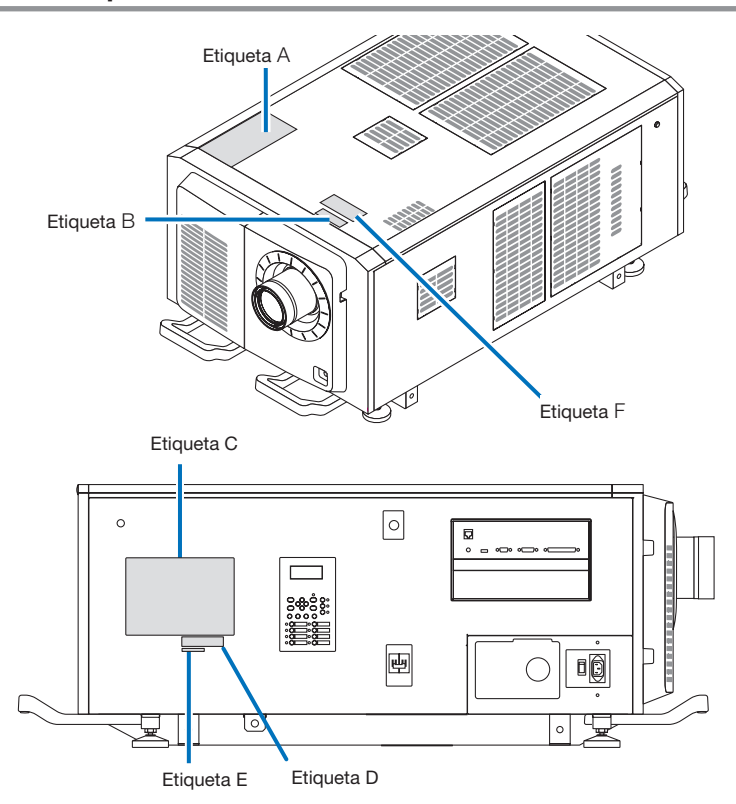

#### Acerca del módulo láser utilizado en la fuente de luz

- • Este producto tiene un módulo láser incorporado. Realizar procedimientos de control y ajuste distintos a los descritos en este documento puede provocar la exposición a radiaciones láser peligrosas.
- Este producto está clasificado como Clase 1 del Estándar de seguridad de productos láser JIS C 6802: 2014, IEC 60825-1, 3.a edición: 2014.
- Este producto está clasificado como Grupo de riesgo 3 según la norma IEC/EN 62471-5 ,1.ª edición: 2015.
- • Este producto cumple con los estándares de rendimiento para productos láser de conformidad con la normativa 21 CFR Parte 1040, excepto con respecto a las características autorizadas por el Número de variación 2015-V-3435 vigente el 7 de abril de 2016.

Esquema de un láser emitido desde el módulo de iluminación incorporado: Longitud de onda: Rojo 635–647 nm, Azul 450–470 nm Potencia máxima: Rojo 86 W, Azul 1044 W

Diagrama de radiación desde la lente (la carcasa de protección): Longitud de onda: Rojo 635–647 nm, Azul 450–470 nm Salida máxima de radiación del láser: Rojo 500 mW, Azul 900 mW

La etiqueta explicativa del producto láser se encuentra en la parte superior del proyector.

#### PRODUCTO LÁSER CLASE 1

#### **ADVERTENCIA PRODUCTO RG3**

- • No se permite la exposición directa al haz.
- No mire a la lente del proyector. Podría sufrir lesiones oculares graves.
- No lo use en el hogar.
- Los operadores deben controlar el acceso al haz e instalar el producto a una altura que evite la exposición de los ojos de los espectadores.
- Este proyector debe instalarse lo suficientemente alto como para dejar espacio para que las personas puedan caminar debajo de la trayectoria del haz o la distancia de peligro. (FDA)

#### Información importante

#### • Etiqueta A

Etiqueta de advertencia sobre la lámpara/explicativa del láser

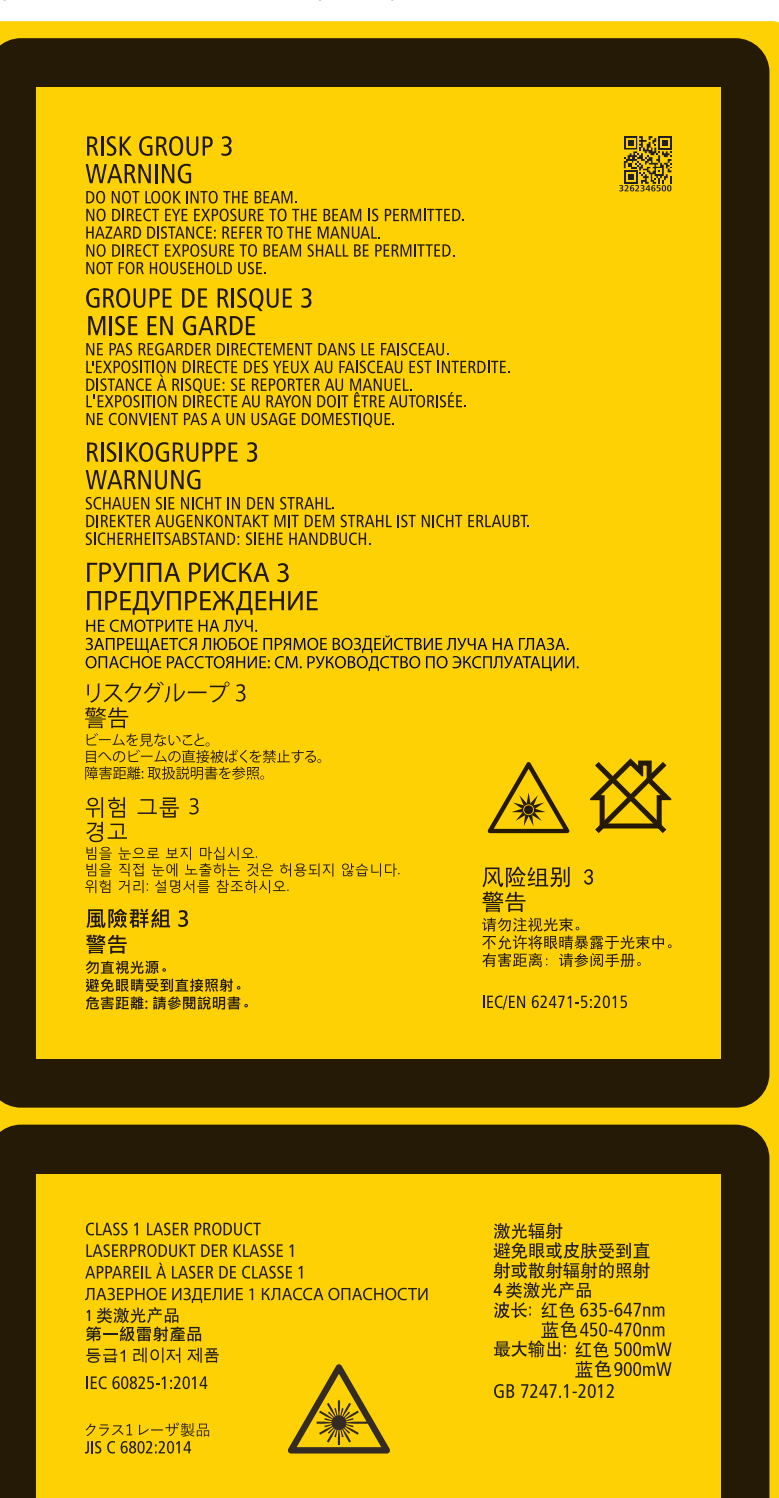

#### • Etiqueta B Etiqueta de advertencia/apertura

 $\begin{tabular}{|c|c|} \hline \hline \multicolumn{1}{c}{\textbf{PMD}}\\ \hline \multicolumn{1}{c}{\textbf{RMS}}\\ \hline \multicolumn{1}{c}{\textbf{RMS}}\\ \hline \multicolumn{1}{c}{\textbf{RMS}}\\ \hline \multicolumn{1}{c}{\textbf{PMS}}\\ \hline \multicolumn{1}{c}{\textbf{PMS}}\\ \hline \multicolumn{1}{c}{\textbf{PMS}}\\ \hline \multicolumn{1}{c}{\textbf{PMS}}\\ \hline \multicolumn{1}{c}{\textbf{PMS}}\\ \hline \multicolumn{1}{c}{\textbf{PMS}}\\ \hline \mult$ √<del>×</del> 沠 激光窗口

• Etiqueta C (NP-42HD)

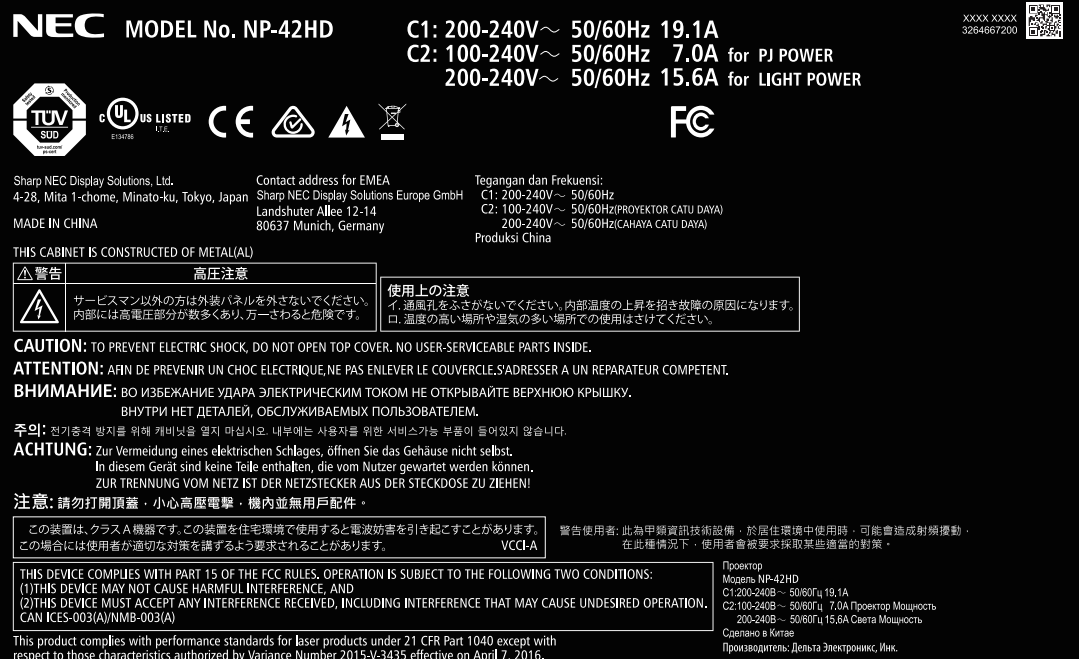

#### Información importante

• Etiqueta C (NP-NC2443ML)

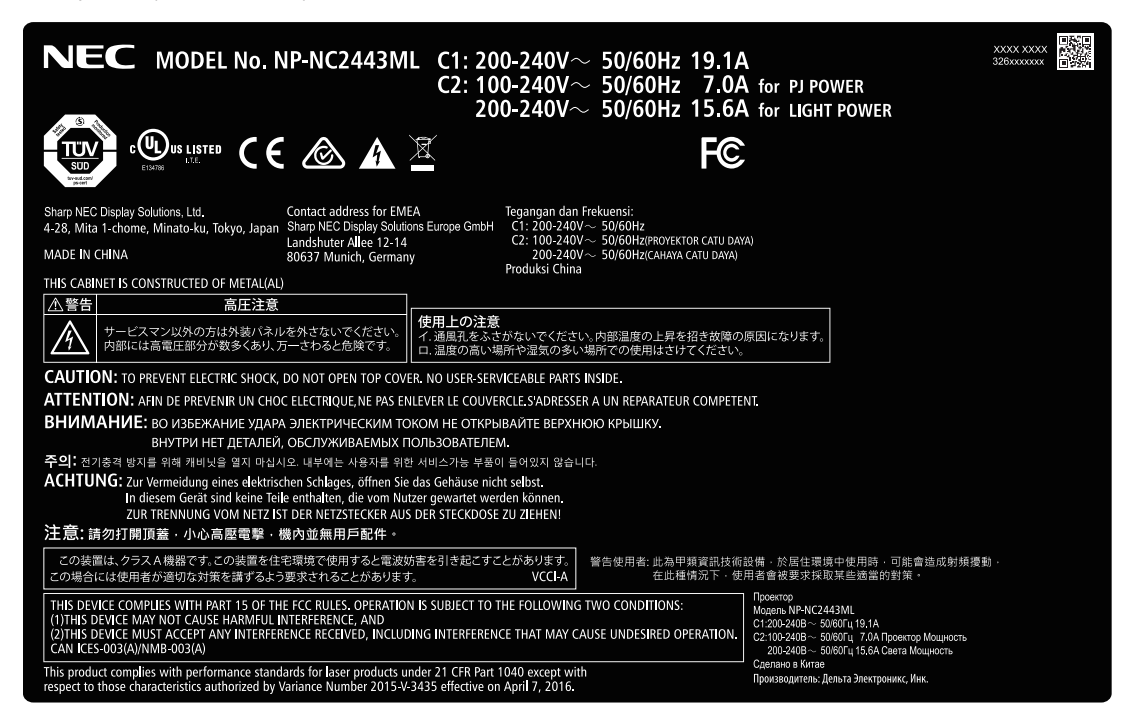

• Etiqueta C (NP-NC2043ML)

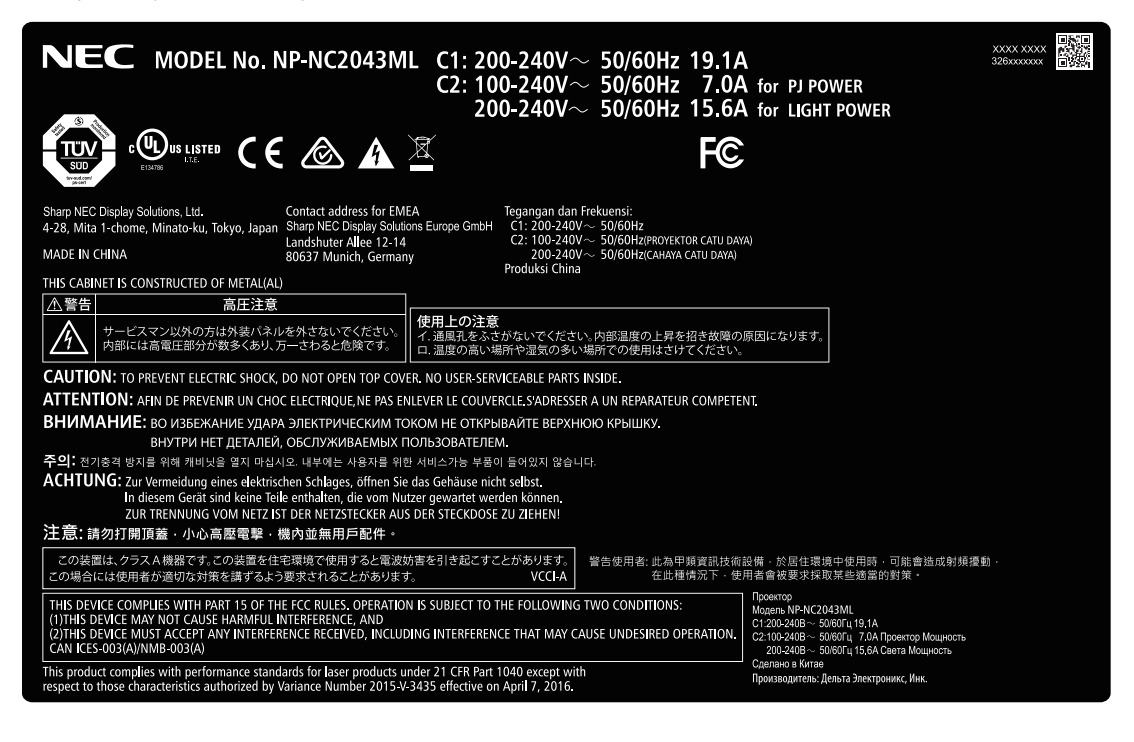

#### • Etiqueta C (NP-NC1843ML)

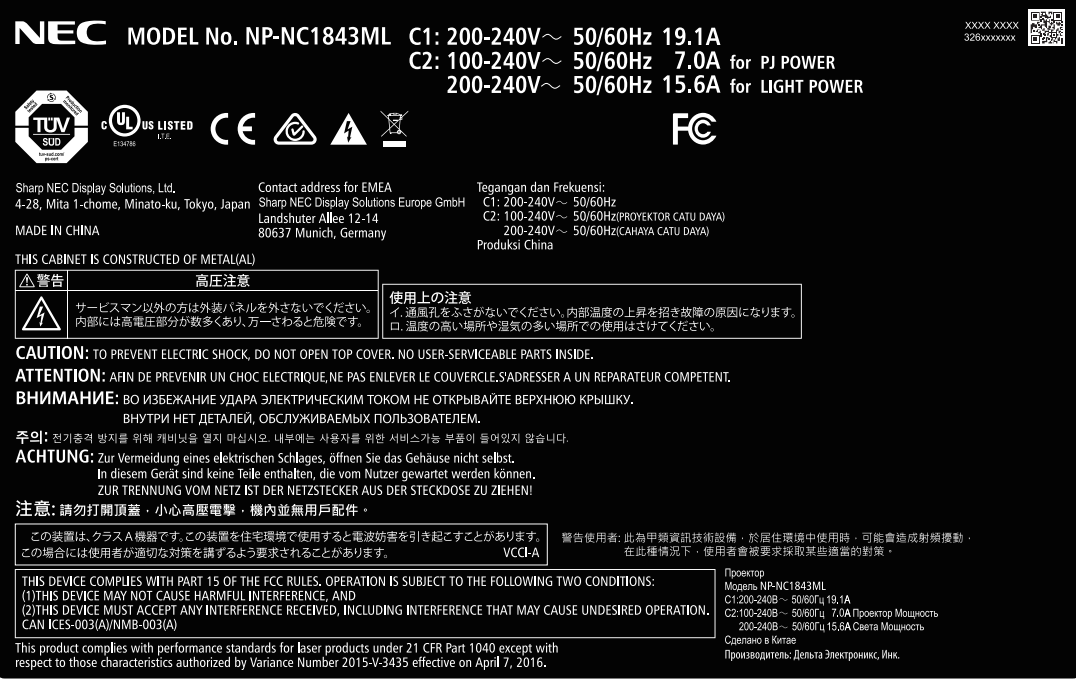

• Etiqueta D

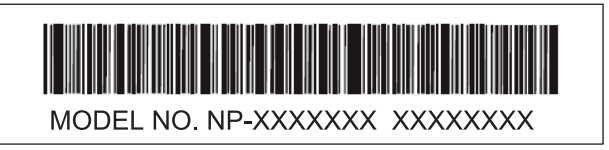

• Etiqueta E

M/F Date: YYYY MM. DD

• Etiqueta F

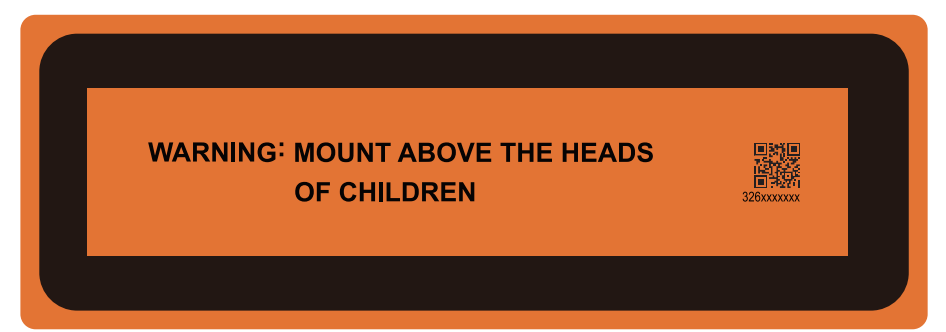

# Rango de radiación láser/sin rango de entrada (HD: Distancia de peligro)

• La siguiente tabla describe el rango de radiación de la luz que emite el proyector clasificada como Grupo de riesgo 3 (RG3) según IEC 62471-5, Primera edición 2015.

• Mantenga los límites para la instalación del proyector. Instale una barrera para evitar que los ojos humanos entren en el área RG3. En cuanto a la posición de instalación de la barrera, mantenga la zona de seguridad horizontal a más de 1 m del área RG3. En caso de instalar el proyector por encima de la cabeza, mantenga una distancia de más de 2 m (2,5 m en EE. UU.) por lo menos entre la superficie del suelo y el área RG3. Los operadores deben controlar el acceso al haz dentro de la distancia de peligro o instalar el producto a una altura que impida la exposición de los ojos de los expectadores dentro de la distancia de peligro.

#### NP-42HD/NP-NC2443ML/NP-NC2043ML/NP-NC1843ML

#### (IEC 62471-5 First edition 2015)

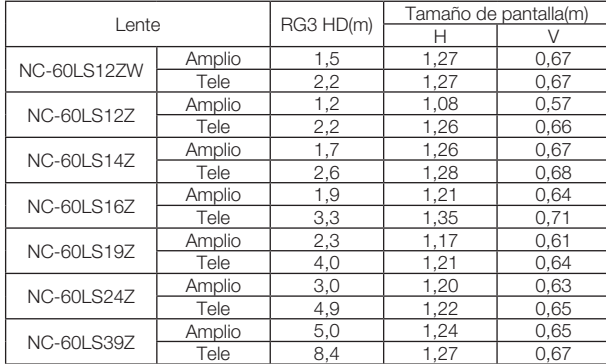

#### **Cuando se instale sobre el suelo o sobre un escritorio**

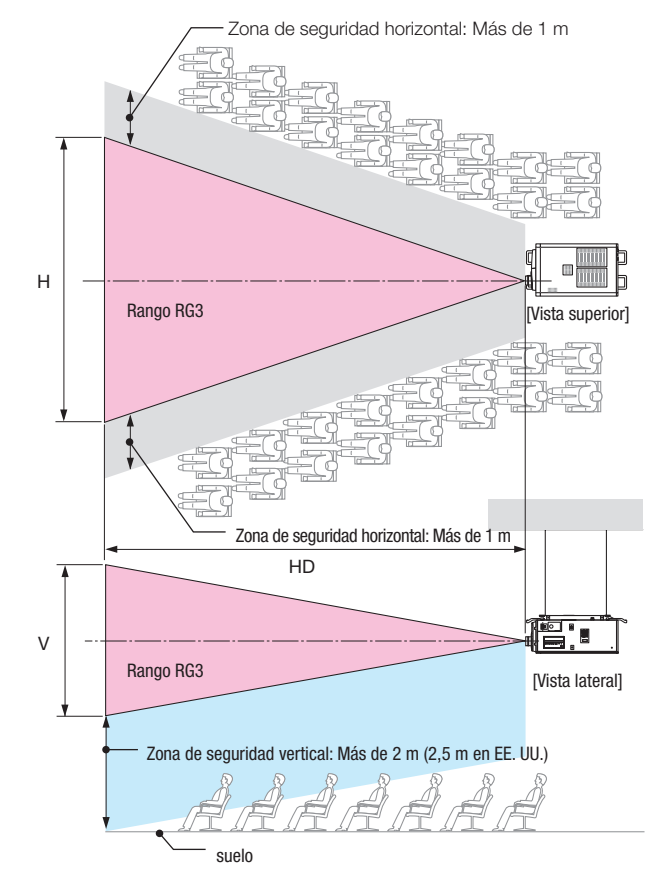

Si se utiliza el desplazamiento del lente, considere el desplazamiento de la imagen proyectada de acuerdo con la magnitud del desplazamiento del lente.

# **Cuando se instale en el techo**

## PRECAUCIÓN

#### **Para su seguridad, acate todas las precauciones.**

#### **Para instalar el proyector**

- • Al planificar la disposición del proyector, asegúrese de tomar las medidas de seguridad descritas en el manual de instalación.
- • Para evitar peligros, instale un tomacorriente cerca del proyector para poder desenchufarlo en caso de emergencia o un dispositivo como disyuntor para cortar la alimentación del proyector.
- Tome las medidas de seguridad para evitar que los ojos ingresen en el área RG3.
- • Al considerar el lugar de instalación, seleccione el lente adecuado y asegure la zona de seguridad según cada lente. Asegúrese de haber tomado las medidas de seguridad adecuadas durante el funcionamiento del proyector encendido como ajuste de luz.
- • Compruebe la validez de las medidas de seguridad tomadas en cuanto a la zona de seguridad adecuada en base al lente instalado. Compruebe periódicamente esta validez y guarde los resultados.
- • Instruya al administrador del proyector (operadores) sobre las medidas de seguridad antes de operarlo.
- Este proyector es un producto RG3. El proyector es para uso profesional y debe instalarse en un lugar donde la seguridad esté garantizada. Por este motivo, asegúrese de consultar a su distribuidor, ya que la instalación y el montaje/desmontaje del objetivo deben ser realizados por personal de servicio profesional. Nunca intente instalar el proyector usted mismo. Puede provocar discapacidad visual, etc.

#### **Para usar el proyector**

- • Indique al administrador del proyector (operadores) realizar inspecciones antes de encender el proyector. (Incluida la comprobación de seguridad de la luz emitida por el proyector)
- • Cuando el proyector esté encendido, instruya al administrador del proyector (operadores) para que pueda controlar el proyector en casos de emergencia.
- • Indique al administrador del proyector (operadores) mantener el manual de instalación, el manual del usuario y los registros de inspección a mano.
- • Indíqueles que comprueben si el proyector cumple con las normas de cada país y región.

# Tabla de contenidos

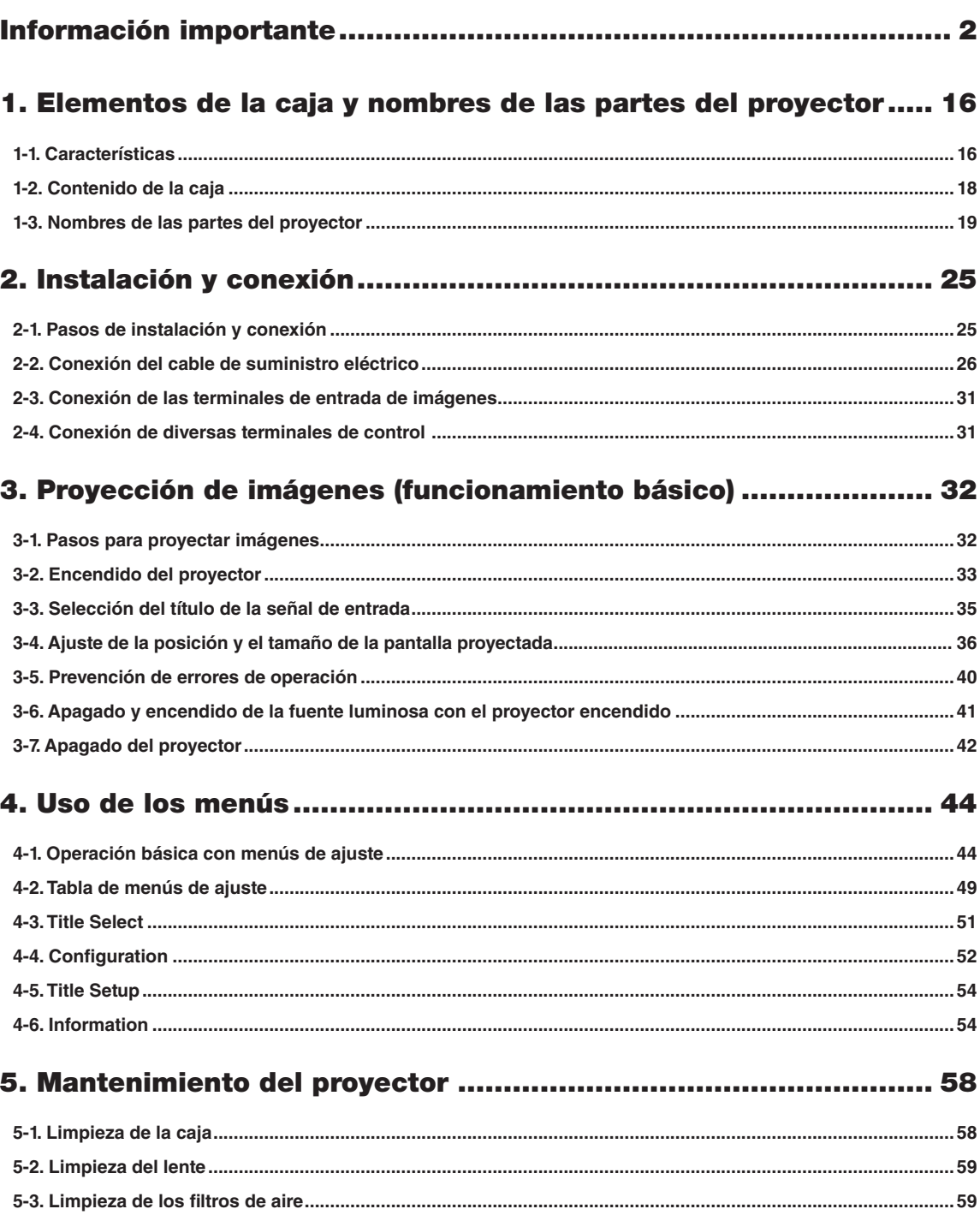

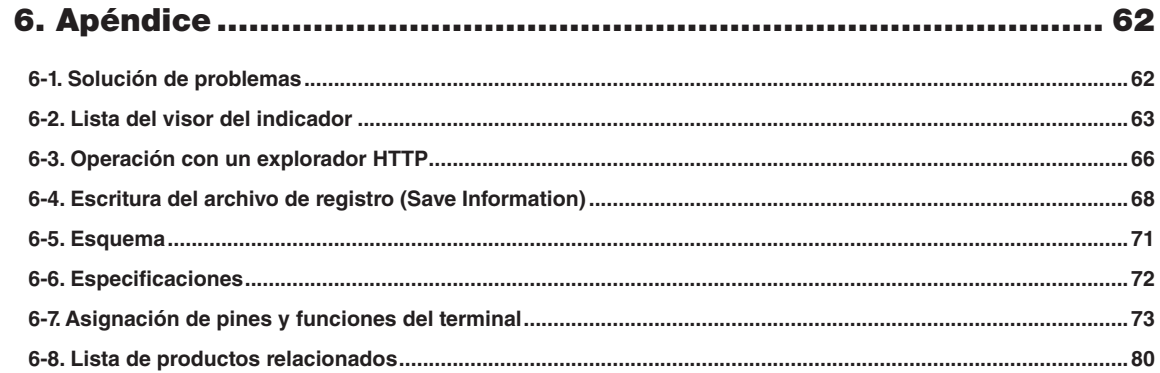

# <span id="page-15-0"></span>**1. Elementos de la caja y nombres de las partes del proyector**

# 1-1. Características

#### • Proyector DLP Cinema<sup>®</sup>

Cumple las normas de proyección estrictas que define el grupo de la industria de las Iniciativas de cine digital (DCI) en los Estados Unidos usando tecnología líder de imágenes de NEC. Además, admite la proyección 3D y la frecuencia de representación de imágenes alta (HFR).

#### • Emplea una fuente luminosa láser de larga vida útil

El proyector emplea una fuente luminosa láser desarrollada recientemente que ofrece una confiabilidad excelente y redundancia. Como la fuente luminosa láser tiene una larga vida útil (aprox. 30.000 horas), esto permite un funcionamiento de bajo costo al eliminar por largos períodos de tiempo la necesidad de realizar mantenimiento, como el reemplazo y ajuste del módulo de iluminación. Además, reduce el riesgo de que la fuente luminosa se apague de repente y deje negra la pantalla.

• Permite un espacio de instalación reducido y más libertad gracias a una carcasa más compacta y liviana El uso de un chip DC4K de 0,98" logra una alta resolución de 4K. Además, la integración del módulo de iluminación en la unidad principal del proyector ofrece una huella más pequeña y mejora el grado de libertad de instalación como, por ejemplo, al eliminar la necesidad de conectar el proyector a un conducto de escape externo y ser compatible tanto con la instalación en el suelo como en el techo. También hay disponible una amplia variedad de lentes opcionales (se venden por separado) para el proyector con el fin de admitir una amplia variedad de métodos de instalación (la lente no está instalada cuando el proyector sale de fábrica).

#### Equipado con funciones fáciles de usar

(1) Funciones de memoria del lente y de memoria para la luz que se pueden operar con un toque.

El proyector está equipado con una función de memoria del lente que puede guardar la posición del zoom y la posición de desplazamiento del lente y una función de memoria para la luz que puede guardar la configuración de brillo por separado para cada señal de entrada. Esto hace posible la proyección usando valores preconfigurados, simplemente seleccionando la señal cuando se proyectan múltiples señales de entrada diferentes, cada una con distintos tamaños de pantalla y configuraciones de brillo (consulte «6-8. Lista de productos relacionados» (página 80) para obtener información acerca de los lentes que admiten la función de memoria del lente).

- (2) Función de ajuste automático incorporada que vuelve uniformes el brillo y el color de la fuente luminosa. Se reduce al mínimo posible la degradación del brillo y las variaciones de color que ocurren a medida que se utiliza la fuente luminosa por largos períodos de tiempo (el período durante el cual se pueden limitar las variaciones de brillo varía según la configuración de brillo).
- (3) Los títulos comúnmente usados se pueden registrar en los botones de programación El proyector está dotado con 8 botones de programación que facilitan la selección del título registrado (señal de entrada). Se pueden registrar como máximo 100 títulos en este proyector (registro de la señal de entrada). Entre los títulos registrados, cualquiera de los 16 títulos se puede asignar a los botones de programación.
- (4) Puede operar y configurar el proyector a través de la red desde una PC Puede operar y configurar el proyector a través de una red desde una PC usando el software suministrado por separado Digital Cinema Communicator (DCC) v2.

#### • Excelente rendimiento a prueba de polvo

Se utiliza un sistema de refrigeración de circulación para enfriar los componentes ópticos. El sistema convierte el aire caliente en aire frío y lo hace circular dentro de una estructura sellada para que el aire externo no entre en contacto con los componentes ópticos. Esto evita que el polvo y la suciedad entren en los componentes ópticos, manteniendo el brillo.

\* Tenga en cuenta que el polvo y la suciedad no pueden ser completamente eliminados.

#### • Coste de funcionamiento reducido gracias al uso de filtros metálicos

Los filtros están hechos de metal, por lo que se pueden usar repetidamente y no tienen que reemplazarse cuando se realiza la limpieza periódica.

Esto no solo reduce los costes de funcionamiento, sino que también contribuye a preservar el medio ambiente, ya que no se desechan los filtros usados.

# <span id="page-17-0"></span>1-2. Contenido de la caja

Compruebe el contenido de los accesorios.

# 1-2-1. Proyector

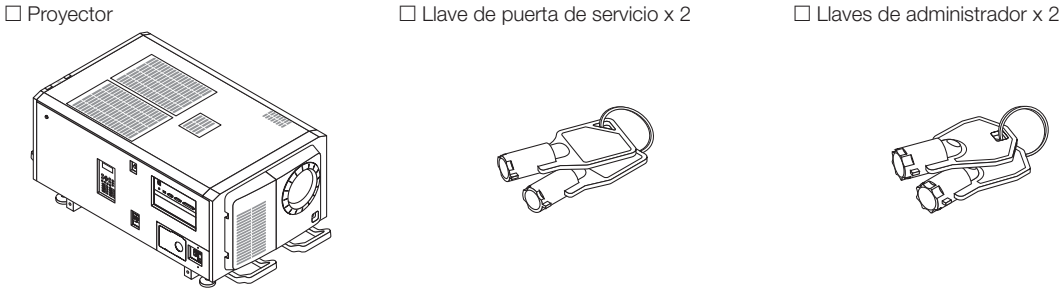

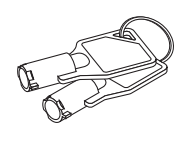

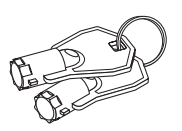

 $\Box$  Placa de CA  $\phi$ 35  $\Box$  NFK-H  $\Box$  NFK-H  $\Box$  NFK-H18 \*1

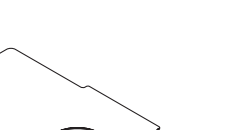

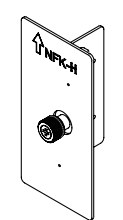

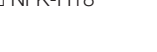

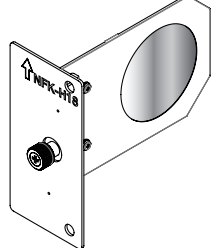

□ Tornillos de fijación del módulo de iluminación M5 × L20 × 2 \*2

□ Tapón del cable eléctrico

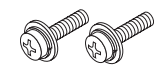

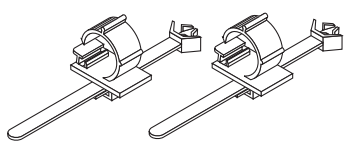

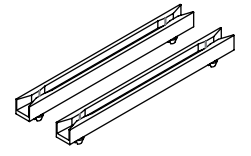

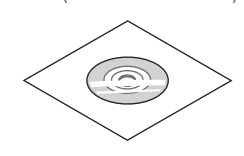

□ Perfil guía × 2 □ CD-ROM (Manual del usuario) □ Información importante

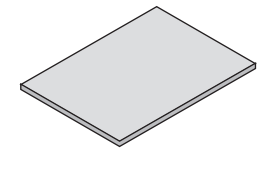

 $0 - 0.0$ 

\*1 NFK-H24 está empaquetado con NP-NC1843ML. \*2 Solo NP-42HD.

 $\alpha$  .  $\alpha$  $\alpha$ . . . . . . . . . . . . . . . . . .  $\bullet$  $\bullet$ CONSEJOS En caso de no haber recibido todos los accesorios descritos anteriormente o si algunos se encuentran dañados, póngase en contacto con el distribuidor.

Difiere levemente de los esquemas del manual, pero no hay problemas en el uso real.

. . . . . . . . . . . . . . . . . . . . . .  $0.10101$ 

# <span id="page-18-0"></span>1-3. Nombres de las partes del proyector

# 1-3-1. Frente del proyector

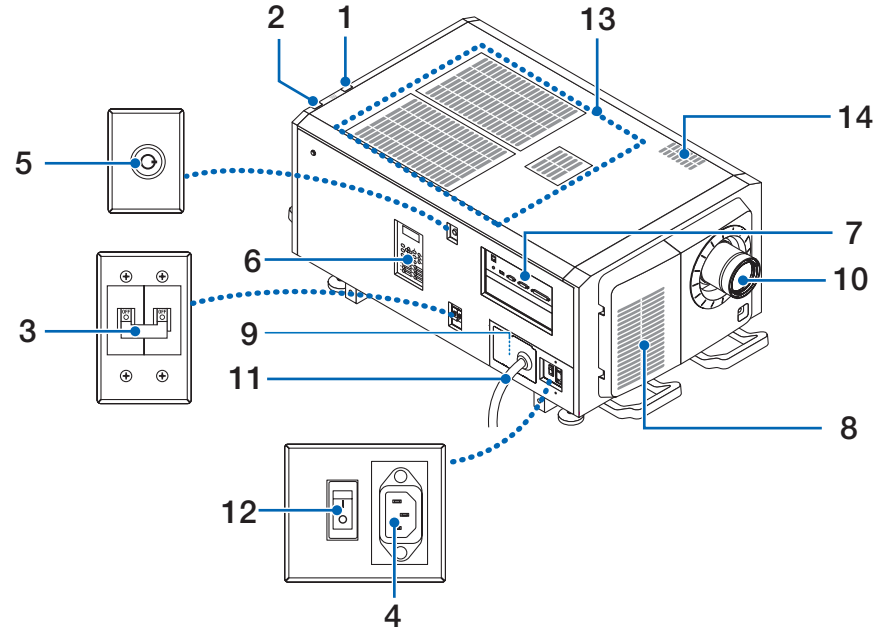

#### 1. Indicador de estado de LIGHT

Muestra el estado de la fuente luminosa. Los indicadores se encienden cuando se conecta la fuente luminosa y se apagan cuando la fuente se desconecta. (Consultar página 65)

#### 2. Indicador de estado del SYSTEM

Indican el estado del proyector. Cuando el proyector funciona normalmente, estas luces parpadean en verde o naranja. Cuando se produce un error, parpadean en rojo. Cuando se produce un error, corrobore el contenido de la pantalla LCD. (Consultar página 65)

#### 3. Interruptor de alimentación de la iluminación

Mientras se suministra alimentación de CA, coloque el interruptor de encendido del proyector y el interruptor de encendido de la iluminación en la posición ON, entonces su proyector entrará en estado de espera.

#### 4. Tapón del cable eléctrico

Evita que el cable eléctrico se desprenda del proyector.

#### 5. Interruptor para el administrador

El proyector puede funcionar normalmente introduciendo la llave del administrador horizontalmente y girándola en sentido horario a la posición vertical.

En este momento, la llave del administrador no puede extraerse. El proyector no funcionará a menos que se introduzca la llave del administrador.

#### 6. Panel de control

En el panel de control, se enciende o apaga la electricidad del proyector, se seleccionan los títulos y se efectúan diversos ajustes a la pantalla proyectada. (Consultar página 23)

#### 7. Terminales de conexión

Varios cables de señal de imagen se conectarán aquí. (Consultar página 22)

Puede ampliar las terminales de entrada de señal instalando una tarjeta de entrada de señal opcional.

Póngase en contacto con el distribuidor para obtener más información sobre los productos opcionales que se venden por separado.

#### 8. Entrada de aire

La entrada de aire refrigera el interior del proyector. No tapar.

Se suministran filtros de aire en los orificios de entrada del aire para evitar que entre polvo en el proyector.

## 1. Elementos de la caja y nombres de las partes del proyector

#### 9. Conector de enclavamiento remoto (dentro del panel lateral de la unidad principal)

Este puerto garantiza mayor seguridad al utilizar el láser en este dispositivo. Se lo emplea para controlar desde afuera la iluminación del láser en el proyector. Consulte con el distribuidor sobre su uso.

#### 10.Lente (opcional)

Las imágenes se proyectan desde el lente. Solicite al distribuidor que instale o cambie el lente.

#### 11. Cable de alimentación de CA

Este cable suministra alimentación de CA al proyector. Póngase en contacto con su punto de venta/distribuidor para la conexión del cable de alimentación de CA.

#### 12.Interruptor de alimentación del proyector

Cuando el interruptor de encendido de la iluminación y el interruptor de encendido del proyector se encienden con la alimentación de CA suministrada, el proyector entra en el modo de espera.

#### 13.Entrada de aire

Estos son puertos de entrada de aire para introducir aire externo para reducir la temperatura dentro del proyector. No bloquee el puerto.

Se suministran filtros de aire en los orificios de entrada del aire para evitar que entre polvo en el proyector.

#### 14.Puerto de escape

El calor en el interior del proyector se expulsa desde aquí. No bloquee el puerto.

NOTA No cubra las entradas y salidas de aire mientras el proyector está en funcionamiento. La ventilación insuficiente puede provocar un aumento de la temperatura interna, lo que puede producir incendios o un funcionamiento defectuoso.

## 1-3-2. Parte posterior del proyector

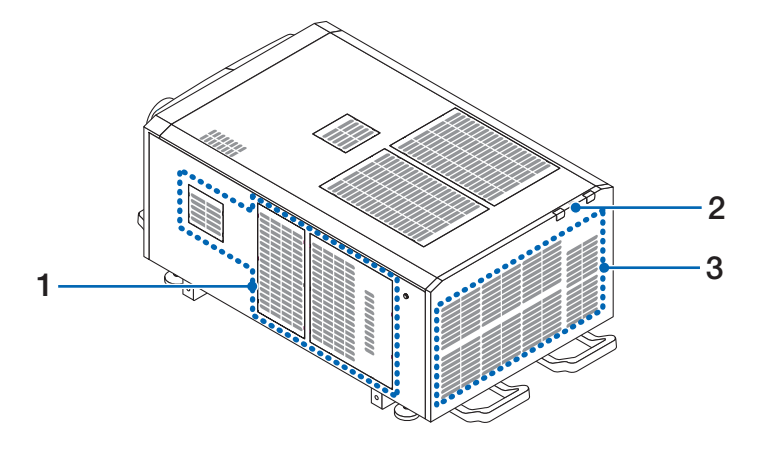

#### 1. Entrada de aire

La entrada de aire refrigera el interior del proyector. No tapar.

# 2. Timbre (posterior interno del proyector)

Suena un zumbador cuando se produce un error.

## 3. Salida de aire

La salida de aire elimina calor dentro del proyector. No tapar.

NOTA No cubra las entradas y salidas de aire mientras el proyector está en funcionamiento. La ventilación insuficiente puede provocar un aumento de la temperatura interna, lo que puede producir incendios o un funcionamiento defectuoso.

# 1-3-3. Parte inferior del proyector

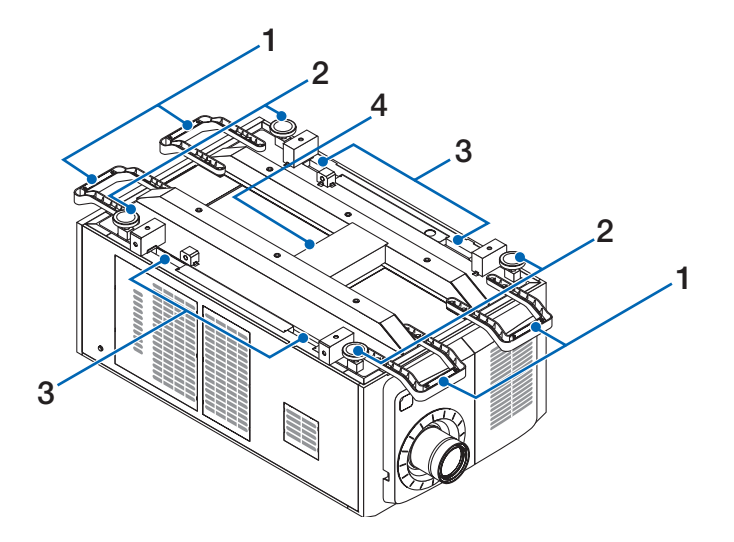

## 1. Manija (4 ubicaciones)

Manijas para mover el proyector.

2. Ajustadores de nivel (en 4 posiciones)

En la instalación común, puede ajustar la inclinación del proyector en 4 posiciones.

3. Agarres

Estos agarres se utilizan al mover el proyector.

4. Puerto de escape

El calor en el interior del proyector se expulsa desde aquí. No bloquee el puerto.

# 1-3-4. Terminales de conexión

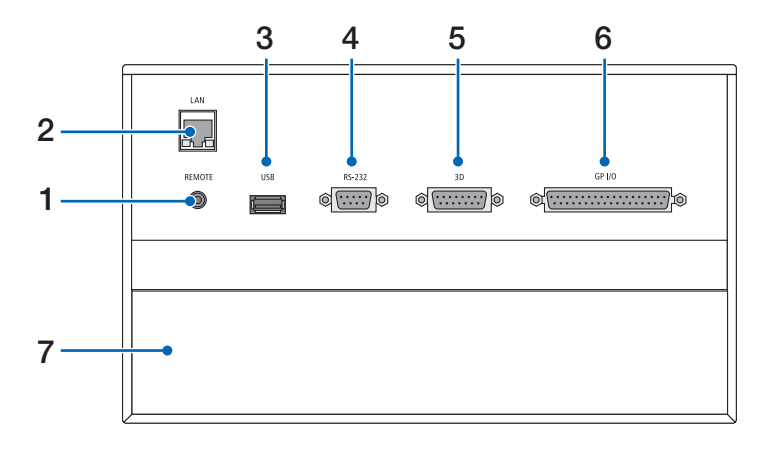

1. Terminal de servicio (REMOTE) (mini estéreo)

La terminal se usa para efectos de servicio únicamente.

2. Puerto Ethernet (LAN) (RJ-45)

El puerto sirve para interactuar con un servidor de señales de imagen o para controlar el proyector desde una PC a través de una red. Conecte el proyector y la PC con un cable de Ethernet comercialmente disponible (10/100/1000Base-T).

3. Puerto USB (USB) (tipo A)

El puerto para realizar el mantenimiento del proyector.

## 4. Terminal de control PC (RS-232) (D-sub 9P)

La terminal opera el proyector desde una PC a través de RS-232C, o bien, el personal de servicio puede establecer datos para el proyector. Conecte el proyector y la PC con un cable recto RS-232C comercialmente disponible.

## 5. Terminal 3D (3D) (D-sub 15P)

La terminal conecta un sistema de imágenes 3D al proyector. (Consultar página 79)

### 6. Terminal de control externo (GP I/O) (D-sub 37P)

La terminal controla el proyector externamente o lo conecta con un sistema de imágenes 3D al proyector. (Consultar página 74)

### 7. Ranura

Esta ranura se usa como una imagen en el bloque de medios (IMB). Póngase en contacto con el distribuidor para consultar sobre la instalación de productos opcionales.

Consulte el manual de instrucciones del IMB para obtener más detalles.

## 1-3-5. Panel de control

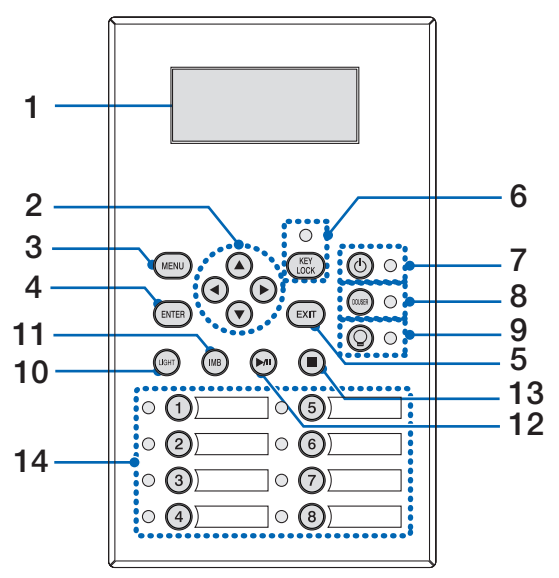

#### 1. Pantalla LCD

La pantalla LCD exhibe los menús y los valores de configuración de las operaciones del proyector.

#### 2. ▲/▼/◀/▶ Botones (UP/DOWN/LEFT/RIGHT)

Presione estos botones para seleccionar un elemento del menú mientras este se exhibe.

#### 3. Botón MENU

Presione este botón para mostrar el menú de diversas configuraciones y ajustes. (Consultar página 49)

#### 4. Botón ENTER

Presione este botón para seleccionar el elemento menú.

#### 5. Botón EXIT

Presione este botón para volver al menú anterior.

#### 6. Botón KEY LOCK

Presione este botón para bloquear (KEY LOCK) los botones del menú de control. Los botones del menú de control no funcionan mientras KEY LOCK se encuentra activado.

Presionar el botón KEY LOCK durante un segundo o más mientras KEY LOCK se encuentra desactivado, bloquea los botones.

Presionar el botón KEY LOCK durante un segundo o más mientras KEY LOCK se encuentra activado, desbloquea los botones. (Consultar página 40)

NOTA De modo predeterminado, KEY LOCK se activa automáticamente si no se produce ninguna operación del panel de control en modo de espera durante 30 segundos. (Consultar página 40)

#### 7. Botón (O) (Botón POWER)

Presione este botón durante más de tres segundos para encender o apagar (espera) el proyector. (Consultar página 64) Para iniciar el proyector, encienda el interruptor eléctrico principal para que el proyector se fije en el modo de espera. (Consultar página 33)

#### 8. Botón DOUSER

Presione este botón para abrir y cerrar el douser. (Consultar página 64)

#### 9. Botón (O) (Botón LIGHT ON/OFF)

Presione este botón durante cinco segundos o más para encender o apagar la fuente luminosa mientras el proyector está encendido. (Consultar página 41)

#### 10.Botón LIGHT

Presione este botón para exhibir el menú de ajustes de la fuente luminosa. (Consultar página 39)

#### 11.Botón IMB (planificado para admitirse en actualizaciones futuras)

Este botón puede operarse cuando el bloque de medios está instalado en el proyector. Presione este botón para exhibir el menú de operación del bloque de medios.

- 12.Botón reproducir/pausa (planificado para admitirse en actualizaciones futuras) Este botón puede operarse cuando el bloque de medios está instalado en el proyector. Presione este botón para reproducir o pausar los contenidos de imagen.
- 13.Botón detener (planificado para admitirse en actualizaciones futuras) Este botón puede operarse cuando el bloque de medios está instalado en el proyector. Presione este botón para detener la reproducción de los contenidos de imagen.

#### 14.Botones de programación

Presione el botón de programación para seleccionar un título (señal de entrada) asignada a cada botón. Se pueden registrar hasta 100 títulos (señales de entrada) en este proyector y hasta 16 títulos de ellos se pueden asignar al botón de programación. Solicite al distribuidor registrar y cambiar los títulos de los botones según corresponda.

Los indicadores de los botones de programación muestran su título asignado o estado de selección. (Consultar página 63)

- CONSEJOS Para seleccionar un título asignado a uno de los botones de programación, use el siguiente procedimiento.
	- • Para seleccionar un título asignado a uno de los botones «Preset Button1» a «Preset Button8» Presione el botón que corresponda con el número del botón de programación (botón <1> a <8>).
		- Presione el botón <1> para seleccionar «Preset Button1».
		- Presione el botón <8> para seleccionar «Preset Button8».
	- • Para seleccionar un título asignado a uno de los botones «Preset Button9» a «Preset Button16» Presione el botón programación (botón <1> a <8>) mientras sostiene el botón UP.
	- Presione el botón <1> mientras sostiene el botón UP para seleccionar «Preset Button9».
	- Presione el botón <8> mientras sostiene el botón UP para seleccionar «Preset Button16».

# <span id="page-24-0"></span>**2. Instalación y conexión**

# 2-1. Pasos de instalación y conexión

Use los siguientes pasos para configurar el proyector:

- • Paso 1
- Configuración de la pantalla y del proyector. (Póngase en contacto con el distribuidor para realizar la configuración.)
- Paso 2

Conectar el cable eléctrico al proyector. (Consultar página 26)

• Paso 3

Conecte los cables a las terminales de entrada de imágenes. (Consultar página 31) Conecte los cables a las diversas terminales de control. (Consultar página 31)

# <span id="page-25-0"></span>2-2. Conexión del cable de suministro eléctrico

Consulte con su distribuidor para instalar el cable de alimentación en el proyector.

Si se suministra alimentación de CA al proyector y a la luz con un único cable (conexión C1), no es necesario conectar el cable a la fuente de alimentación del proyector.

El cable de suministro eléctrico no se incluye con el proyector. Use un cable de suministro eléctrico que cumpla las normas y el voltaje de suministro eléctrico del país donde usa el proyector. Pida al distribuidor el cable de suministro eléctrico y adquiéralo.

# **ADVERTENCIA**

• Lea el contenido descrito en esta sección atentamente antes de la conexión y conecte los cables de conformidad con el procedimiento adecuado. El manejo inadecuado puede provocar heridas fatales, graves o corporales de otro tipo debido a los incendios o descargas eléctricas.

# **ADVERTENCIA**

- • Consulte con su distribuidor para instalar el cable de alimentación en el proyector. NO instale el cable de alimentación por su cuenta. Esto puede causar un incendio o una descarga eléctrica.
- • Antes de conectar los cables eléctricos, compruebe que el interruptor de alimentación del proyector y el interruptor de alimentación de la luz estén apagados. Implemente la conexión con un corte de corriente CA.
- • Asegúrese de conectar a tierra el equipo para garantizar la seguridad. Use un cable de suministro eléctrico que cumpla las normas y el voltaje de suministro eléctrico del país donde usa el proyector y conecte siempre el equipo a tierra. Si no se conecta a tierra, puede provocar descargas eléctricas.
- • Al conectar los interruptores del enchufe del cable eléctrico a la entrada de corriente y al interruptor eléctrico, inserte de forma segura todos los enchufes en todo el recorrido.
- • En el caso de la conexión C2, asegúrese de instalar el tope del cable de alimentación. Si la conexión entre el enchufe del cable eléctrico y el interruptor eléctrico está floja, el área del enchufe puede generar calor, provocando quemaduras y accidentes.

# **PRECAUCIÓN**

• Este equipo está diseñado para usarse con el cable de alimentación conectado a tierra. Si el cable de alimentación no está conectado a tierra, puede provocar una descarga eléctrica. Asegúrese de que el cable de alimentación esté conectado a tierra correctamente.

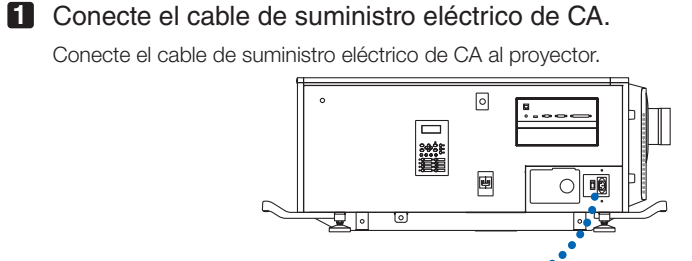

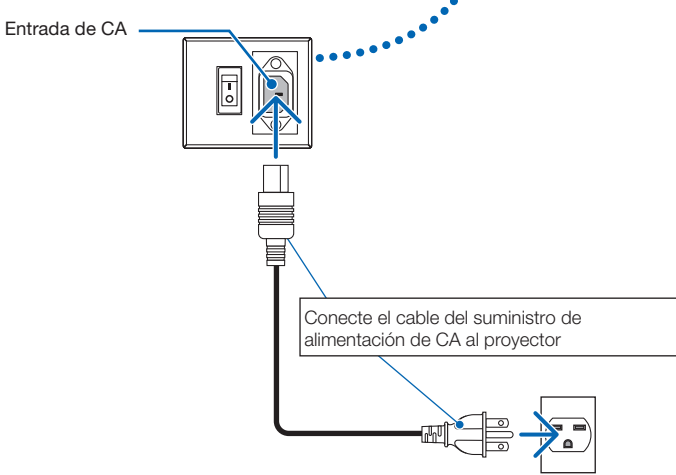

**2** Establezca la conexión del enchufe eléctrico al interruptor eléctrico.

Esto completa la conexión del cable de suministro eléctrico de CA.

#### Colocación del tope del cable de alimentación

Para evitar que el cable de alimentación se retire accidentalmente de la entrada AC IN del proyector, coloque el tope del cable de alimentación suministrado para sujetar el cable de alimentación.

## **PRECAUCIÓN**

• Para evitar que el cable de alimentación se suelte, asegúrese de que todas las puntas del cable de alimentación estén completamente insertadas en el terminal AC IN del proyector antes de usar el tope del cable de alimentación para fijar el cable de alimentación. Un contacto suelto del cable de alimentación puede causar un incendio o una descarga eléctrica.

- • No ate el cable de alimentación. De lo contrario, podría causar un calentamiento o un incendio.
- NOTA No sujete el cable de alimentación con otros cables. Si lo hace, puede generar ruido, lo que puede afectar negativamente al cable de señal.
	- • Preste atención para no introducir la banda del revés. Una vez instalada la banda, no podrá ser extraída de la ranura.

**1** Con la banda de la unidad de sujeción orientada hacia el cable de alimentación, alinee la punta del tope del cable de alimentación con el orificio de montaje en el cuerpo del proyector y presione hacia adentro.

Coloque el tope del cable de alimentación en el lado opuesto de la misma manera.

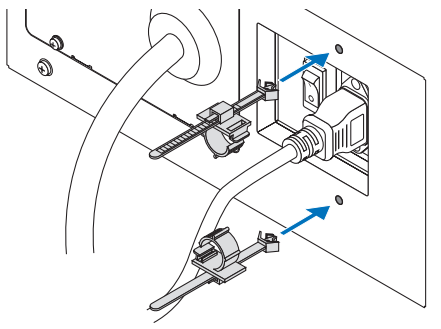

**2** Pase la banda por las ranuras de los topes del cable de alimentación.

Utilice las dos bandas para enrollar el cable de alimentación desde las partes izquierda y derecha.

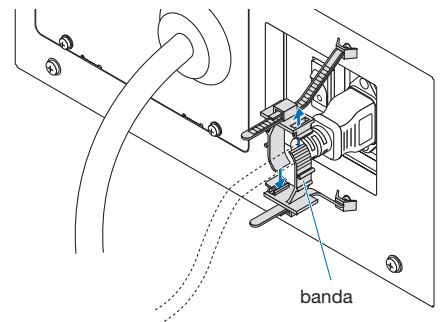

### **3** Deslice la unidad de la abrazadera en la base del cable de alimentación.

La posición de la unidad de sujeción se puede ajustar tirando de la pestaña en la dirección de la flecha. Después de ajustar la posición de la unidad de sujeción, suelte la pestaña para fijar la unidad de sujeción en su lugar.

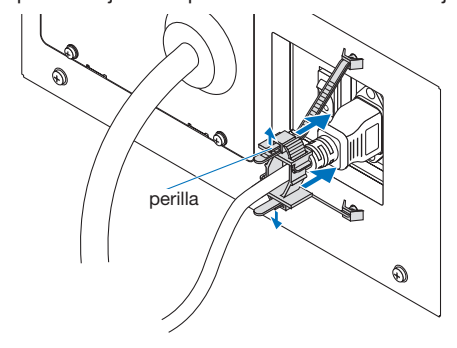

**4** Tire de la banda para sujetar el cable de alimentación.

La posición de la banda se puede ajustar tirando de la pestaña en la dirección de la flecha. Tire de las secciones superior e inferior de la banda de forma equilibrada. Después de ajustar la posición de la banda, suelte la pestaña para fijar la banda en su lugar.

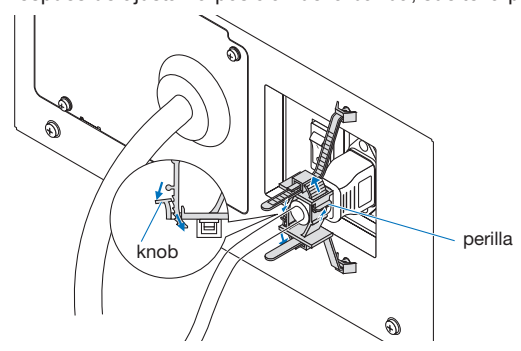

Esto completa la conexión del tope del cable de alimentación.

## 2. Instalación y conexión

I

#### Extracción del cable de alimentación del tope del cable de alimentación

Tire de la perilla de cada abrazadera para retirar las dos bandas.

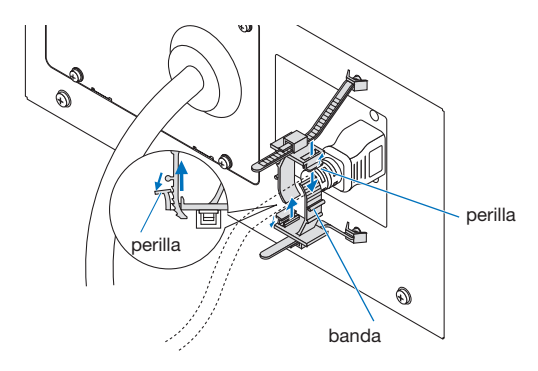

## **PRECAUCIÓN**

El proyector puede calentarse temporalmente cuando se apaga la alimentación o si se desconecta la alimentación de CA mientras el proyector está proyectando. Tenga cuidado al manipular el proyector.

# <span id="page-30-0"></span>2-3. Conexión de las terminales de entrada de imágenes

Los puertos de entrada de video que se pueden usar con cada tarjeta son de la siguiente manera. Consulte el manual de instrucciones del IMB o de tarjetas de entrada de señal para obtener más detalles sobre la conexión de puertos de entrada de video con equipos externos.

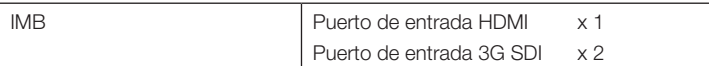

# 2-4. Conexión de diversas terminales de control

Para mayor control, el proyector incluye puertos como la terminal de control de PC y el puerto Ethernet (RJ-45).

- • Terminal de control de PC (RS-232) ------------------------ Use esta terminal cuando controla el proyector en conexión serie desde una PC.
- • Puerto LAN (LAN)--------------------------------------------- Use este puerto cuando controla el proyector en conexión LAN desde una PC.

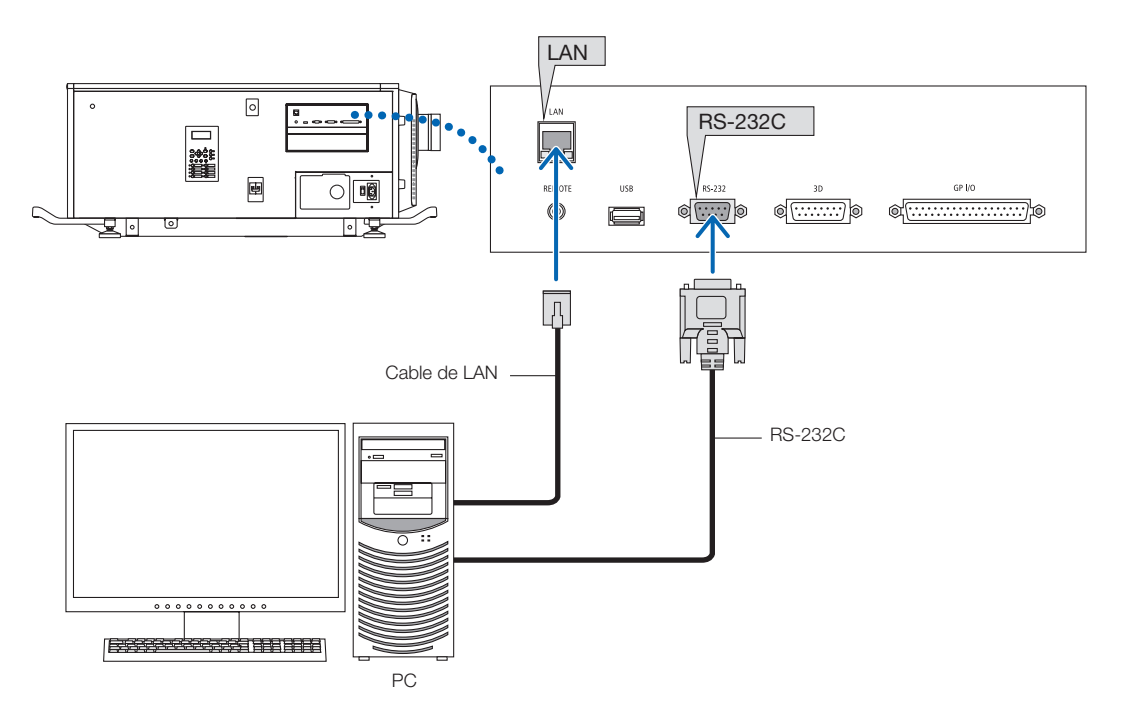

# **3. Proyección de imágenes (funcionamiento básico)**

# 3-1. Pasos para proyectar imágenes

#### • Paso 1

Encienda el proyector. (Consultar página 33)

#### • Paso 2

Seleccione el título de la señal de entrada. (Consultar página 35)

• Paso 3

Ajuste la posición y el tamaño de la pantalla proyectada. (Consultar página 36)

• Paso 4

Apague el proyector. (Consultar página 42)

# 3-2. Encendido del proyector

# **ADVERTENCIA**

El proyector produce una luz intensa. Al encender la alimentación, trabaje en los lados o la parte trasera del proyector (fuera de la zona de restricción (HD)). Igualmente, al encender la alimentación, asegúrese de que nadie dentro del rango de proyección está mirando a la lente.

- **Preparación:** . Conecte el cable de alimentación al proyector (consulte la página 26).
	- • Suministre alimentación de CA al proyector.
- NOTA • Apague el interruptor eléctrico principal del proyector cuando suministre o corte la electricidad CA al proyector. Si suministra o apaga la electricidad CA cuando el interruptor eléctrico principal está encendido se dañará el proyector.
	- • Apagar y encender el proyector supone una operación de dos pasos; el «interruptor eléctrico principal» y el «botón POWER».
	- • Encendido. (Consultar esta página)
	- [1] Encienda el «interruptor eléctrico principal» del proyector. El proyector está fijado en un modo en espera.
	- [2] Si KEY LOCK está activado, presione el botón KEY LOCK durante un segundo o más.
	- KEY LOCK está desactivado y los botones del panel de control cambian a operables.
	- [3] Presione el botón POWER durante tres segundos o más. Su proyector se enciende.
	- • Apagado. (Consultar página 42)
	- [1] Presione el botón POWER durante tres segundos o más. El proyector está fijado en un modo en espera. [2] Apague el «interruptor eléctrico principal» del proyector. Su proyector se apaga.
- 

**1** Extraiga la tapa del objetivo.

**2** Inserte la llave del administrador horizontalmente en el interruptor del administrador y gírela en el sentido de las agujas del reloj hasta la posición vertical.

La llave del administrador no puede retirarse. El proyector no funcionará a menos que se introduzca la llave del administrador.

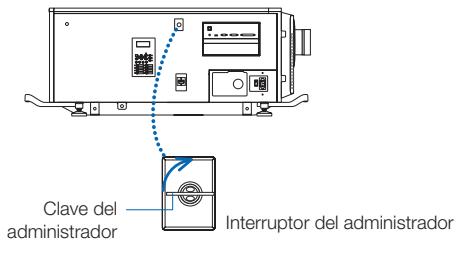

**3** Encienda los interruptores de alimentación en el lado del proyector en este orden: primero el interruptor de la iluminación ( **1** ) y, a continuación, el interruptor de encendido del proyector ( **2** ).

Sonará un timbre en el proyector. La luz verde del indicador del botón de POWER parpadeará y se encenderá la luz anaranjada del indicador de SYSTEM (modo en espera). De modo predeterminado, KEY LOCK se activa automáticamente si no se produce ninguna operación del panel de control en modo de espera durante 30 segundos. Los botones del menú de control no funcionan mientras KEY LOCK se encuentra activado. (Consultar página 40)

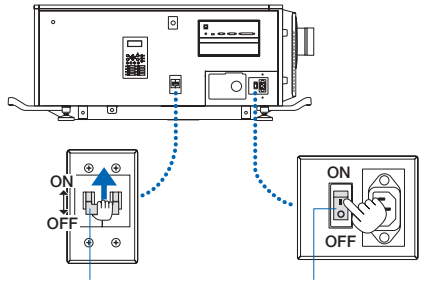

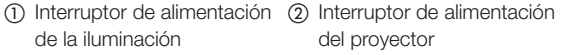

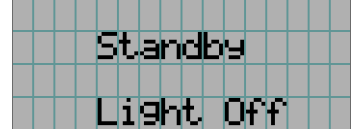

**4** Si KEY LOCK está activado, presione el botón KEY LOCK durante un segundo o más.

KEY LOCK se desactiva. El indicador del botón KEY LOCK se apaga y los botones del panel de control cambian a operables. (Consultar página 40)

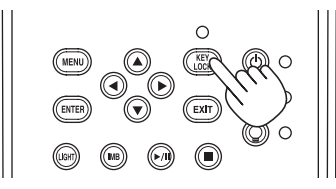

**5** Presione el botón POWER en el panel de control del proyector durante tres segundos o más.

El proyector está encendido.

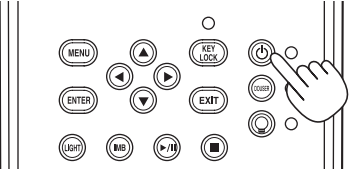

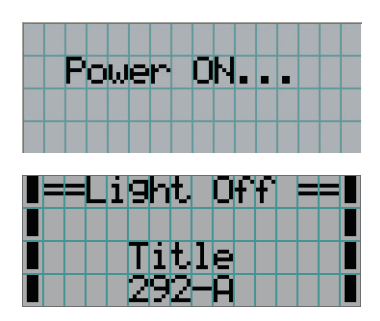

Cuando el inicio del proyector finaliza, el estado del botón POWER, del botón DOUSER, del botón LIGHT ON/OFF y del botón de programación (botón <1> a <8>) cambia de la siguiente manera.

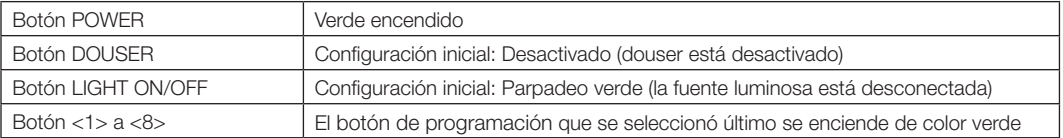

# **6** Presione el botón LIGHT ON/OFF en el panel de control durante 3 segundos o más.

La fuente luminosa se enciende y la pantalla brilla durante 15 segundos más.

El indicador del botón LIGHT ON/OFF parpadea en ciclos de 2 (y cambia a luz verde 90 segundos más tarde). Se cierra douser hasta que la pantalla brilla (el indicador del botón DOUSER brilla en verde). Cuando se abre douser, el indicador del botón DOUSER se apaga.

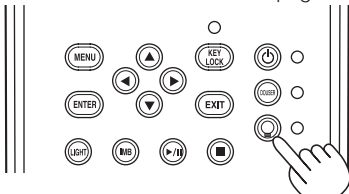

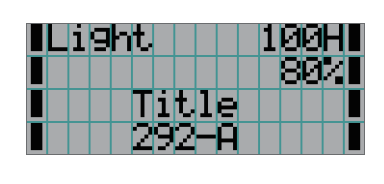

NOTA • Mientras el proyector esté encendido, asegúrese de que se haya retirado la tapa protectora del cristal. De lo contrario, la cubierta del lente o la tapa protectora del cristal podrían deformarse por la acumulación de calor.

- • En los siguientes casos, la electricidad al proyector no puede activarse incluso si presiona el botón POWER. - Cuando la temperatura interior es alta fuera de lo normal. La función de protección evita que se encienda la electricidad. Aguarde unos instantes (hasta que el proyector interno se enfríe) y, a continuación, encienda la electricidad.
	- Cuando esté parpadeando la luz roja del indicador de SYSTEM sin que se haya conectado la fuente luminosa tras el encendido. El proyector puede tener problemas. Compruebe el error en la pantalla LCD y póngase en contacto con el distribuidor para recibir más instrucciones.

# 3-3. Selección del título de la señal de entrada

El proyector le permite seleccionar títulos registrados con anterioridad (señal de entrada) con los botones de programación del panel de control (hasta 16 títulos). Solicite detalles al distribuidor sobre el registro y cambio de títulos. Esta sección explica los pasos para seleccionar títulos registrados.

**1** Conecte la electricidad hacia los dispositivos de imagen conectados al proyector.

## **2** Presione el botón MENU.

**3** Presione el botón LEFT/RIGHT para mostrar «Title Select» en la pantalla LCD.

Al presionar los botones LEFT/RIGHT, la pantalla alternará de la siguiente manera «Title Select» ←→ «Configuration» ←→ «(Title Setup)» ←→ «Information».

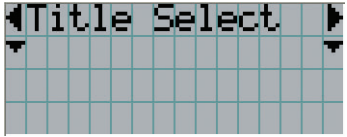

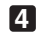

### **4** Presione el botón DOWN.

Se muestra el título de la señal de entrada.

• Si se produjo un error en la selección, presione el botón UP. Volverá al menú anterior.

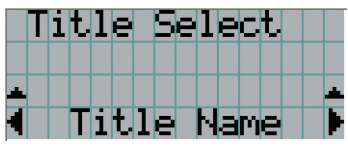

**5** Presione los botones LEFT/RIGHT para mostrar «Title of Signal to be Projected» en la pantalla LCD.

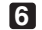

### **6** Presione el botón ENTER.

Se selecciona el título de la señal que se proyectará.

• La marca (\*) en el LCD indica que este es el elemento seleccionado actualmente.

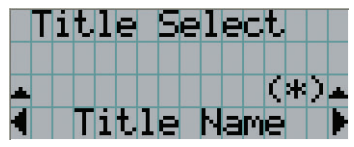

# 3-4. Ajuste de la posición y el tamaño de la pantalla proyectada

# 3-4-1. Muestra del modelo de prueba

**1** Presione el botón MENU o seleccione un modelo de prueba desde los botones de programación (botón <1> a <8>).

Si registra los modelos de prueba en los botones de programación (botones <1> a <8>), seleccione el modelo de prueba según «3-3. Selección del título de la señal de entrada (Consultar página 35)».

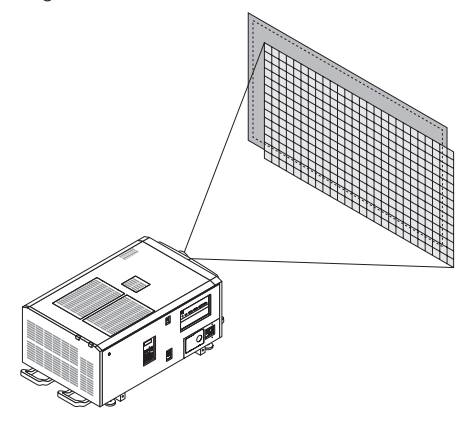

**2** Presione el botón LEFT/RIGHT para mostrar «Title Select» en la pantalla LCD.

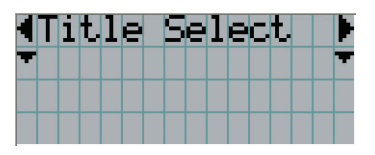

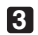

**3** Presione el botón DOWN.

Se muestra el título de la señal de entrada.

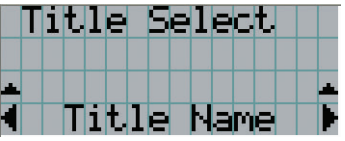

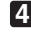

**4** Presione el botón LEFT/RIGHT para mostrar «TEST Pattern» en la pantalla LCD.

**5** Presione el botón DOWN.

La pantalla LCD ingresa el modo donde puede seleccionar un modelo de prueba.

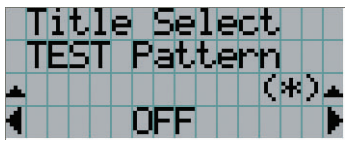

**6** Presione el botón LEFT/RIGHT.

Esto intercambia el nombre del modelo de prueba que se muestra en la pantalla LCD.
#### **7** Muestre en el LCD el nombre del modelo de prueba que se proyectará, luego presione el botón ENTER.

Se muestra el modelo de prueba.

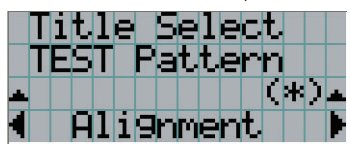

Para cancelar la pantalla del modelo de prueba, seleccione el título de la señal que se proyectará o seleccione el modelo de prueba «OFF».

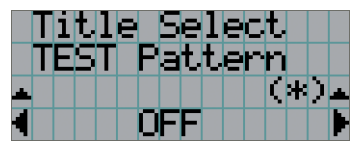

#### 3-4-2. Ajuste de la posición de la pantalla proyectada (cambio de lente)

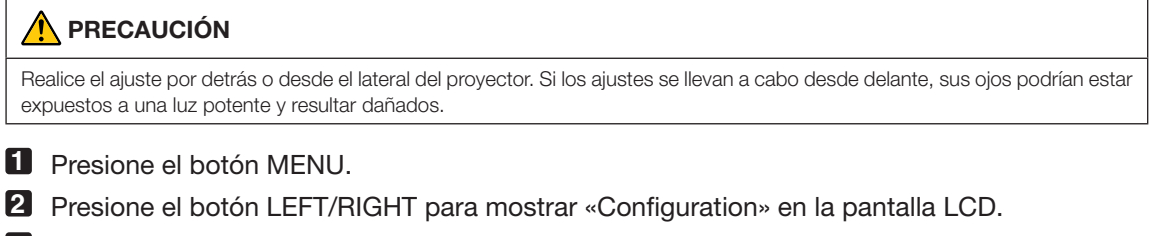

- **3** Presione el botón DOWN.
- **4** Presione el botón LEFT/RIGHT para mostrar «Lens Control» en la pantalla LCD.
- **5** Presione el botón DOWN.

Se muestra la pantalla («Lens Position») para ajustar la posición de la pantalla proyectada.

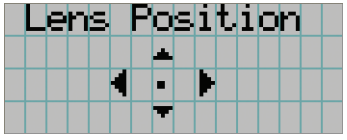

#### **6** Presione el botón UP/DOWN/LEFT/RIGHT.

La posición de la pantalla proyectada se mueve en la dirección seleccionada.

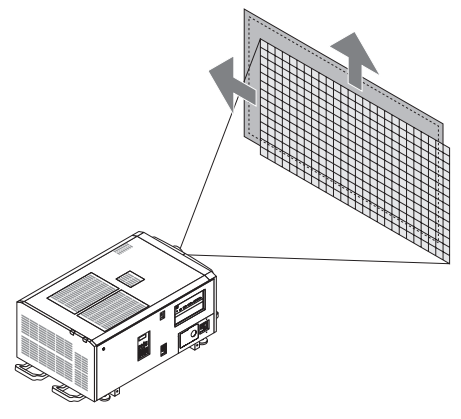

**7** Presione el botón EXIT cuando finalice el ajuste.

La pantalla volverá al menú a un nivel superior (donde se muestra «Lens Control»).

- 3-4-3. Ajuste del tamaño (acercamiento) y enfoque de la pantalla proyectada
- **1** Presione el botón MENU.
- **2** Presione el botón LEFT/RIGHT para mostrar «Configuration» en la pantalla LCD.
- **3** Presione el botón DOWN.
- **4** Presione el botón LEFT/RIGHT para mostrar «Lens Control» en la pantalla LCD.
- **5** Presione el botón DOWN.

Se muestra la pantalla («Lens Position») para ajustar la posición de la pantalla proyectada.

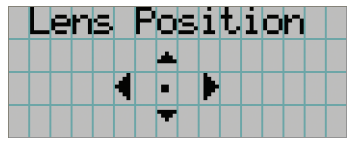

#### **6** Presione el botón ENTER.

Se muestra la pantalla para ajustar el tamaño y enfoque de la pantalla proyectada. Presione el botón ENTER para alternar la pantalla entre los ajustes de «Lens Position» y «Focus Zoom».

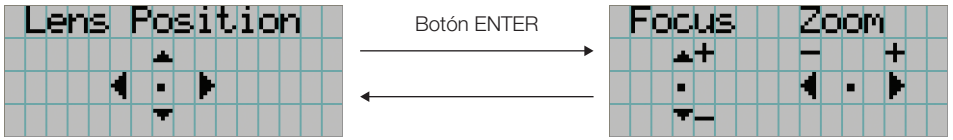

#### **7** Ajuste el tamaño y enfoque la pantalla proyectada.

Presione el botón UP/DOWN para ajustar el enfoque. Presione el botón LEFT/RIGHT para ajustar el tamaño.

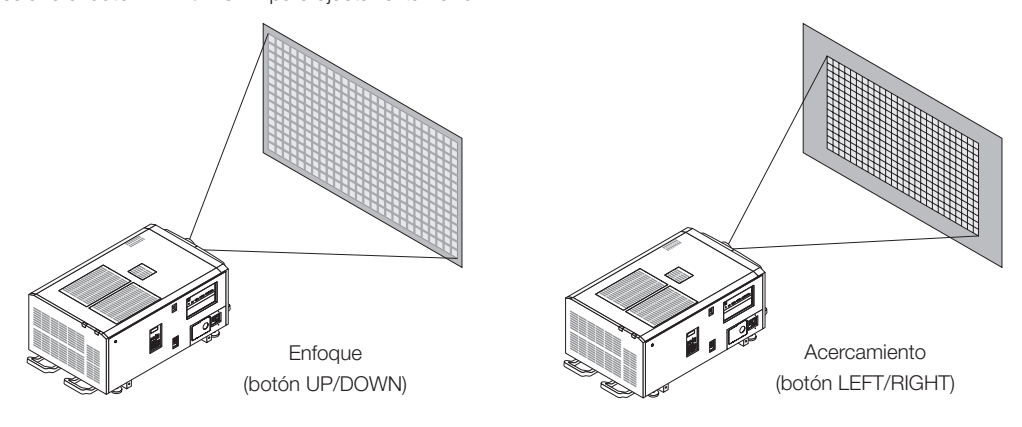

#### **8** Presione el botón EXIT cuando finalice el ajuste.

La pantalla volverá al menú a un nivel superior (donde se muestra «Lens Control»).

## 3-4-4. Ajuste del brillo de la pantalla proyectada (salida de la luz)

NOTA Si la temperatura interna del proyector aumenta debido a que la temperatura ambiente es muy alta, la salida de luz puede reducirse automáticamente. Esto se denomina «modo de protección térmica (potencia de luz reducida)». Cuando el proyector ingresa al modo de protección térmica, el brillo de la imagen se reduce levemente. Para salir del modo de protección térmica, ajuste la salida de luz. Si desea más información, comuníquese con el distribuidor o representante.

#### **1** Presione el botón LIGHT.

Se mostrará la pantalla que permite ajustar la salida de la luz.

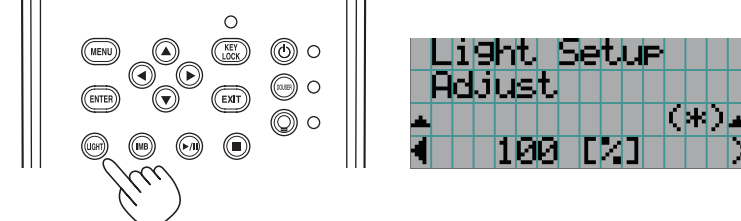

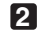

**2** Presione el botón LEFT/RIGHT para ajustar la salida de la luz.

Se aplica el valor de ajuste especificado.

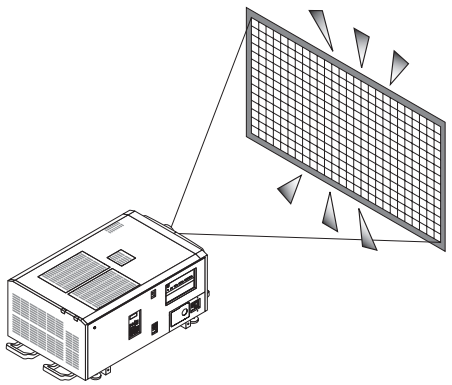

## 3-5. Prevención de errores de operación

Los botones del panel de control se pueden bloquear (KEY LOCK) para evitar operaciones erróneas. Los botones del menú de control no funcionan mientras KEY LOCK se encuentra activado. KEY LOCK debe desactivarse para operar estos botones.

NOTA • KEY LOCK se enciende automáticamente en los siguientes casos.

- Cuando el proyector ingresó al modo en espera encendiendo el interruptor eléctrico principal del proyector mientras se suministra electricidad CA.
- Cuando el proyector ingresó al modo en espera luego de desactivar la electricidad usando el botón POWER.
- • El tiempo en el que KEY LOCK se enciende mientras el proyector está en modo en espera depende de la configuración de «Auto Key Lock» en el menú de ajustes.
	- Cuando se activa Auto Key Lock, KEY LOCK se activa automáticamente si no se produce ninguna operación del panel de control en modo de espera durante 30 segundos. KEY LOCK se activa automáticamente de nuevo incluso después de desactivar KEY LOCK si no se realiza ninguna operación en el panel de control durante 30 segundos.
	- Cuando Auto Key Lock se desactiva, KEY LOCK se activa automáticamente cuando el proyector ingresa en modo en espera; sin embargo, se mantiene apagado después de desactivar KEY LOCK.

## 3-5-1. Configuración de KEY LOCK

• Presione el botón KEY LOCK en el panel de control durante un segundo o más.

KEY LOCK se activa. El indicador del botón KEY LOCK se enciende en naranja. Cuando presiona un botón en el panel de control del proyector mientras KEY LOCK está activado, se muestra «Panel is Locked. (KEY LOCK)», y el botón no funcionará. (Consultar página 45)

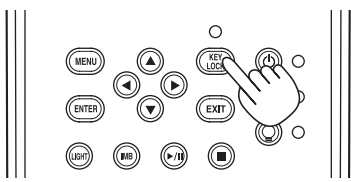

#### 3-5-2. Desactivación de KEY LOCK

 • Presione el botón KEY LOCK durante un segundo o más mientras KEY LOCK se encuentra activado.

KEY LOCK se desactiva. El indicador del botón KEY LOCK se desactiva.

# 3-6. Apagado y encendido de la fuente luminosa con el proyector encendido

3-6-1. Apagado de la fuente luminosa

• Presione el botón LIGHT ON/OFF en el panel de control durante tres segundos o más.

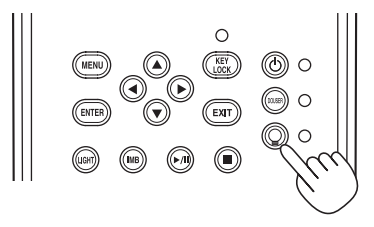

3-6-2. Encendido de la fuente luminosa

• Presione el botón LIGHT ON/OFF en el panel de control durante tres segundos o más.

# 3-7. Apagado del proyector

#### **1** Presione el botón POWER en el panel de control del proyector durante tres segundos o más.

La fuente luminosa está apagada, el indicador del botón POWER parpadea en verde y el indicador STATUS parpadea en naranja (estado de refrigeración).

El ventilador continuará girando mientras se enfría y la cantidad de tiempo restante de refrigeración se muestra en la pantalla LCD. El tiempo de refrigeración es 90 segundos.

Cuando termina la refrigeración, el indicador del botón POWER se apaga y el indicador de estado se enciende en naranja (modo en espera). De modo predeterminado, KEY LOCK se activa automáticamente si no se produce ninguna operación del panel de control en modo de espera durante 30 segundos. Los botones del menú de control no funcionan mientras KEY LOCK se encuentra activado. (Consultar página 40)

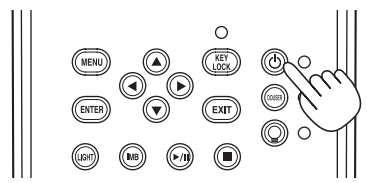

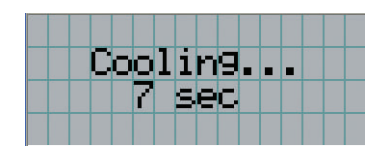

**2** Después de configurar el modo de espera, apague los interruptores de alimentación del proyector en este orden: primero el interruptor de alimentación del proyector y, a continuación, el interruptor de la iluminación.

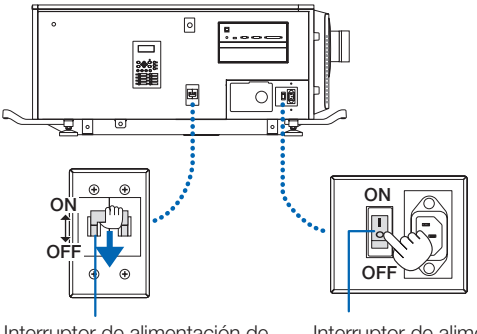

Interruptor de alimentación de la iluminación

Interruptor de alimentación del proyector

**3** Gire la llave del administrador en el sentido contrario al de las agujas del reloj a la posición horizontal y, a continuación, extráigala.

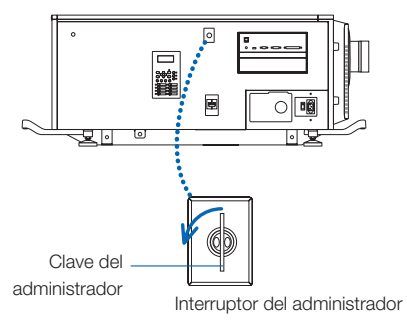

#### **4** Apague el suministro de alimentación de CA a la unidad principal desde el disyuntor, etc.

- NOTA En los siguientes casos, no apague el interruptor eléctrico principal ni desconecte la electricidad CA. Esto puede dañar el proyector.
	- • Mientras se proyectan imágenes
	- • Mientras gira el ventilador tras apagar el proyector
		- Durante el proceso de refrigeración después de apagar la alimentación.
			- Cuando use la IMB: 180 segundos
		- Durante el funcionamiento del bloque de medios integrados o IMB, por su sigla en inglés (si el proyector no está en modo en espera)

# **4. Uso de los menús**

# 4-1. Operación básica con menús de ajuste

Para ajustar el proyector, muestre el menú en la pantalla LCD del panel de control del proyector.

#### 4-1-1. Visor de pantalla

La pantalla del visor del menú consiste en un campo visor del menú (las dos líneas superiores) y un campo visor de elemento de configuración (las dos líneas inferiores).

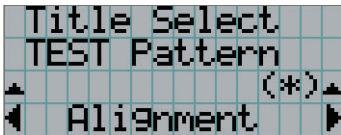

- ← Muestra el menú principal o los menús secundarios.
- ← Muestra los menús secundarios o los elementos seleccionados.
- ← Muestra las configuraciones y el estado de selección.
- ← Muestra las configuraciones, los elementos seleccionados e información sobre los menús seleccionados.

Los significados de los símbolos de la pantalla del visor del menú se describen a continuación.

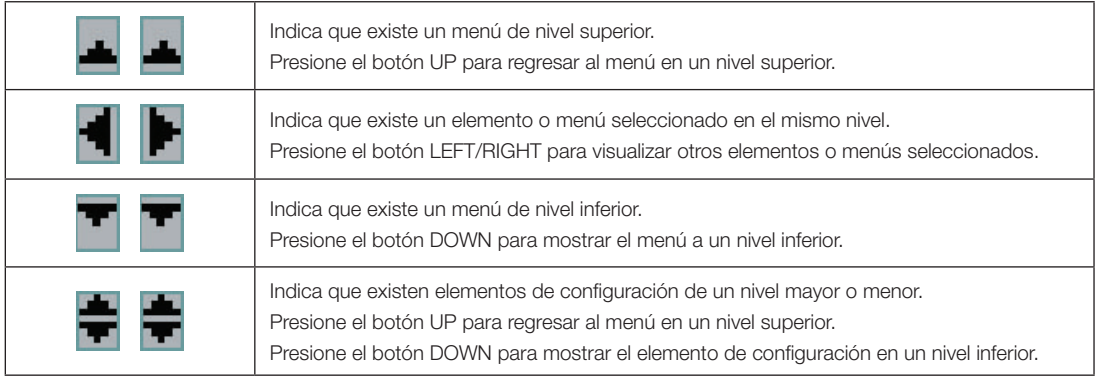

Cuando no se muestran menús, normalmente se muestra la siguiente pantalla.

#### Cuando está en modo en espera

Cuando el proyector está en modo en espera (el interruptor eléctrico principal está encendido), se muestra lo siguiente.

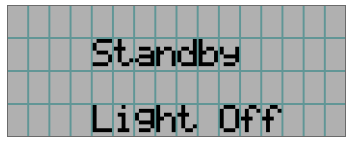

#### Cuando la electricidad está activada

Cuando la electricidad está activada, se muestra lo siguiente.

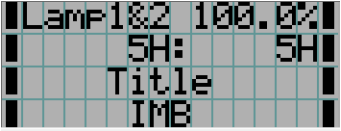

- ← Muestra el modo de fuente luminosa y la salida de la fuente luminosa (%).
- ← Muestra el tiempo de uso de la fuente luminosa.
- ← Muestra el título seleccionado.
- ← Muestra el puerto de entrada de video seleccionado.

#### Cuando la electricidad está desactivada

Cuando presiona el botón POWER en el panel de control del proyector durante 3 segundos o más, el proyector comienza a refrigerarse. Cuando finaliza la refrigeración, el proyector entra en modo en espera. La cantidad de tiempo necesaria para la refrigeración se muestra como se indica a continuación durante el proceso.

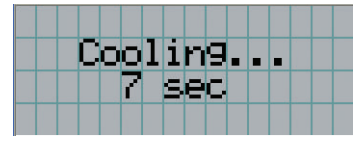

#### Cuando se presiona un botón mientras la función key lock está activada

Si se presiona un botón en el panel de control mientras está activada la función key lock, se muestra lo siguiente y el botón no funcionará.

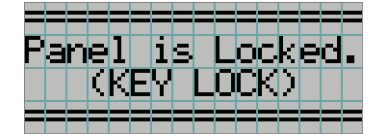

#### 4-1-2. Menús de control

**Preparación:** Encienda el proyector. (Consultar página 33)

#### **1** Presione el botón MENU en el panel de control del proyector.

El menú se muestra en la pantalla LCD.

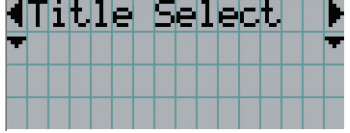

#### **2** Presione los botones LEFT/RIGHT para ver «Information».

Al presionar los botones LEFT/RIGHT, la pantalla alternará de la siguiente manera «Title Select» ←→ «Configuration» ←→ «(Title Setup)» ←→ «Information».

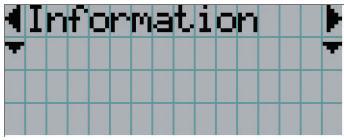

#### **3** Presione el botón DOWN.

Se muestra el menú secundario «Light» de «Information».

El elemento del menú puede seleccionarse presionando el botón ENTER en lugar del botón DOWN. Para volver al estado anterior, presione el botón UP, o el botón EXIT.

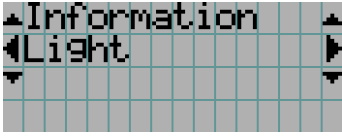

#### **4** Presione el botón LEFT/RIGHT para seleccionar el menú secundario «Version».

Con cada pulsación del botón LEFT/RIGHT, la pantalla alternará de este modo «Light» ←→ «Lens Type» ←→ «Preset Button» ←→ «Usage» ←→ «Error Code» ←→ «Version» ←→ «IP Address» ←→ «Setup Date» ←→ «Option Status».

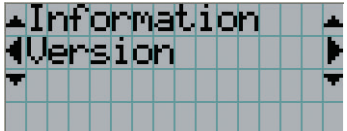

#### **5** Presione el botón DOWN.

Se muestra el menú secundario «System» inferior a «Version».

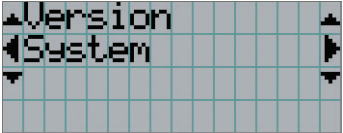

#### **6** Presione el botón DOWN.

Se muestra el menú secundario «BIOS» inferior a «Model».

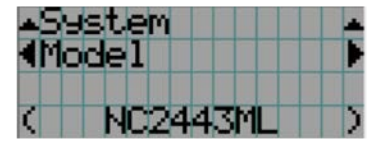

#### **7** Presione el botón LEFT/RIGHT para seleccionar el menú secundario «Release Package».

En cada pulsación del botón LEFT/RIGHT, el visor alternará de la siguiente manera «Model» ←→ «Serial No.» ←→ «Release Package» ←→ «Kernel» ←→ «U-Boot» ←→ «System Files» ←→ «CinemaFirmware» ←→ «Cinema Data» ←→ «ICP Firmware» ←→ «ICP ConfigFile» ←→ «FMT FPGA» ←→ «Secure Processor» ←→ «Slave BIOS» ←→ «Slave Firmware» ←→ «Opt MCUFirmware» ←→ «LD Interface» ←→ «LD Driver1» ←→ «LD Driver2» ←→ «LD Driver3» ←→ «LD Driver4» ←→ «LD Driver5» ←→ «LD Driver6» ←→ «LD Driver7» ←→ «LD Driver8» ←→ «Lens Firmware» ←→ «Keypad MCU» ←→ «Router», y se muestra la información de cada versión.

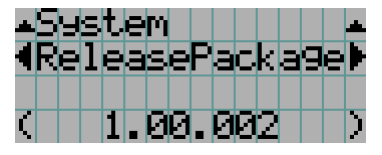

#### **8** Presione el botón UP varias veces.

Cada vez que presione el botón UP, el visor volverá a un menú en un nivel superior.

### 4-1-3. Introducir caracteres alfanuméricos

Los caracteres alfanuméricos se introducen para elementos, como el archivo de registro del período especificado se escribe en la memoria USB. (Consultar página 66)

Eliminar caracteres introducidos

Los caracteres pueden introducirse presionando botones numéricos en el panel de control del proyector.

Mover a la izquierda y derecha

 $\bigcap$ ര ം  $\bigcap$  $\widehat{5}$  $\bigcap$  $\Omega$  $\bigcap$  $\binom{6}{ }$  $\circ$  (3)  $\circ$  $\circ$   $\Omega$  $\circ$   $\circ$ 

Introducir caracteres

Los caracteres pueden ingresarse presionando cada botón como se muestra en la siguiente tabla.

• Para eliminar un caracter durante la introducción, presione el botón DOWN.

#### [Ejemplo de entrada]

Por ejemplo, para introducir «XGA», use el siguiente procedimiento:

- (1) Presione el botón «8» tres veces.  $V \rightarrow W \rightarrow X$
- (2) Presione el botón RIGHT.
- (3) Presione el botón «3». XG
- (4) Presione el botón RIGHT.
- (5) Presione el botón «1».

XGA

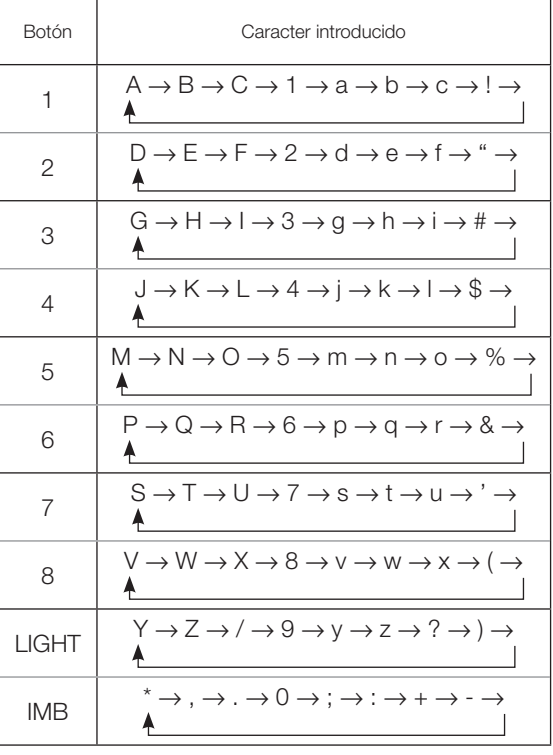

# 4-2. Tabla de menús de ajuste

Los menús en paréntesis con menús para el personal de servicio. Por lo general, estos menús no pueden usarse.

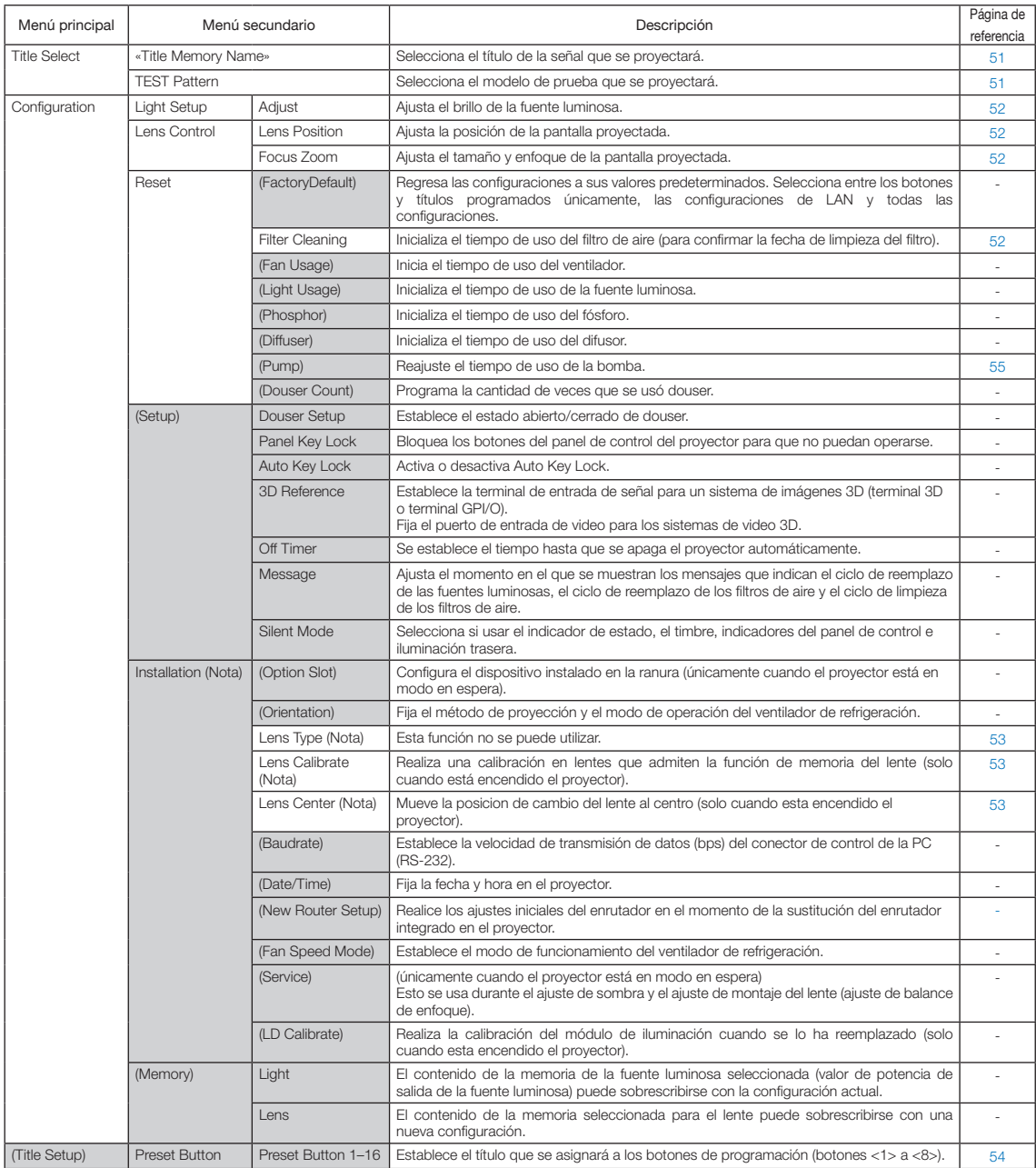

#### 4. Uso de los menús

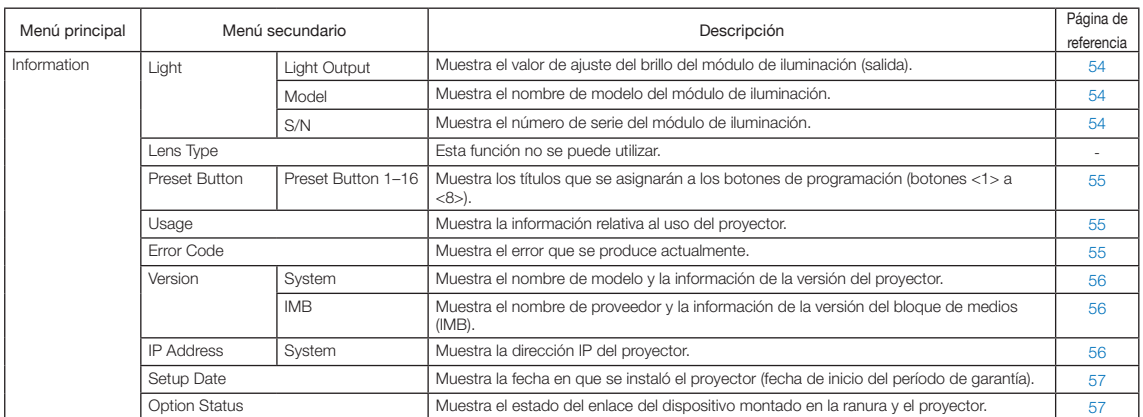

(Nota) Requiere iniciar sesión en el proyector con Usuario avanzado o privilegios superiores.

# 4-3. Title Select

## 4-3-1. Title select (Title Memory)

Selecciona el título de la señal que se proyectará.

Puede registrar hasta 100 títulos. Además, puede asignar los títulos registrados a los botones de programación (botones <1> a <8>) en el panel de control del proyector presentarlos en pantalla usando esos botones directamente. Solicite detalles al distribuidor sobre el registro y cambio de títulos.

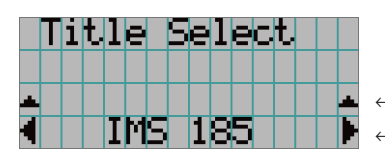

← Muestra el elemento seleccionado actualmente con un asterisco (\*). ← Selecciona el título que se proyectará.

## 4-3-2. Test Pattern

Selecciona el modelo de prueba que se proyectará.

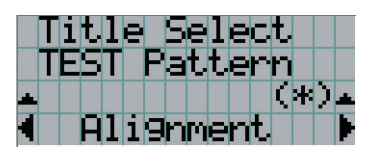

← Muestra el elemento seleccionado actualmente con un asterisco (\*).

← Selecciona el modelo de prueba que se proyectará.

OFF, Alignment, Cross Hatch, Convergence, Red, Green, Blue, White, Black, White 50% [IRE], H-Ramp, Logo, MCG CG-TEST

## 4-4. Configuration

Solicite al distribuidor que realice las configuraciones.

## 4-4-1. Light Setup

#### Adjust |

Ajusta la salida de la fuente luminosa (brillo).

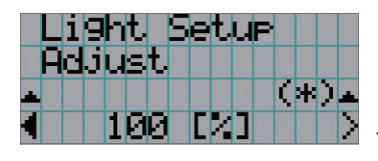

← Muestra el valor de la potencia de salida actual (%) cuando la potencia de la fuente luminosa 100%.

## 4-4-2. Lens Control

Ajuste la posición, el tamaño y el enfoque de la pantalla proyectada.

Presione el botón ENTER para alternar la pantalla entre los ajustes de «Lens Position» y «Focus Zoom». Presione el botón EXIT para regresar al menú en un nivel superior.

#### Lens Position

Ajusta la posición de la pantalla proyectada.

La pantalla proyectada se mueve en la dirección seleccionada a medida que presiona el botón UP/DOWN/LEFT/RIGHT.

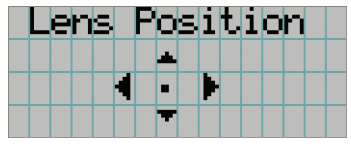

#### Focus Zoom

Ajusta el tamaño (Zoom) y enfoque (Focus) de la pantalla proyectada. Presione el botón UP/DOWN para ajustar el enfoque.

Presione el botón LEFT/RIGHT para ajustar el tamaño de la pantalla proyectada.

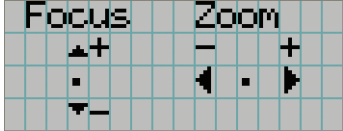

#### 4-4-3. Reset

#### Filter Cleaning

Vuelve a programar el tiempo de uso del filtro de aire (para confirmar el tiempo de limpieza del filtro).

- [1] Presione el botón ENTER; aparecerá la pantalla de confirmación.
- [2] Seleccione «Yes» en la pantalla de confirmación y, a continuación, presione el botón ENTER para volver a programar el tiempo de uso del filtro.

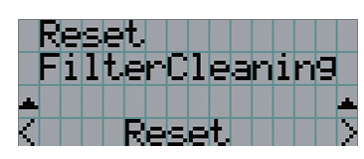

← Presione el botón ENTER para visualizar la pantalla de confirmación.

## 4-4-4. Installation

#### Lens Type

Esta función no se puede utilizar.

#### Lens Calibrate

Realiza una calibración en lentes que admiten la función de memoria del lente. Después de colocar un lente que admita la función de memoria correspondiente, siempre se debe llevar a cabo el procedimiento de calibración. Este elemento de menú solo se encontrará disponible cuando el proyector esté encendido y usted haya iniciado una sesión con privilegios de Usuario avanzado o superiores.

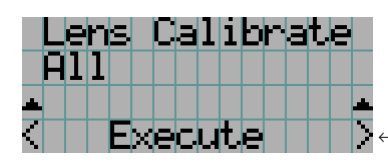

Presione el botón ENTER para ejecutar la calibración.

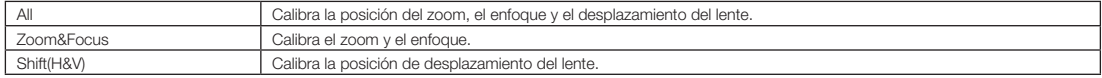

#### Lens Center

Permite mover el lente a la posición central. La posición central podría variar levemente según las condiciones de montaje del lente. Este elemento de menú solo se encontrará disponible cuando el proyector esté encendido y usted haya iniciado una sesión con privilegios de Usuario avanzado o superiores.

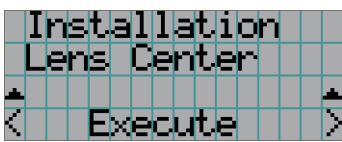

← Presione el botón ENTER para ejecutar el movimiento.

# 4-5. Title Setup

Establece el título que se asignará a los botones de programación (botones <1> a <8>) (hasta 16 títulos). Solicite al distribuidor que realice las configuraciones.

# 4-6. Information

Muestra las horas de uso de la fuente luminosa, y los códigos de error e información de la versión.

## 4-6-1. Light

Muestra la información del Módulo de iluminación.

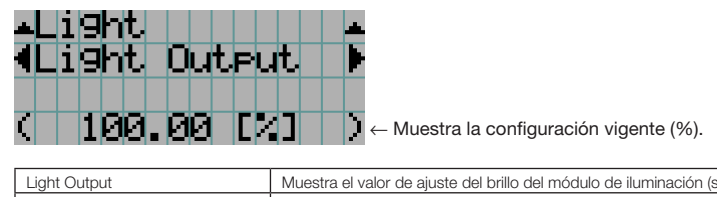

 $\alpha$ 

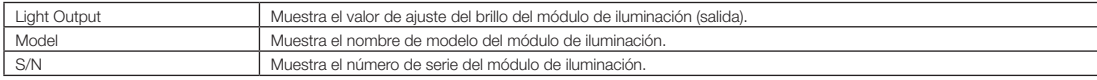

## 4-6-2. Lens Type

Esta función no se puede utilizar.

## 4-6-3. Preset Button

Establece el título que se asignará a los botones de programación (botones <1> a <8>) en el panel de control del proyector.

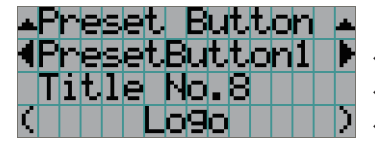

← Selecciona el número del botón de configuración cuyo contenido desea ver.

← Muestra los números de los títulos asignados.

← Muestra los nombres registrados de los títulos asignados.

CONSEJOS Para seleccionar un título asignado a uno de los «Preset Button9» a «Preset Button16», presione el botón de configuración mientras sostiene el botón UP. Por ejemplo, para seleccionar el título asignado a «Preset Button9», presione el botón <1> mientras sostiene el botón UP.

## 4-6-4. Usage

Muestra información relativa al uso del proyector, como el tiempo de uso del proyector, las fuentes luminosas, los filtros de aire y el ventilador, así como información acerca del ciclo de reemplazo de la fuente luminosa.

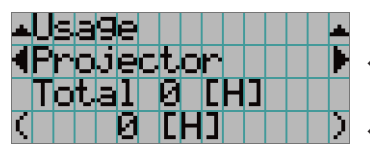

← Seleccione el elemento para mostrar.

← Muestra información sobre el elemento seleccionado.

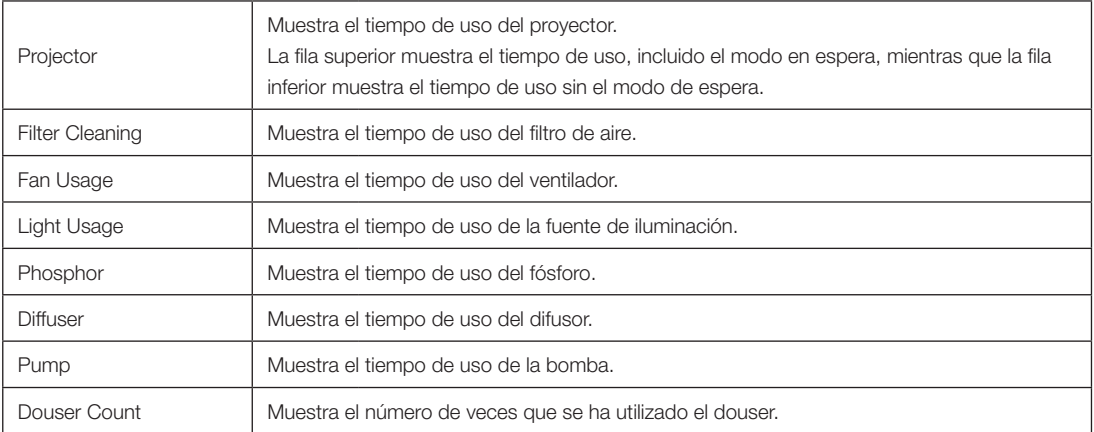

## 4-6-5. Error Code

Muestra el código de error cuando se produce un error.

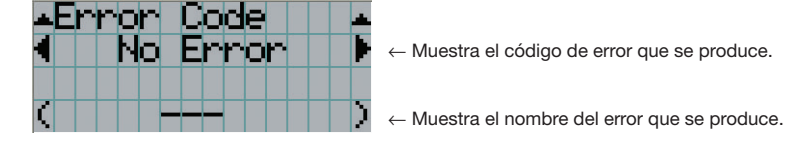

Cuando se producen varios errores, puede verlos presionando los botones LEFT/RIGHT.

#### 4-6-6. Version

Muestra la información de versión sobre el proyector, tarjetas opcionales e IMB.

#### System

Muestra la información sobre la versión del proyector.

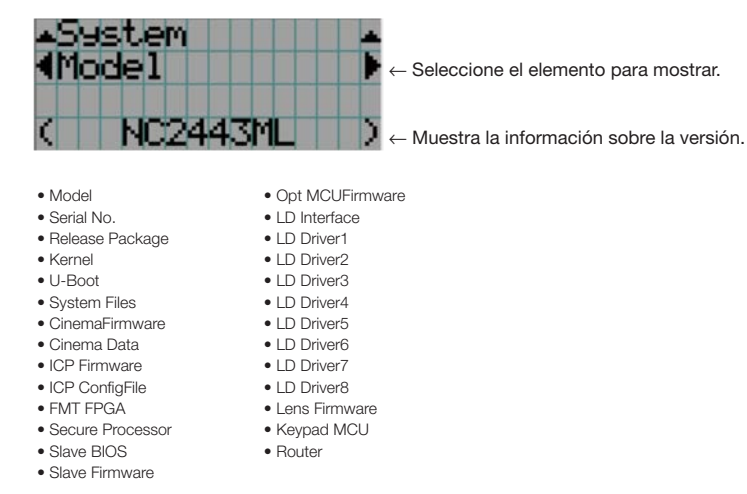

#### IMB

Muestra el nombre de proveedor y la información de la versión del bloque de medios (IMB). Cuando el proyector está en modo en espera, el nombre del proveedor está en blanco y la información sobre la versión muestra lo siguiente: «---».

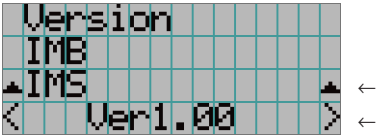

← Muestra el nombre del proveedor.

← Muestra la información sobre la versión.

## 4-6-7. IP Address

Muestra la dirección IP fijada en el proyector.

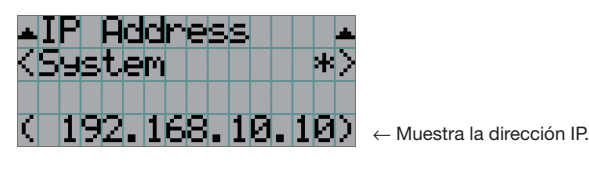

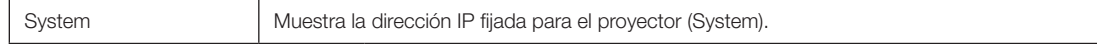

## 4-6-8. Setup Date

Muestra la fecha en que se instaló el proyector (fecha de inicio del período de garantía).

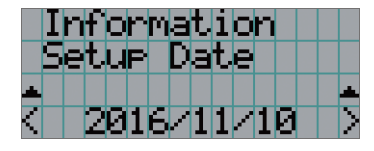

← Muestra la fecha en que se instaló el proyector (fecha de inicio del período de garantía).

#### 4-6-9. Option Status

Muestra el estado del vínculo del dispositivo montado en la ranura en el proyector. El nombre del dispositivo se muestra en ( ) cuando el proyector está en modo en espera o cuando no se puede confirmar la conexión con el dispositivo.

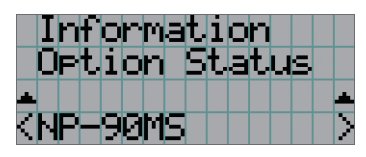

- ← Muestra el estado del enlace del dispositivo en la ranura.
	- NP-90MS: NP-90MS02
	- <Nombre del proveedor> IMB: Bloque de medios
	- Sin tarieta: no hay dispositivos montados

# **5. Mantenimiento del proyector**

NOTA Solicite al distribuidor que realice la limpieza interior del proyector.

# 5-1. Limpieza de la caja

#### **ADVERTENCIA**

Extraiga el enchufe de alimentación de la toma de corriente antes de limpiar la caja.

#### **ADVERTENCIA**

No utilice un espray que contenga gases inflamables para eliminar el polvo adherido a la carcasa, etc. Esto podría provocar fuego.

• Pase un paño seco y suave sin lana.

Cuando la caja está muy sucia, pase un paño húmedo bien retorcido antes de humedecerla con detergente natural diluido en agua y, luego, culmine con un paño seco.

Cuando use un trapo de polvo químico, siga las instrucciones en su manual.

- • No use solventes como diluyente o benceno. Se puede deteriorar o despegar el revestimiento.
- • Al extraer polvo de la apertura de ventilación, aspírelo con un adaptador con un cepillo o aspiradora. Nunca permita que el limpiador sin adaptador entre en contacto directo ni use adaptadores de boquilla en la limpieza.
- • Limpie la apertura de la ventilación en intervalos regulares. Si se deja acumular el polvo allí, puede provocar calentamiento en el interior, lo que supone problemas funcionales. El intervalo, que puede variar según la ubicación del proyector, es alrededor de 100 horas.
- • No dañe la caja rayándola o permitiendo que objetos duros la golpeen. Esto puede rayar el proyector.
- • Consulte al distribuidor sobre la limpieza dentro del proyector.

NOTA No permita que ingresen plaguicida ni otros líquidos volátiles que puedan salpicar la caja, el lente o la pantalla. Además, no permita que ningún objeto de goma o plástico permanezca en contacto con la caja durante mucho tiempo. Se puede deteriorar o despegar el revestimiento.

# 5-2. Limpieza del lente

Limpie el lente del mismo modo que limpiaría el lente de una cámara (con un soplador comercialmente disponible o un papel para limpiar vidrio). Tenga cuidado de no dañar el lente durante la limpieza.

#### **ADVERTENCIA**

Extraiga el enchufe de alimentación de la toma de corriente antes de limpiar la lente.

#### **ADVERTENCIA**

- • No mire a la fuente luminosa mientras el proyector esté encendido. El proyector emite una luz potente que podría causar problemas visuales.
- • No utilice un espray que contenga gases inflamables para eliminar el polvo adherido a la lente, etc. Esto podría provocar fuego.

# 5-3. Limpieza de los filtros de aire

Se suministran filtros de aire en las entrada de aire del proyector para evitar que entre polvo en el proyector. Limpie los filtros de aire de forma regular para mantener el rendimiento del proyector.

• El tiempo de uso de los filtros de aire se puede consultar en "Información" - "Uso" (página 55) en el menú de ajustes.

#### **ADVERTENCIA**

Extraiga el enchufe de alimentación de la toma de corriente antes de limpiar los filtros de aire.

#### **ADVERTENCIA**

- • Si se acumula polvo en los filtros de aire, la entrada de aire al proyector será insuficiente y la temperatura interna aumentará, lo que provocará un incendio o un funcionamiento incorrecto.
- No utilice un espray de gas inflamable para quitar el polvo de los filtros. De lo contrario, podría resultar en un incendio.

#### **PRECAUCIÓN**

• Antes de limpiar los filtros de aire, apague la alimentación, espere a que el ventilador de enfriamiento se detenga por completo, apague el interruptor de encendido del proyector y el interruptor de encendido de la iluminación, interrumpa el suministro de alimentación de CA y asegúrese de que el proyector se haya enfriado lo suficiente. Retirar las unidades de filtro durante el funcionamiento puede causar quemaduras o descargas eléctricas si se toca el interior.

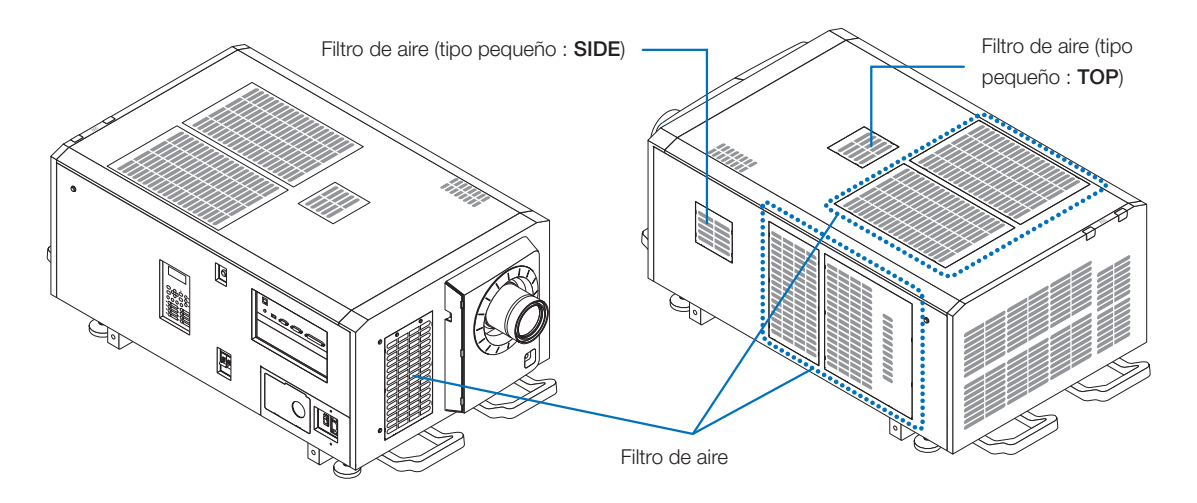

#### 5. Mantenimiento del proyector

Para retirar el filtro de aire delantero, tire de la cubierta del filtro en la dirección de la flecha. Para instalar, inserte los cierres en la cubierta del filtro en las ranuras de la cubierta del objetivo, cierre la cubierta y, a continuación, empújelo hacia dentro.

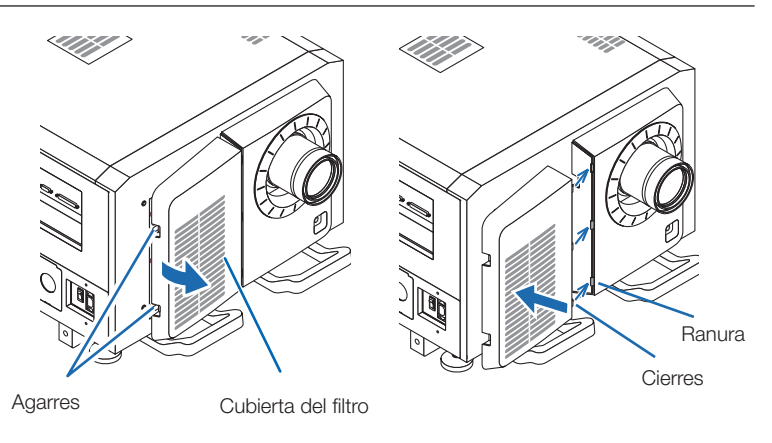

La ilustración en esta explicación muestra cómo limpiar los filtros de aire en el panel superior. Limpie los demás filtros del mismo modo que estos filtros de aire (tipo pequeño).

#### **1** Retire el filtro de aire.

Gire los 2 tornillos en sentido contrario a las agujas del reloj hasta que se desacoplen, luego levante un poco el filtro de aire para retirarlo.

- Los tornillos no pueden extraerse.
- El número de tornillos varía dependiendo del filtro de aire.

**2** Extraiga el filtro metálico.

**Nota:** El filtro metálico no sale de los filtros de aire de tipo pequeño.

Consulte "Para filtros de aire de tipo pequeño" en la página siguiente.

- (1) Gire el filtro de aire boca abajo.
- (2)Doble lentamente el filtro metálico para liberar los tres cierres de las ranuras del panel uno por uno. Nota: Doblar el filtro metálico demasiado podría dañarlo de forma irreparable. Tenga mucho cuidado de solo doblar un poco los filtros metálicos cuando los extraiga.
- (3)Extraiga el filtro metálico del panel.

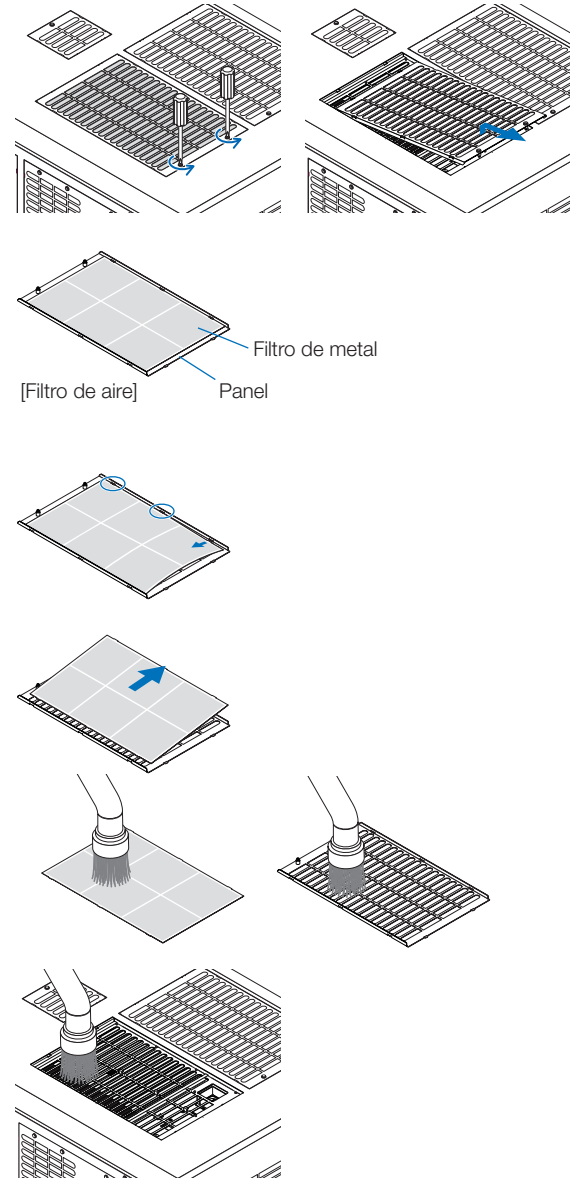

#### **3** Utilice una aspiradora para eliminar el polvo.

Utilice una aspiradora para eliminar el polvo de ambos lados del filtro metálico, del proyector y del panel.

**Nota:** No lave el filtro metálico con agua. De lo contrario, el polvo obstruirá los orificios y reducirá el rendimiento de la admisión.

#### **4** Instale el filtro metálico.

- (1) Inserte los tres cierres del filtro metálico en las ranuras del panel.
- (2) Doble el filtro metálico un poco e inserte las tres partes sobresalientes en el lado opuesto en las ranuras del panel, una por una.

**Nota:** Doblar el filtro metálico con demasiada fuerza podría dañarlo, haciéndolo inutilizable. Tenga mucho cuidado de solo doblar un poco los filtros metálicos cuando los coloque.

#### **5** Coloque el filtro de aire en el provector.

- (1) Inserte los cierres en el filtro de aire en las ranuras del proyector.
- (2) Gire los dos tornillos en el sentido de las agujas del reloj para apretarlos.

El número de tornillos varía dependiendo del filtro de aire.

Esto completa la limpieza de uno de los filtros de aire. Limpie el resto de filtros de aire de la misma manera.

#### **6** Reajuste el tiempo de uso del filtro de aire.

Consulte "Limpieza del filtro" que aparece debajo de "Restablecer" en la página 52.

#### Para filtros de aire de tipo pequeño

1. Utilizando el procedimiento del paso **1** , gire un tornillo en el sentido contrario al de las agujas del reloj hasta que se desenganche, luego levante un poco el filtro de aire (tipo pequeño) para retirarlo.

Los tornillos no pueden extraerse.

- 2. Utilice una aspiradora para eliminar el polvo. Use una aspiradora para eliminar el polvo de los lados frontal y posterior del filtro y del proyector. **Nota:**
	- No extraiga el filtro metálico. Hacerlo puede doblarlo, volviéndolo inutilizable.
	- ・ No lave el filtro de aire con agua. De lo contrario, el polvo obstruirá los orificios y reducirá el rendimiento de la admisión.
- 3. Usando el procedimiento del paso **5** , gire un tornillo en el sentido de las agujas del reloj para apretarlo.

NOTA Localice la parte posterior del filtro de aire e instálelo en el lugar designado.

Ranura Cierre Ranura Cierres

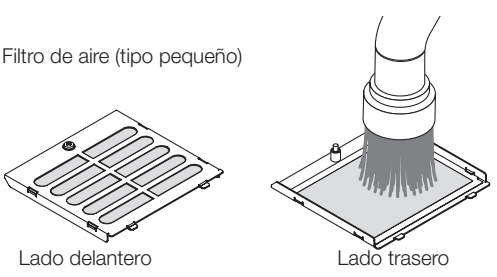

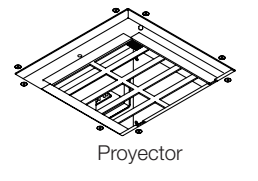

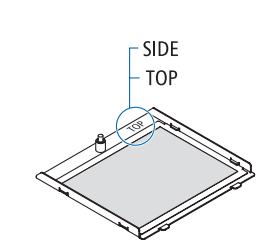

4. Lleve a cabo la operación en el paso **6** .

# **6. Apéndice**

# 6-1. Solución de problemas

Antes de pedir reparaciones, compruebe su conexión, configuraciones y funcionamiento una vez más. Si no se puede corregir el error, póngase en contacto con el distribuidor para recibir instrucciones o reparación.

#### 6-1-1. Problemas y dónde revisar

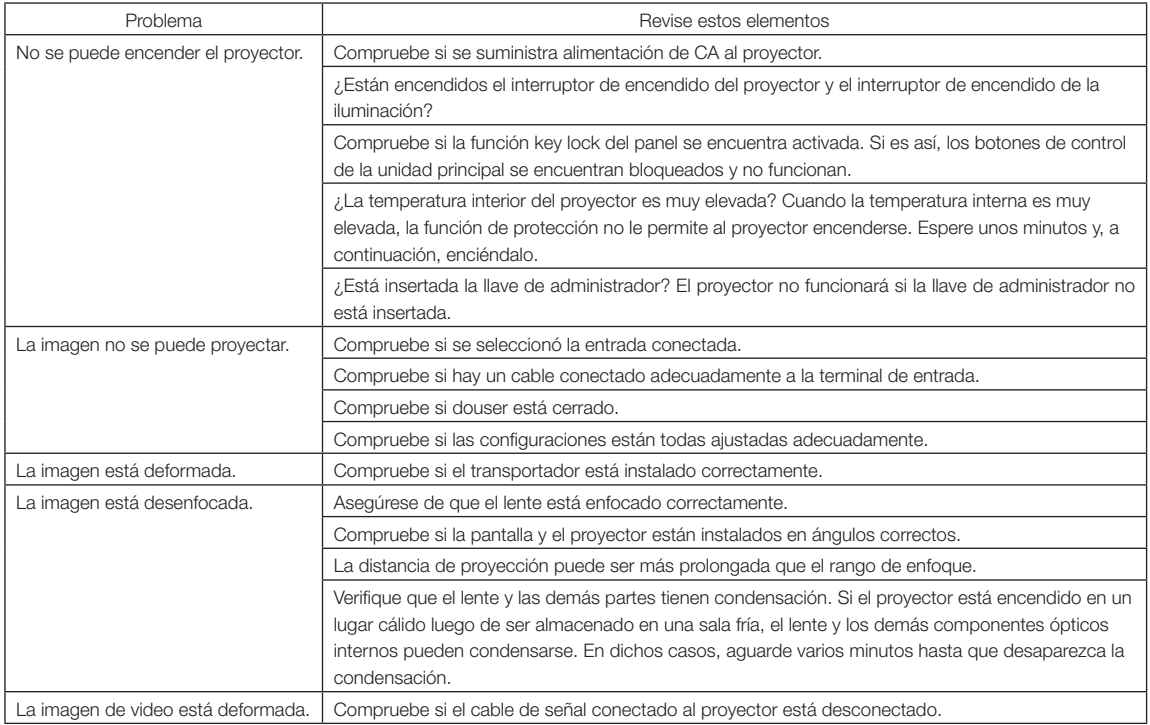

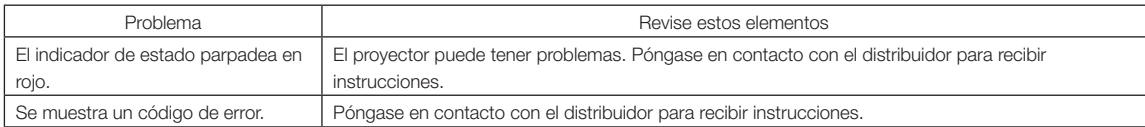

# 6-2. Lista del visor del indicador

Consulte las siguientes descripciones cuando los botones del panel de control o el indicador de estado en la parte posterior del proyector está encendido o parpadeando. Además, el proyector tiene una función de advertencia que usa un timbre.

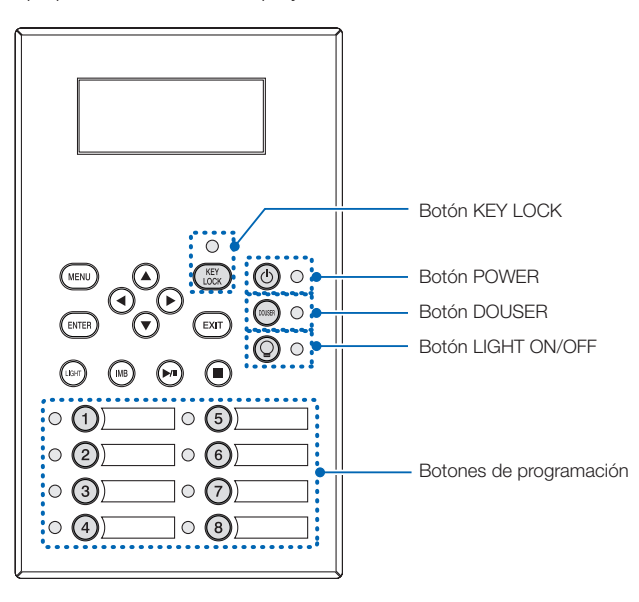

#### 6-2-1. Botones de programación

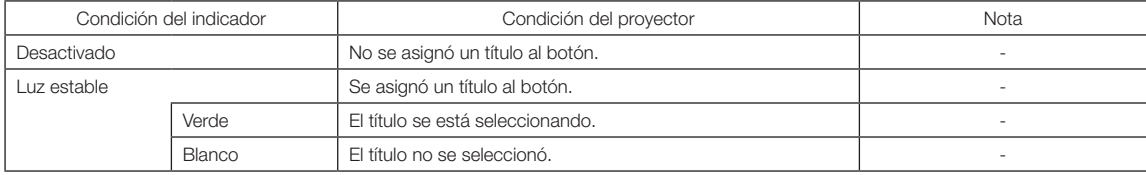

## 6-2-2. Botón KEY LOCK

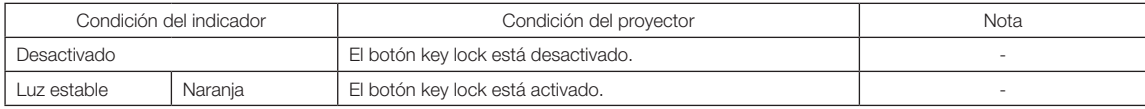

## 6-2-3. Botón POWER

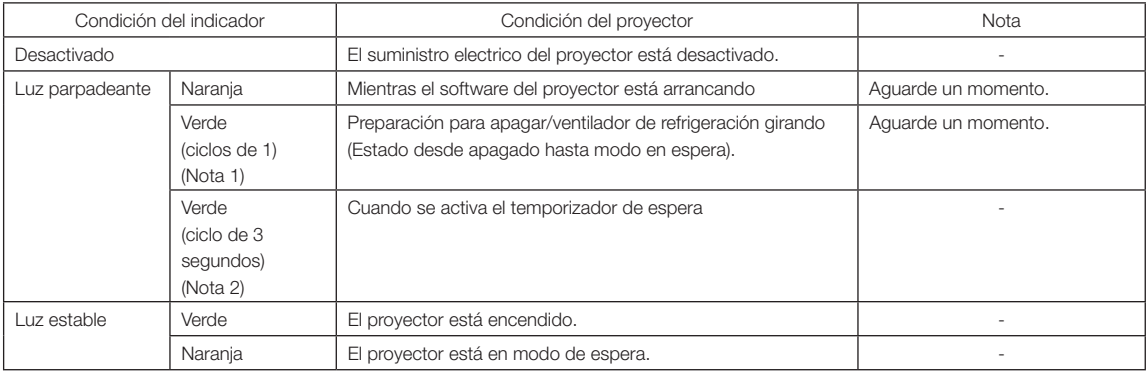

(Nota 1) Repite 0,5 segundos encendido → 0,5 segundos apagado.

(Nota 2) Repite 2,5 segundos encendido → 0,5 segundo apagado.

## 6-2-4. Botón DOUSER

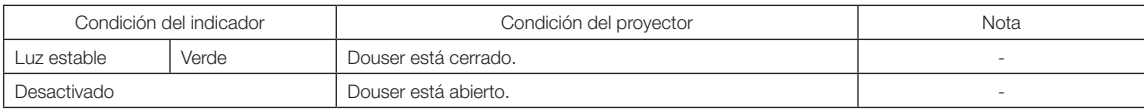

## 6-2-5. Botón LIGHT ON/OFF

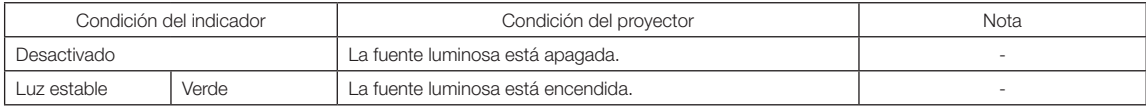

## 6-2-6. Indicador de STATUS

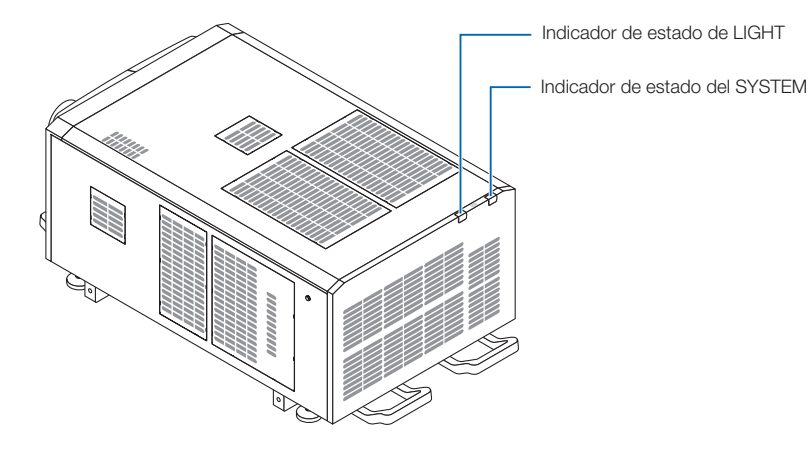

#### Indicador de estado del SYSTEM

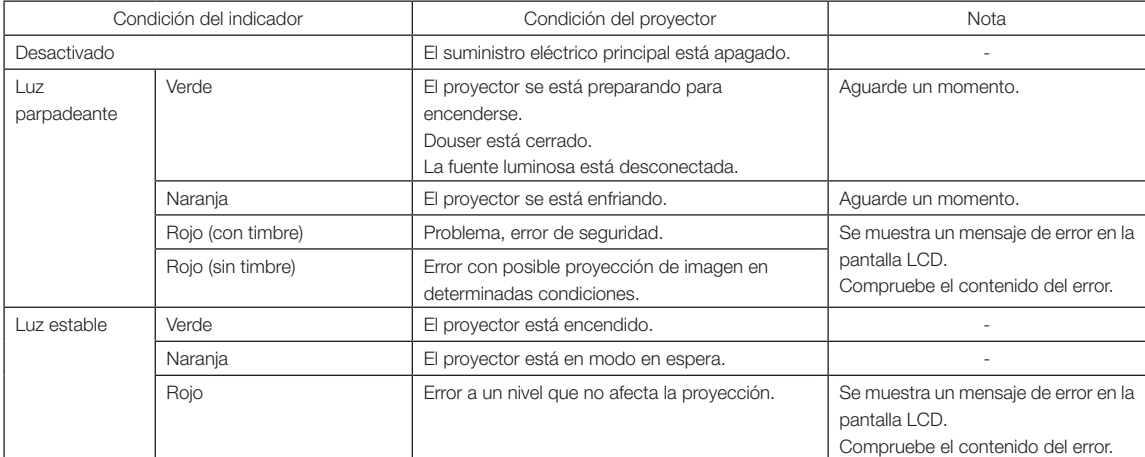

#### Indicador de estado de LIGHT

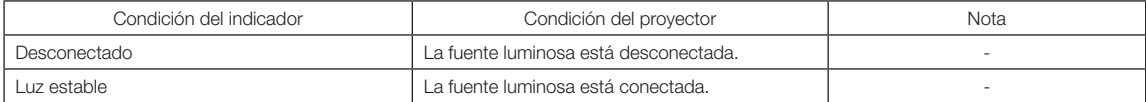

# 6-3. Operación con un explorador HTTP

#### 6-3-1. Información general

El uso de funciones del servidor HTTP permitirá controlar el proyector desde un navegador web. Asegúrese de usar «Microsoft Internet Explorer 4.x» o una versión posterior del navegador.

El dispositivo usa «JavaScript» y «Cookies», y debería poder ajustarse el navegador para aceptar dichas funciones. El método de configuración variará según la versión del navegador. Consulte los archivos de ayuda y otra información facilitada en el software.

NOTA La respuesta del visor o de los botones puede tardar o el funcionamiento puede no ser aceptado según las configuraciones de la red.

Si esto sucede, consulte al administrador de la red.

Es posible que el proyector no responda si se presionan los botones en intervalos rápidos. Si esto sucede, aguarde un instante y repita la operación.

Se puede acceder a las funciones del servidor HTTP mediante

http://<dirección IP del proyector>/index.html

en la columna de entrada de la URL.

#### 6-3-2. Preparación antes de usar

Realice las conexiones de red y configure el proyector, también confirme que se completó antes de efectuar operaciones con el explorador.

Las operaciones con exploradores que usen un servidor proxy pueden no ser posibles según el tipo de servidor proxy el método de configuración. Si bien el tipo de servidor proxy constituirá un factor, es posible que los elementos que se hayan configurado no se muestren según la efectividad del cache, y los contenidos configurados desde un explorador no se reflejarán en el funcionamiento. Se recomienda que no se use un servidor proxy a menos que sea inevitable.

## 6-3-3. URL para la conexión a un servidor HTTP

Normalmente, la URL del servidor HTTP es "http://<dirección IP de este proyector>/index.html", pero si se cumplen las siguientes condiciones, es posible la conexión con la URL usando el nombre de host del proyector.

- el nombre de host del proyector ha sido registrado en el servidor de nombre de dominio

- la dirección IP del proyector y el nombre de host no han sido añadidos al fichero "HOSTS" del ordenador

(Ejemplo 1) Cuando el nombre del host del proyector está ajustado en "pj.nec.co.jp"

Para acceder a la función del servidor HTTP, escriba

"http://pj.nec.co.jp/index.html" en el campo de entrada de la dirección o la URL.

(Ejemplo 2) Cuando la dirección IP del proyector es "192.168.10.10"

Para acceder a la función del servidor HTTP, escriba

"http://192.168.10.10/index.html" en el campo de entrada de la dirección o la URL.

## 6-3-4. Estructura del servidor HTTP

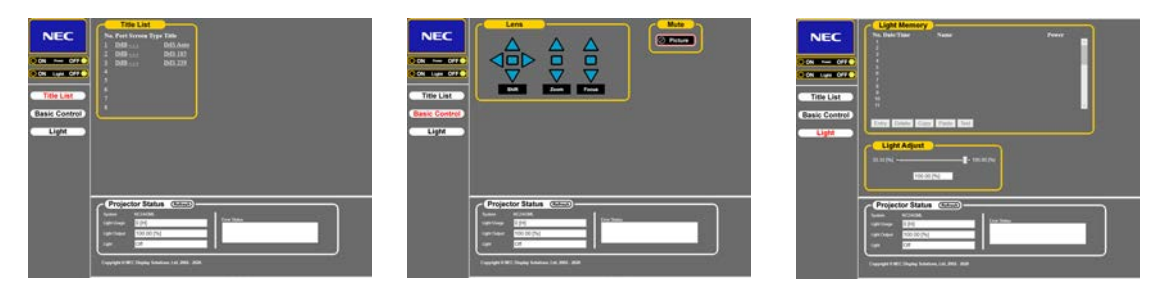

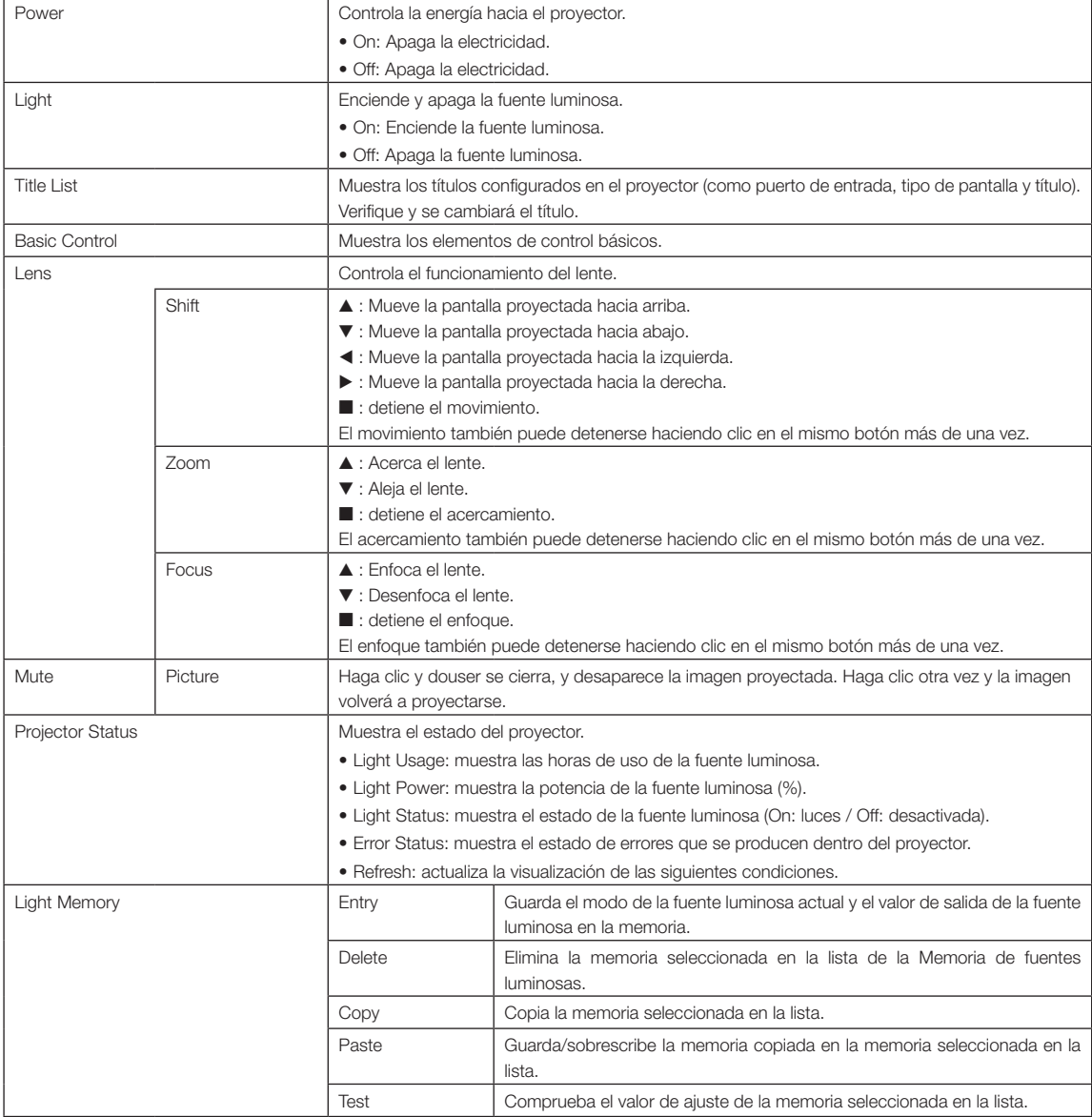

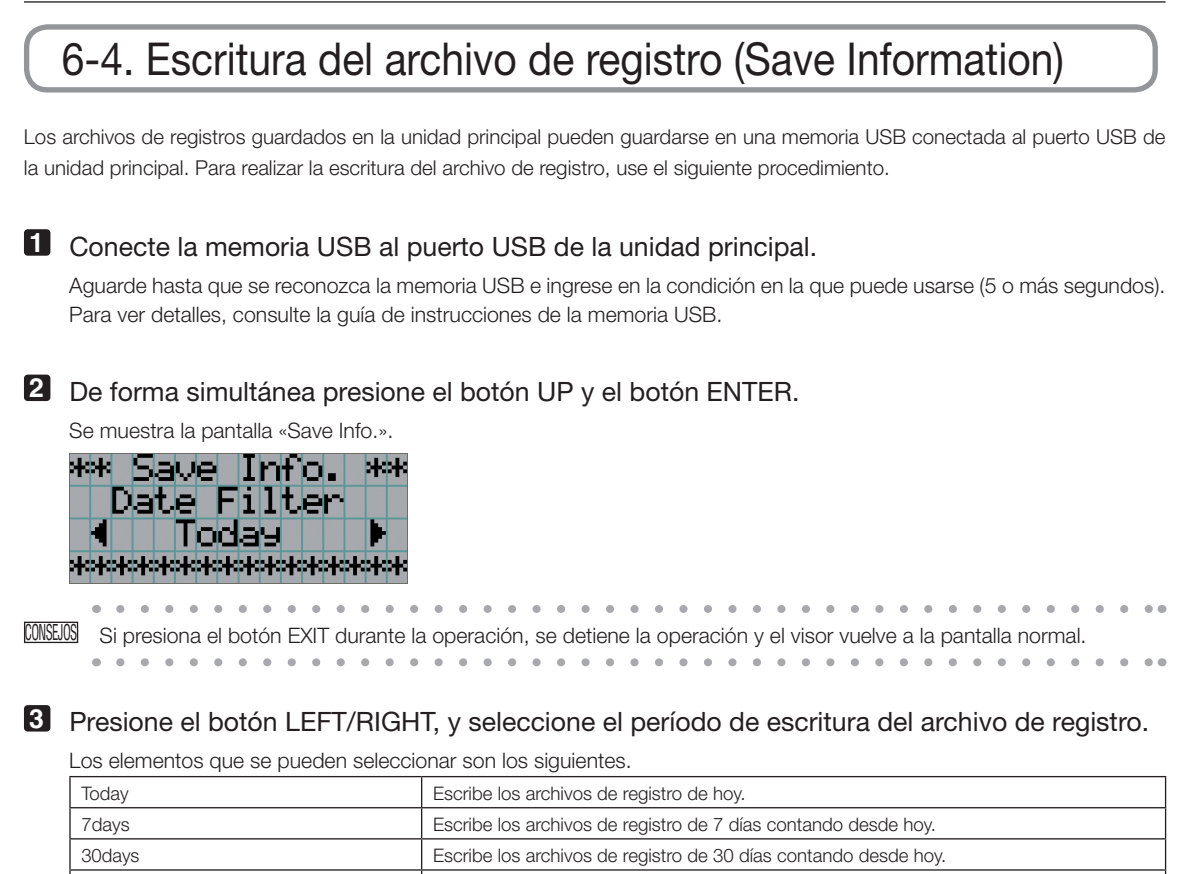

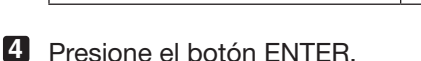

Al seleccionar «Today», «7days», «30days» o «2years», se muestra el periodo de escritura del archivo de registro.

2years Escribe archivos de registro durante 2 años a partir de la fecha. Manual Escribe los archivos de registro del período especificado.

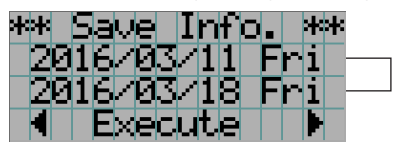

← Se muestra el período de escritura del archivo de registro.

Si selecciona «Manual», indique el período de escritura para el archivo de registro. Para consultar cómo introducir números, consulte «4-1-3. Introducir caracteres alfanuméricos» (Consultar página 48). Si presiona el botón ENTER, el visor avanza a la siguiente pantalla.

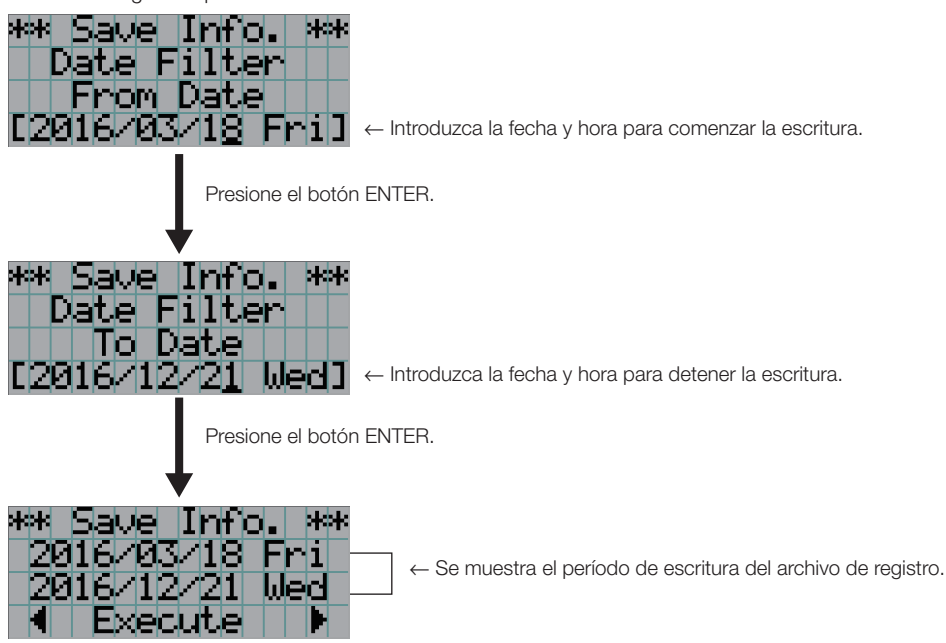

**5** Confirme el período de escritura del archivo de registro, presione el botón LEFT/RIGHT para seleccionar «Execute» y presione el botón ENTER.

Los archivos de registro del período especificado se escriben en el dispositivo USB. Al terminar la escritura se muestra la siguiente pantalla.

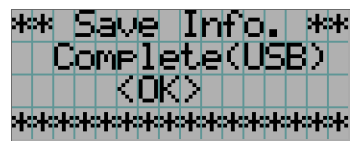

CONSEJOS Si selecciona «Cancel» y presiona el botón ENTER, se detiene la escritura de los archivos de registro y el visor vuelve a la pantalla normal.

 $\sim$ 

#### **6** Presione el botón ENTER.

 $0 - 0$ 

 $\sim$   $\sim$   $\sim$ 

El visor vuelve a la pantalla normal.

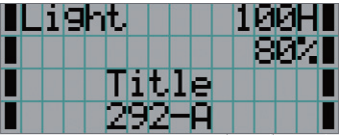

**7** Extraiga el USB del puerto USB de la unidad principal.

## 6-4-1. Nombres de los archivos de registro

Los archivos de registro escritos se almacenan con los siguientes nombres de archivo.

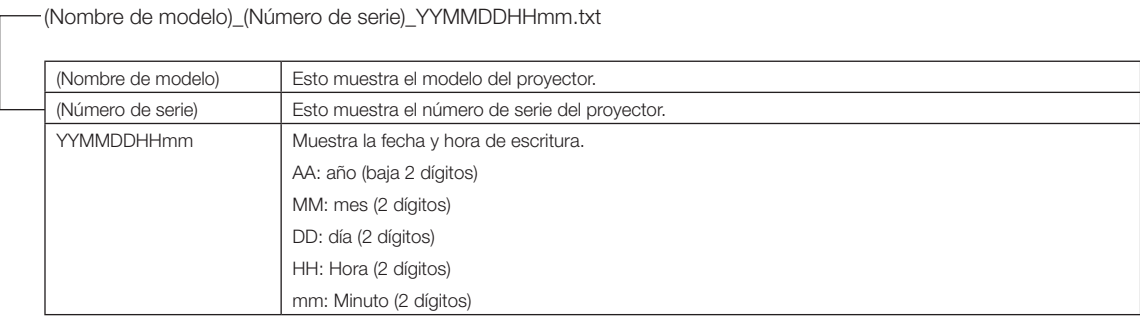

Por ejemplo, cuando el archivo de registro NC2443ML se escribe a las 14:05 del 28 de enero de 2019 (2019/01/28), se guardará con el nombre de archivo "NC2443ML\_abcd1234\_ 1901281405.txt".

# 6-5. Esquema

## 6-5-1. Proyector

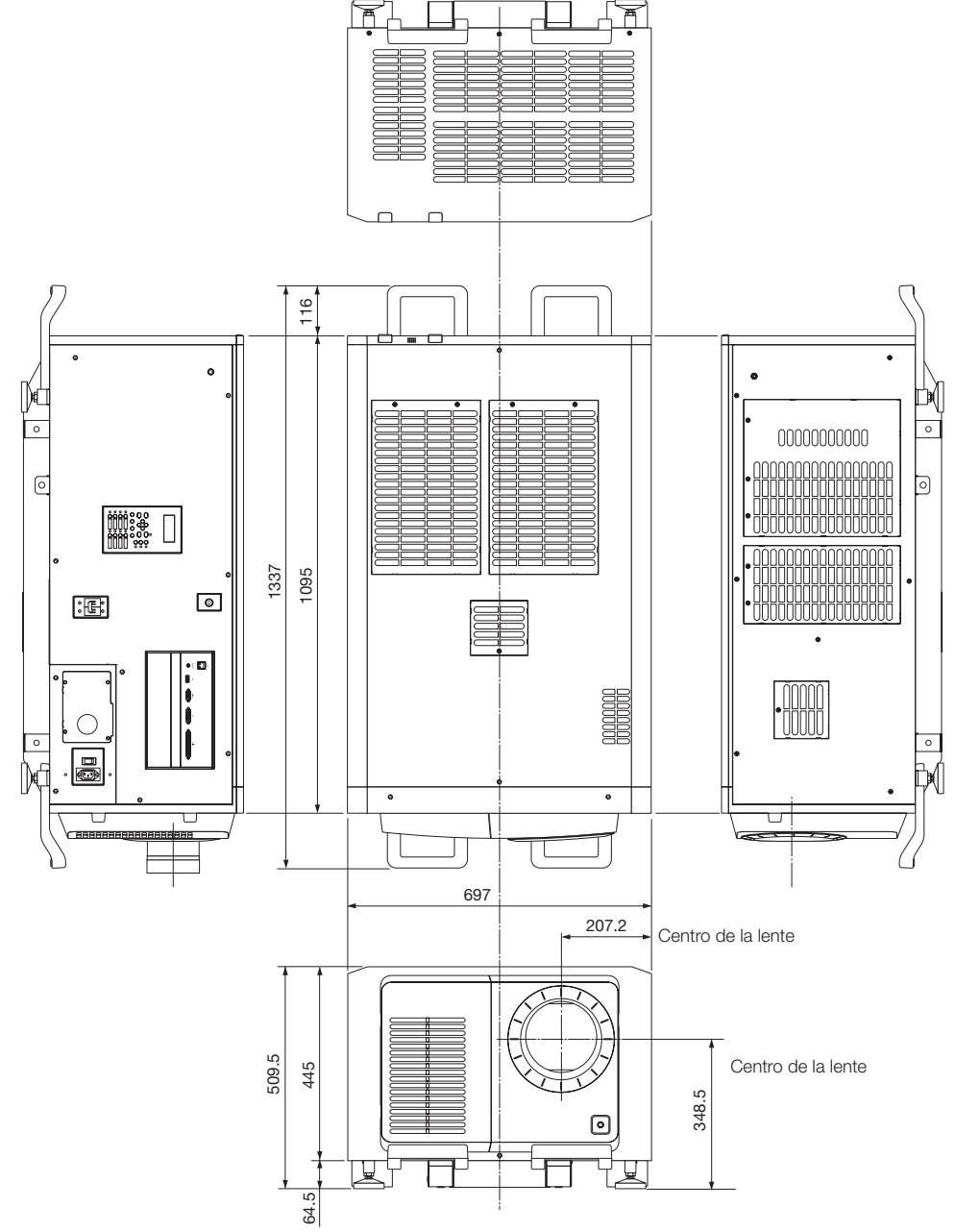

Unidades: mm

# 6-6. Especificaciones

## 6-6-1. Proyector

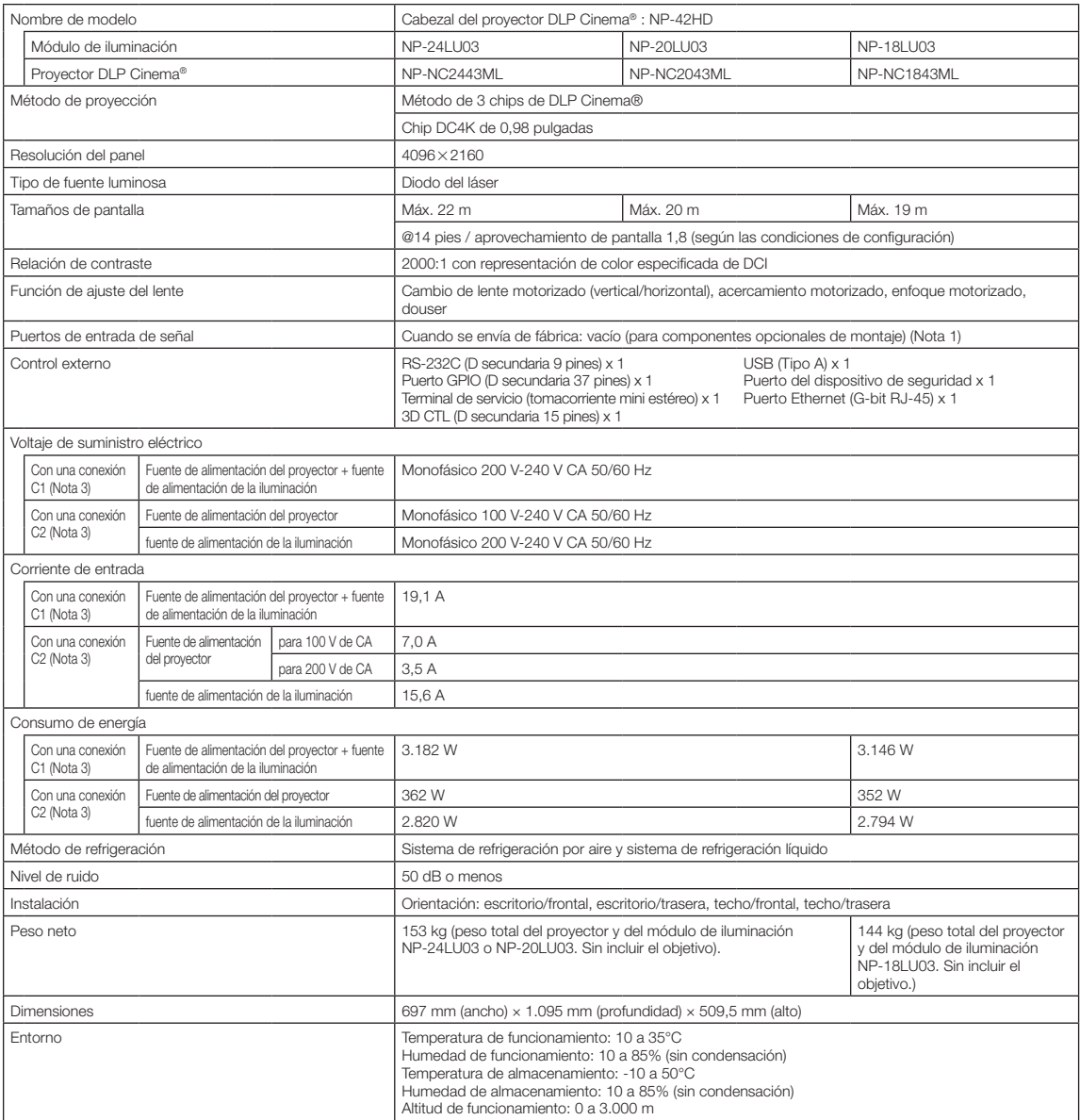

(Nota 1) Las ranuras de la entrada de video están vacías cuando se envía el dispositivo. Pueden agregarse puertos de entrada montando placas opcionales, que se venden por separado. (Ver página 80)

(Nota 2) El valor es típico.

(Nota 3) Una "conexión C1" es cuando la alimentación de CA se suministra a la fuente de alimentación del proyector y a la fuente de alimentación de la iluminación con un solo cable de alimentación.

Una "conexión C2" es cuando la alimentación de CA se suministra a la fuente de alimentación del proyector y a la fuente de alimentación de la iluminación mediante cables de alimentación independientes.

\* Para conocer los estándares relacionados con los productos láser compatibles con este proyector, consulte la sección "Para garantizar un uso seguro de esta unidad, asegúrese de leer esto antes de usar la unidad" (página 2).

\* Tenga en cuenta que estas especificaciones y diseño pueden cambiar sin previo aviso.
# 6-7. Asignación de pines y funciones del terminal

# 6-7-1. Conector PC CONTROL (RS-232) (D secundario 9 pines)

Esta es una interfaz RS-232C para controlar el proyector desde una PC. El proyector opera como un DCE (Equipo de comunicación de datos), de modo que debe usar un cable recto al conectarlo a una PC.

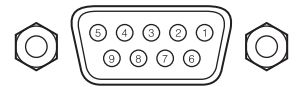

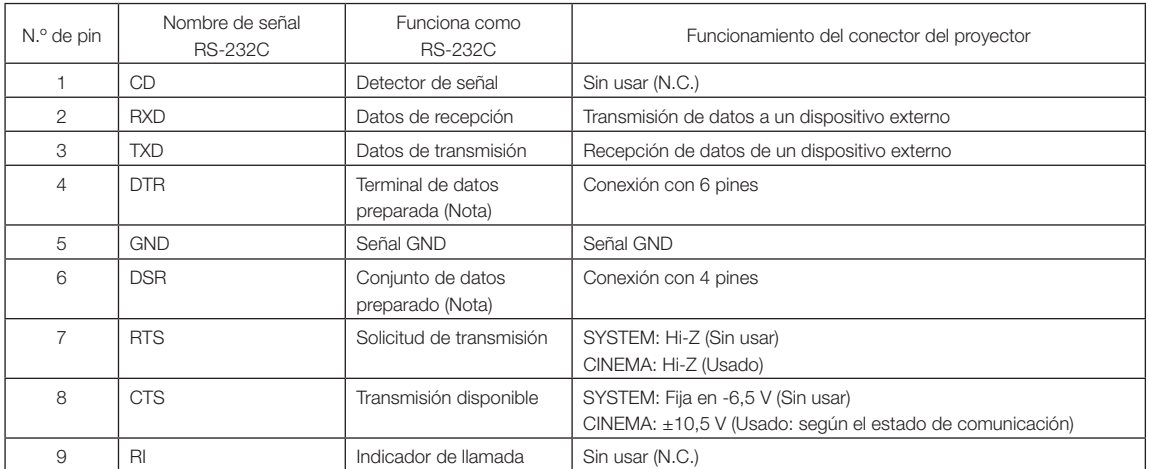

(Nota) No usar señales DTR y DSR al comunicarse.

## 6-7-2. Conector de control externo (GP I/O) (D secundario 37 pines)

Es posible controlar el proyector con un dispositivo externo y controlarlo desde el proyector usando un conector de control externo (GPIO: Puertos de propósito general I/O). Cada pin está separado eléctricamente de los circuitos internos del proyector mediante un conector de imágenes. Hay disponibles 8 puertos de entrada y 8 de salida.

Póngase en contacto con el distribuidor para averiguar sobre su uso y cómo funcionan.

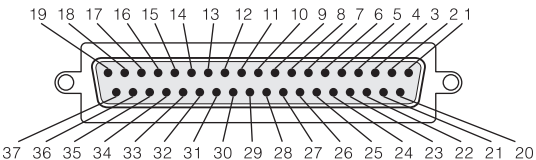

Vista de pin de conector hembra

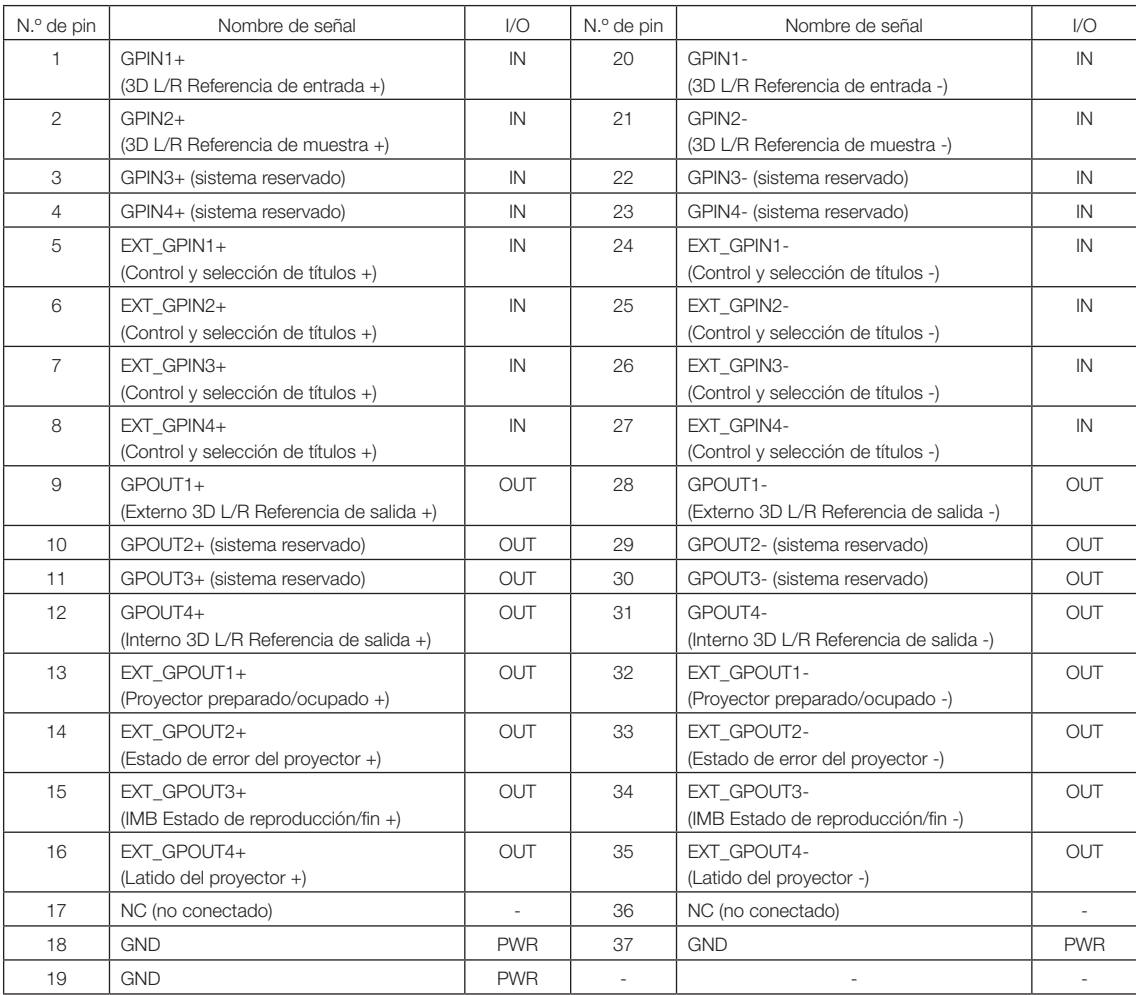

EXT\_GPIN1 - EXT\_GPIN4: Puede controlar el proyector de forma externa mediante combinaciones de señales de entrada (alta/baja). (Selección de suministro eléctrico del proyector/conexión o desconexión de la fuente luminosa/ imagen con sonido silenciado/título) EXT\_GPOUT1 - EXT\_GPOUT4: Las funciones en la tabla anterior son configuraciones predeterminadas. Puede modificar las funciones asignadas.

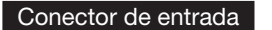

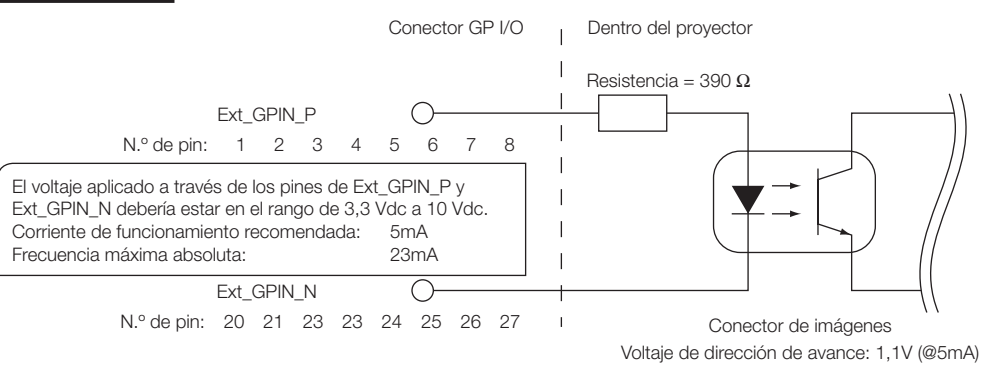

### • Usar control GPIO

El pulso temporal en «ON» le permite controlar el proyector. Para activar el pulso en «ON», presiónelo durante al menos 500 ms. Presione «OFF» durante al menos 500 ms antes que «ON». (Consultar página 76) Esta es una lista de funciones para controlar el proyector usando el puerto GPIO.

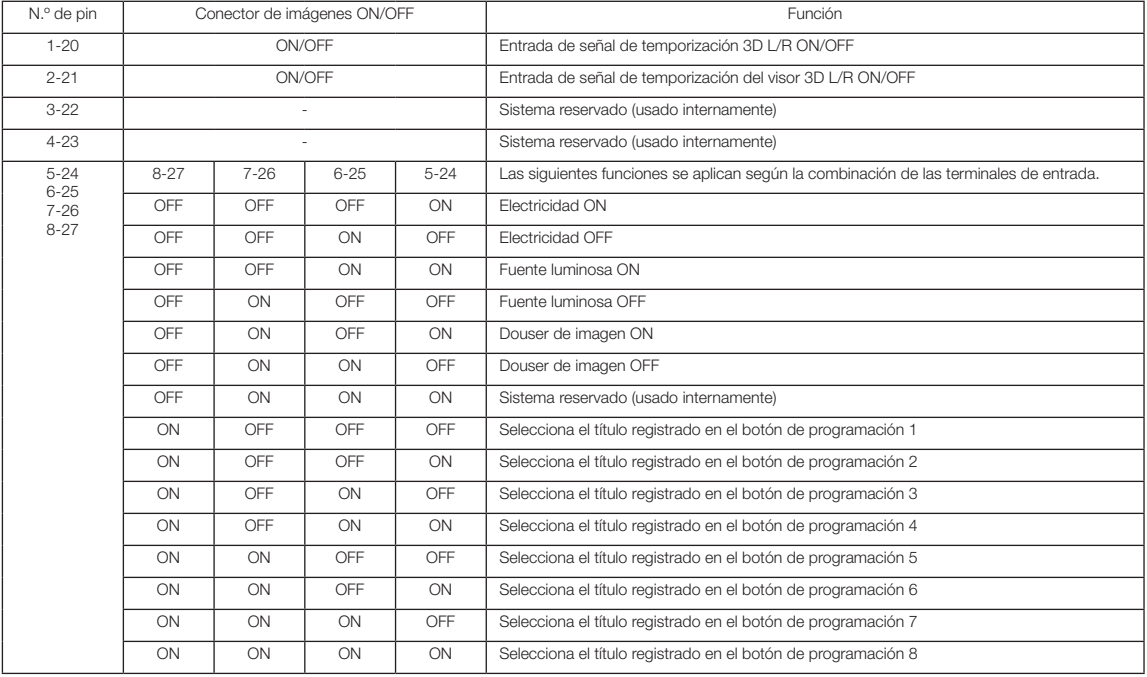

Ejemplo de imagen apagada: Entrada ON a 5-24 y 7-26 mientras 6-25 y 8-27 están en OFF. Ejemplo para seleccionar el botón de programación 2: Entrada ON a 5-24 y 8-27 mientras 6-25 y 7-26 están en OFF.

NOTA · El comando de operación del puerto GPI/O se cancelará cuando el proyector esté procesando otras tareas, como la refrigeración de la fuente luminosa y el cambio de título.

- • Establezca todos los demás pines, excepto los que se están usando, en «OFF».
- • El comando de operación se ejecuta tras entrada continua del pulso «ON» durante aproximadamente 200 ms.

### • Cuadro de tiempo del control GPIO

Ejemplo de selección del botón de programación

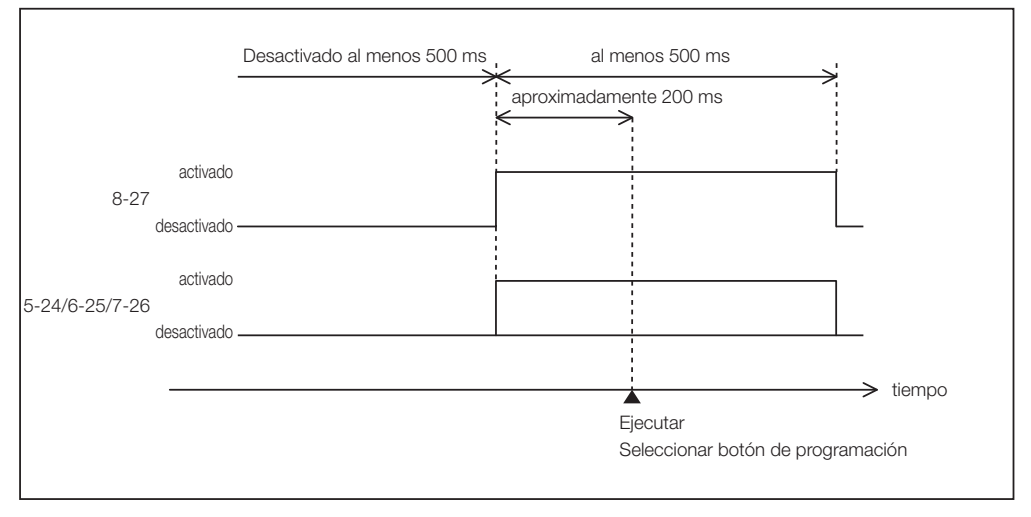

#### Ejemplo de encendido del douser de imágenes (Douser)

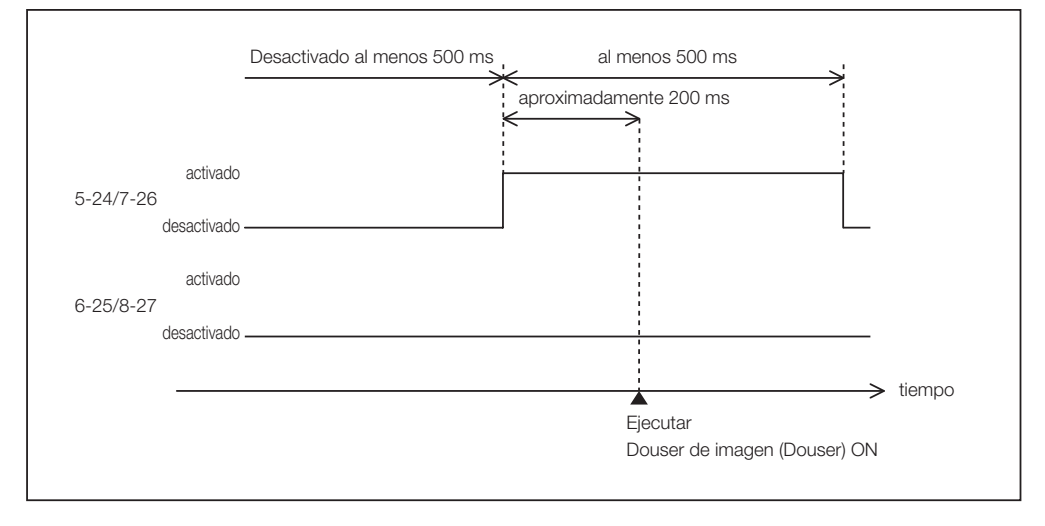

Ejemplo de conexión de la fuente luminosa

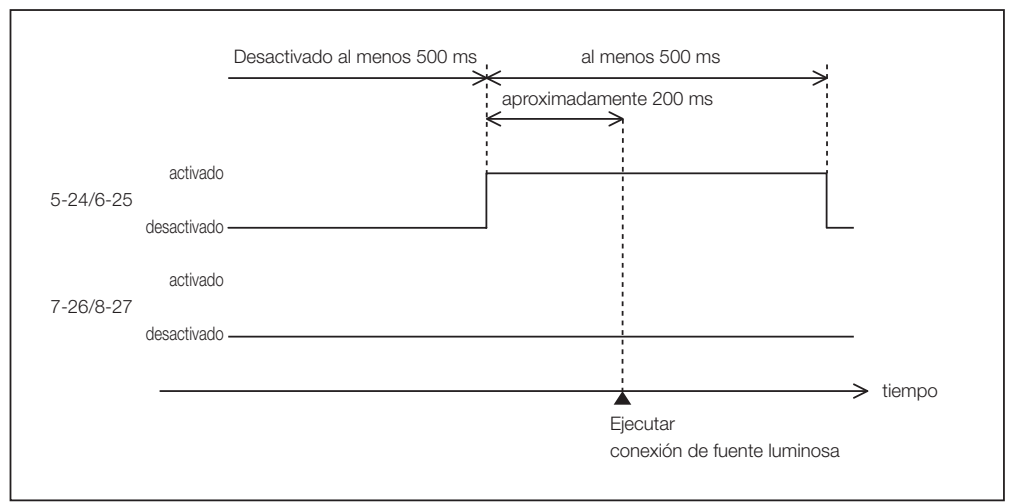

#### Ejemplo de apagado

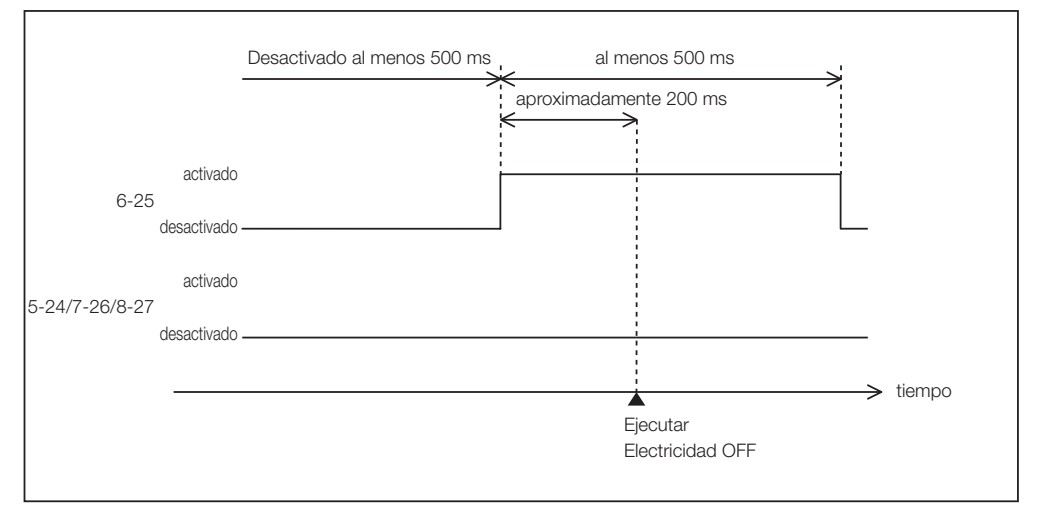

### 6. Apéndice

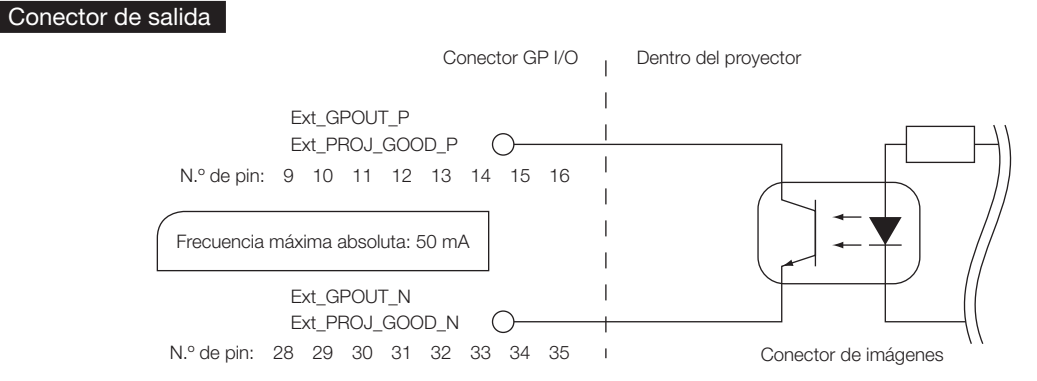

#### • Usar control GPIO

Puede usar el control GPIO para corroborar la seguridad y los errores del proyector. Además, puede usar la salida como activador para controlar dispositivos externos.

Las siguientes funciones se asignan al número de pin 13-32, 14-33, 15-34 y 16-35 (EXT\_GPOUT1 - EXT\_GPOUT4) como predeterminadas. Puede modificar las funciones asignadas.

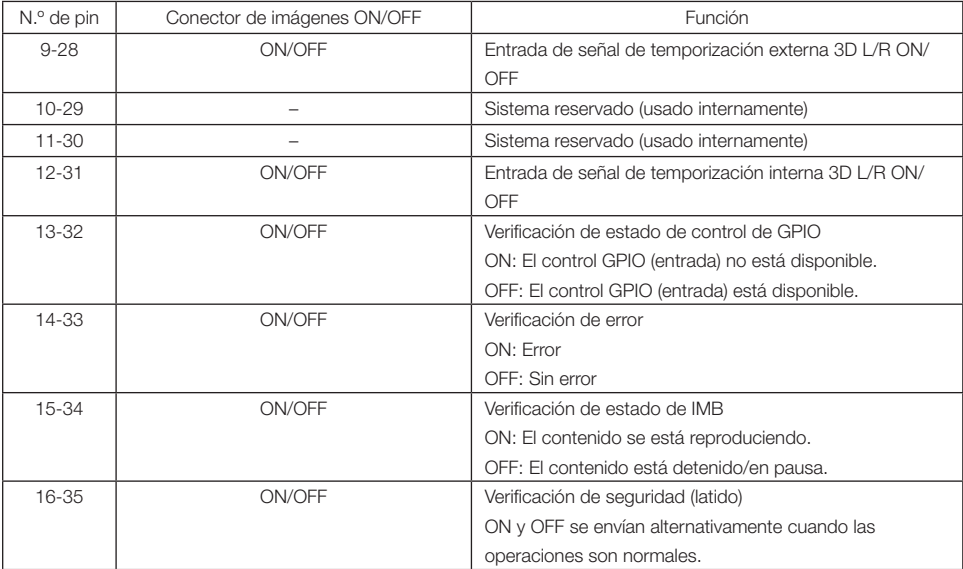

# 6-7-3. Conector 3D (D secundario 15 pines)

Se usa para conectar un sistema de imágenes 3D al proyector.

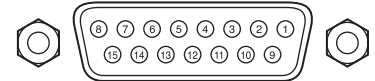

Vista de pin de conector hembra

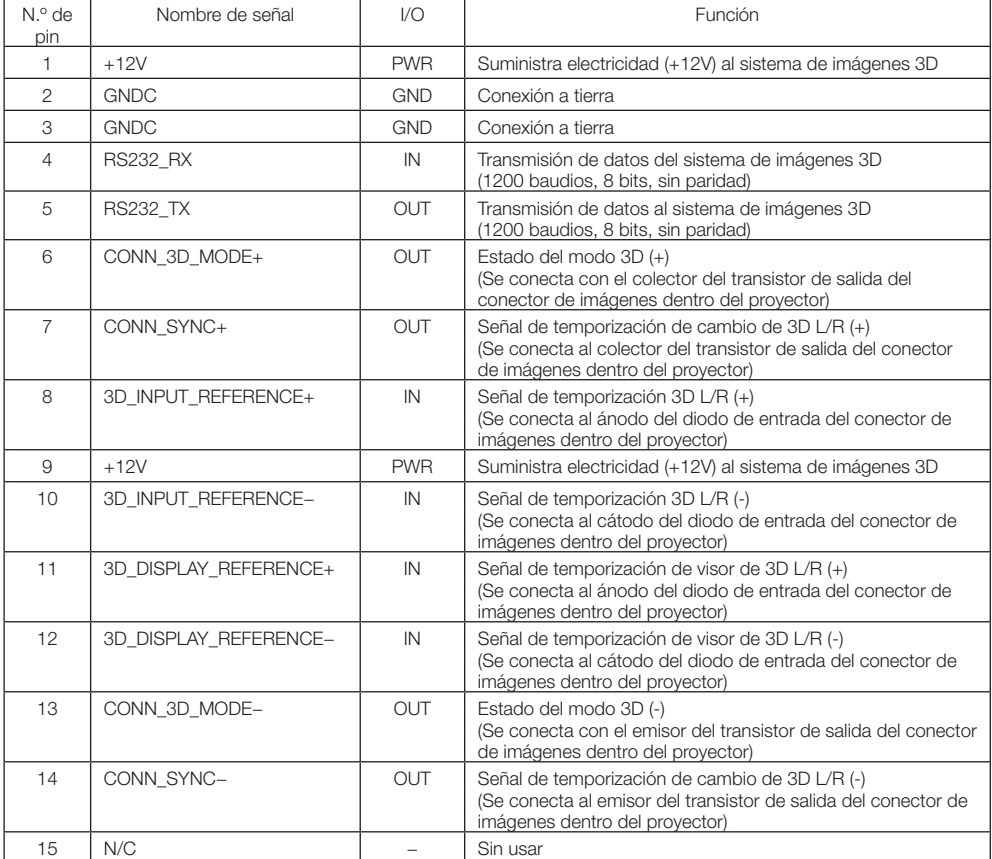

# 6-8. Lista de productos relacionados

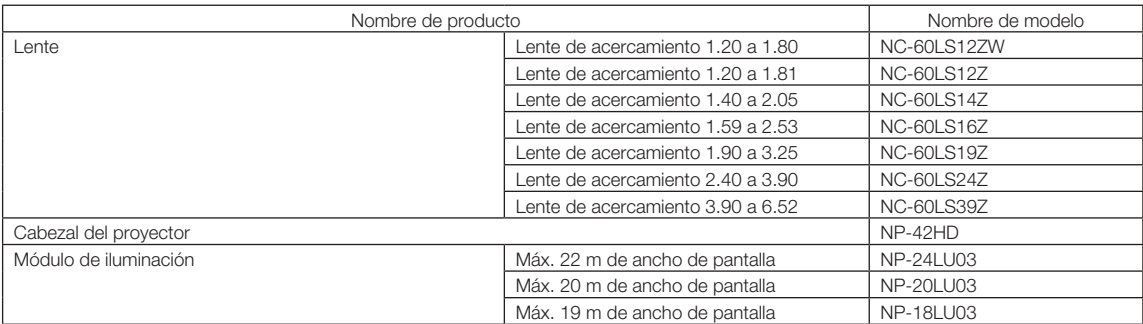

© Sharp NEC Display Solutions, Ltd. 2021 Ver.1.1 5/21